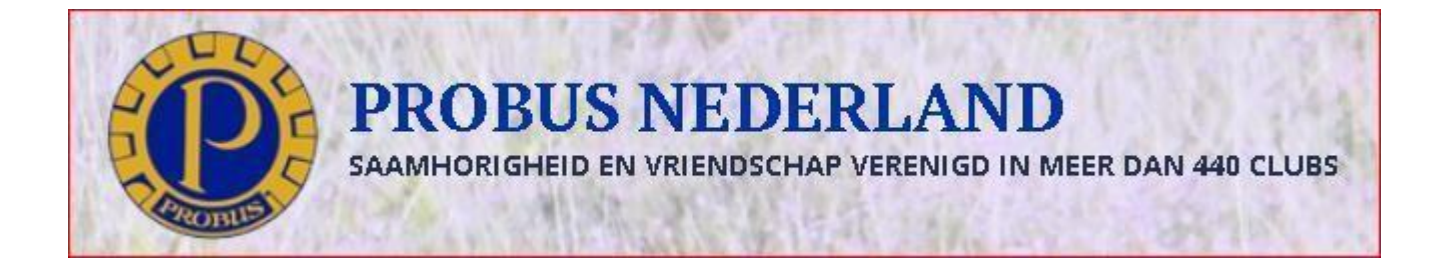

# **Handleiding voor webmasters van lokale websites van Probus Nederland**

Voor specifieke vragen bezoek de website van Probus Nederland op: probus-nederland.nl onder de tabjes 'Website' en 'FAQ'.

Deze handleiding is bestemd voor lokale webmasters om als clubadministrator (clubadmin) hun eigen clubwebsite op te bouwen en te beheren.

Handleiding Webmasters versie 6.2 19-10-2021

# Inhoudsopgave

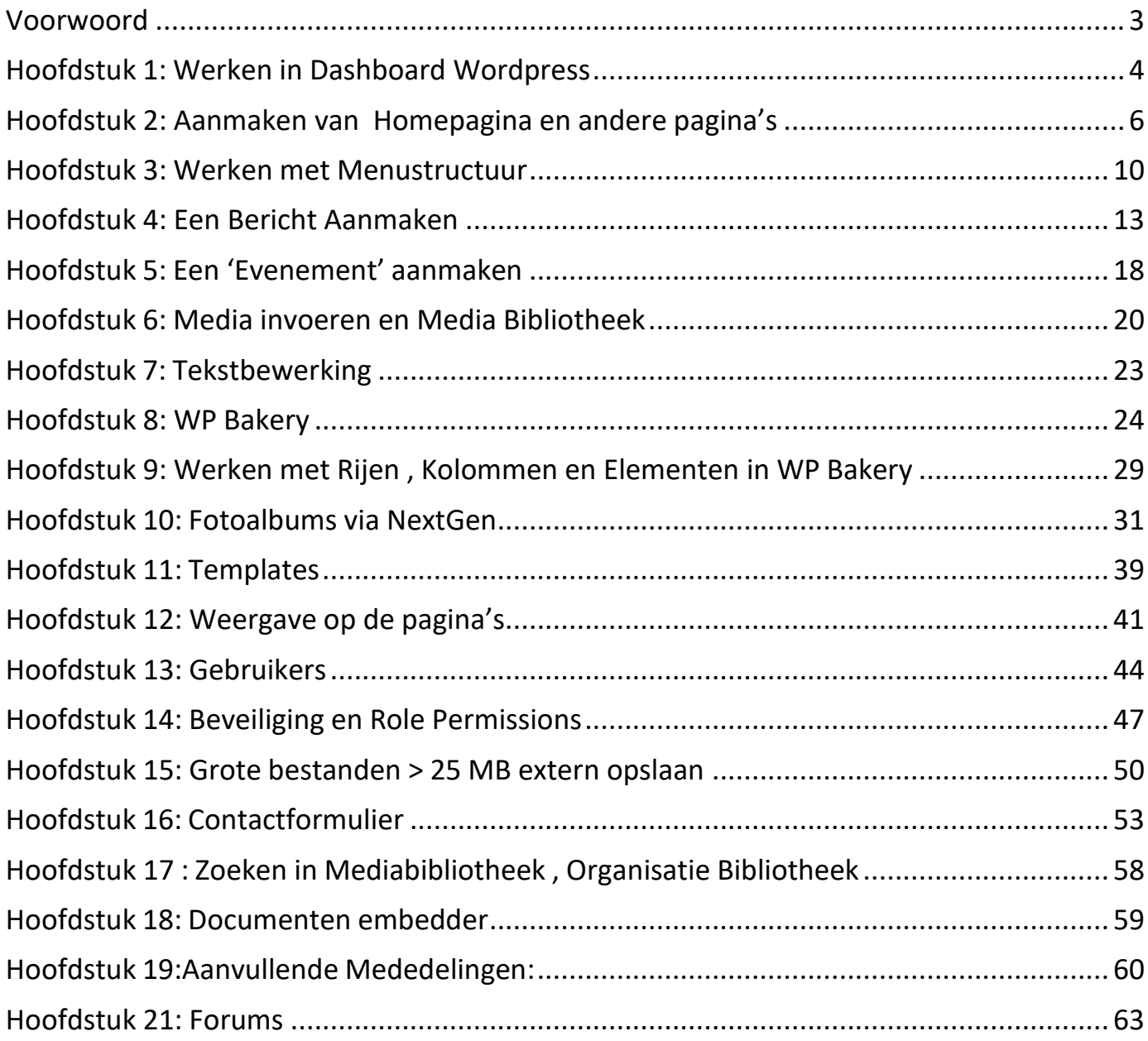

# **Voorwoord**

Na het maken van de vorige handleidingen kwam bij herhaling het verzoek om betere duiding van de aanpassingen.

Bij herhaling worden er plugins geüpdatet door de leveranciers van die plugins zonder dat de webdeveloper de veranderingen kan waarnemen. Dat komt het supportteam te weten door uw vragen en opmerkingen. De veranderingen worden beoordeeld en zo nodig in een volgende versie aangepast.

Dat is nu ook gebeurd.

Hieronder staat een lijst met aanpassingen t.o.v. de vorige versie van de handleiding.

Verder kwam er het verzoek om de plaatjes duidelijker en gelijkvormig te maken. Dat is deels gelukt door screenshots te maken van de testwebsite.

Het oplossend vermogen wordt beperkt door de website zelf en de methode van screenshots. Via merktekens kan men vaak in een oogopslag zien om welk detail het in de tekst gaat.

Het aanmelden van nieuwe gebruikers mislukt nog el eens door diverse redenen. Het support -team kan U zo nodig hierbij helpen.

Tenslotte werd de handleiding al toegankelijker gemaakt online door de mogelijkheid om per hoofdstuk de inhoud aan te klikken via de Ctrl-toets en het paginanummer.

#### **Overzicht van de aanpassingen**:

- 1) Pag. 9 betreft maak een statische pagina van je Homepagina
- 2) Pag. 10 Het advies is om het Max Mega Menu te negeren
- 3) Pag. 11 betreft extra beveiliging mogelijk in menu ( logged-in users)
- 4) Pag. 37 betreft NextGen Customize Display Settings voor Albums en Galleries
- 5) Pag. 44 betreft invoegen welke rol het nieuwe clublid heeft.
- 6) Pag. 45 Bij nieuwe gebruiker wordt de betreffende probusclub ingevoerd onder Select Website
- 7) Pag. 45 Bij problemen wordt nu geadviseerd een lid van de support-groep te mailen.
- 8) Pag. 46 Bij inlogproblemen overleggen met een lid van de supportgroep.
- 9) Pag. 48 Extra informatie voor beveiliging in Menustructuur
- 10) Pag. 51 Link ophalen in Google Drive is aangepast.

Het supportteam bestaat uit de volgende leden:

Bestuurslid Probus Nederland ICT: Harry van Heesewijk, Lid Probus Delft 81 [ict@probus-nederland.nl](mailto:ict@probus-nederland.nl)

Support 1: Ubbo van Piggelen, Lid Probus Heerlen 1 [support1@probus-nederland.nl](mailto:support1@probus-nederland.nl)

Support 2: Ad van Helvoort, Lid Probus Tilburg Leijdal [support2@probus-nederland.nl](mailto:support2@probus-nederland.nl)

Support 3: Henny Roelofs, Lid Probus Dordrecht [support3@probus-nederland.nl](mailto:support3@probus-nederland.nl)

# **Hoofdstuk 1: Werken in Dashboard Wordpress**

U heeft reeds een webadres (URL) en wachtwoord ontvangen van Probus Nederland(ICT) voor uw lokale Probuswebsite . U kunt daarmee inloggen en vanaf dat moment de handleiding volgen om uw website in te richten.

Ondersteuning kunt U per email krijgen via de supportgroep van de ICT. Zie daarvoor de website van Probus Nederland. Onder het tabblad webmasters staat alssubtabblad **" supportteam"** . De toegang is alleen mogelijk door een paginawachtwoord in te voeren: **Probus610! Open uw lokale website :**

Ga naar https://{clubnaam}.probus-nederland**.nl**

Klik op inloggen via de inlogmodule bovenaan in de horizontale balk of in de verticale balk (sidebar) Zie

markeringen in de afbeelding hieronder.

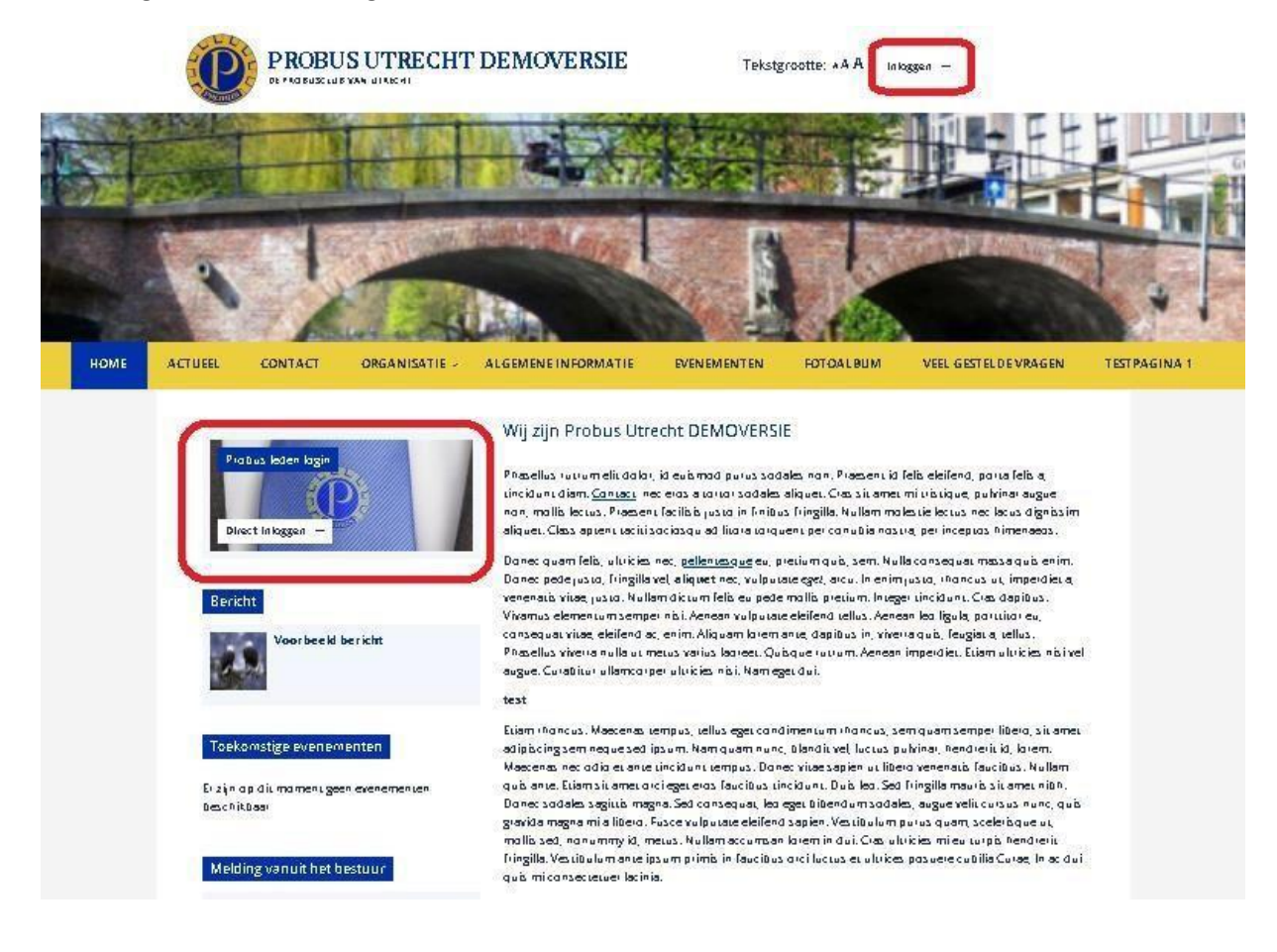

*Mocht U als webmaster al wel zijn ingevoerd in de website maar U bent uw wachtwoord vergeten klik dan op Wachtwoord vergeten in de inlogmodule en U krijgt een instructie voor het aanmaken van een nieuw wachtwoord. Dit wordt per mail toegestuurd naar het door U aan Probus-Nederland opgegeven emailadres.*

Door te klikken op een van de gemarkeerde plaatsen hierboven kunt U verder inloggen met uw gebruikersnaam en wachtwoord zoals hieronder aangegeven:

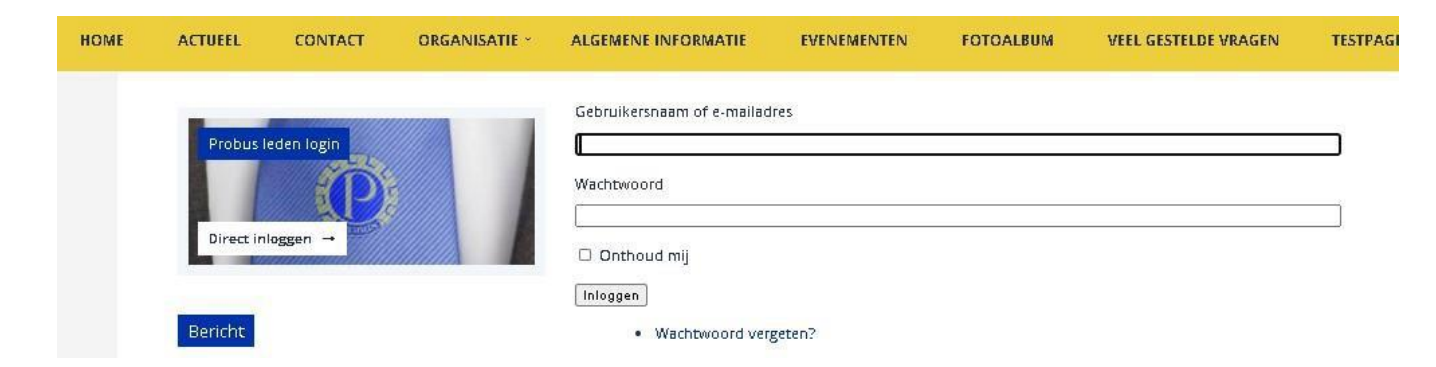

Zodra u ingelogd bent in het systeem krijgt u de Home-pagina te zien met daarboven een zwarte balk. Hier kunt U klikken op het aangegeven logo voor Dashboard, zie markering in de afbeelding hierna:

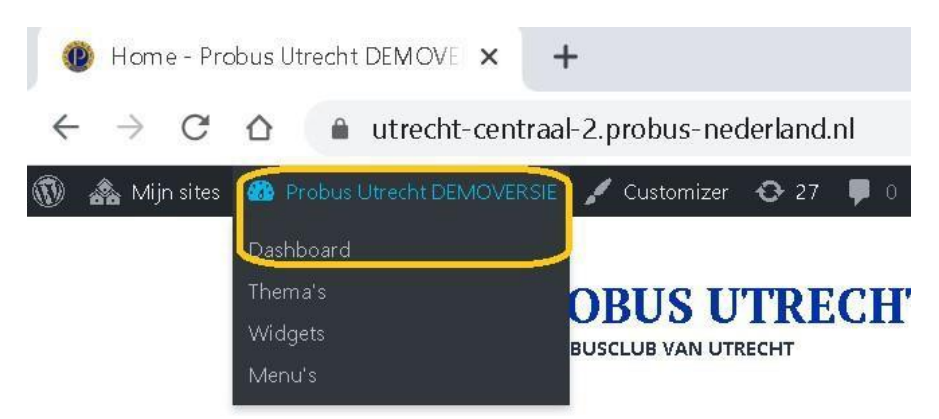

In het dashboard kunt U als webmaster allerlei zaken regelen die later zichtbaar worden aan de voorkant van de website.

#### **Dashboard:**

In de linker kolom (sidebar) ziet u een overzicht van de verschillende menuknoppen voor het beheren van de website. Welke functionaliteiten hieraan gekoppeld zijn wordt in de verschillende hoofdstukken hierna uitgelegd.

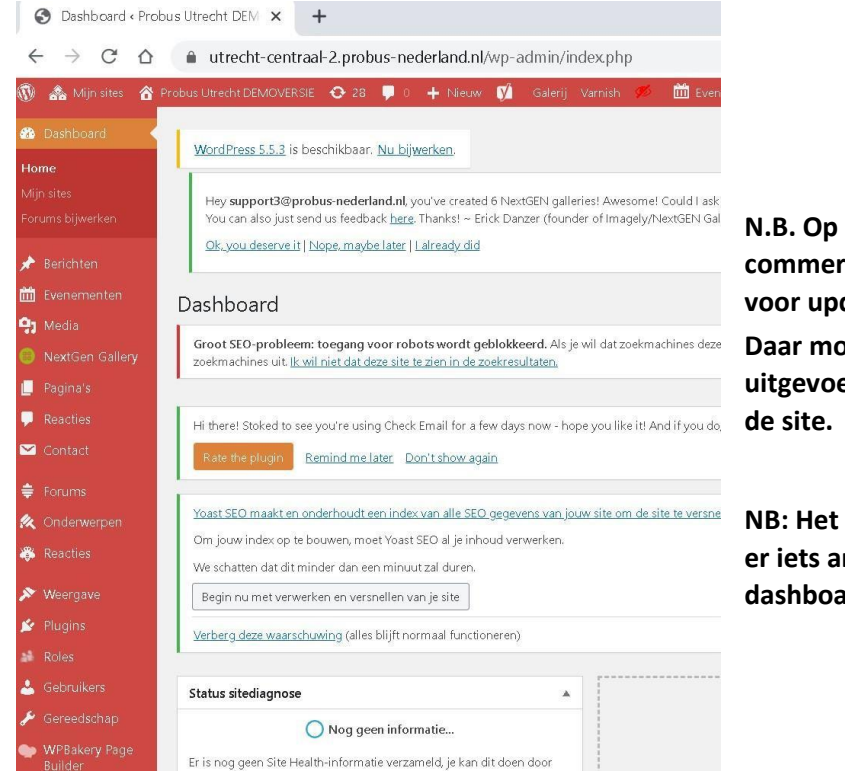

**N.B. Op deze dashboard pagina komen soms commerciële opmerkingen te staan en aanbevelingen voor updates.**

**Daar moet u niet op reageren. Dit wordt zo nodig uitgevoerd door de Webdeveloper en beheerder van**

**NB: Het dashboard kan als gevolg van centrale updates er iets anders uitzien maar dat zal het werken met het dashboard niet beïnvloeden.**

# **Hoofdstuk 2: Aanmaken van Homepagina en andere pagina's**

#### 2.1 Homepagina

De Home pagina of openingspagina is de eerste pagina die de probus leden zullen zien als ze zelf inloggen op de website. In feite is dit het visite kaartje van uw club.

Voor het opmaken van deze pagina ga via **Instellingen** naar **Algemeen** in het Dashboard:

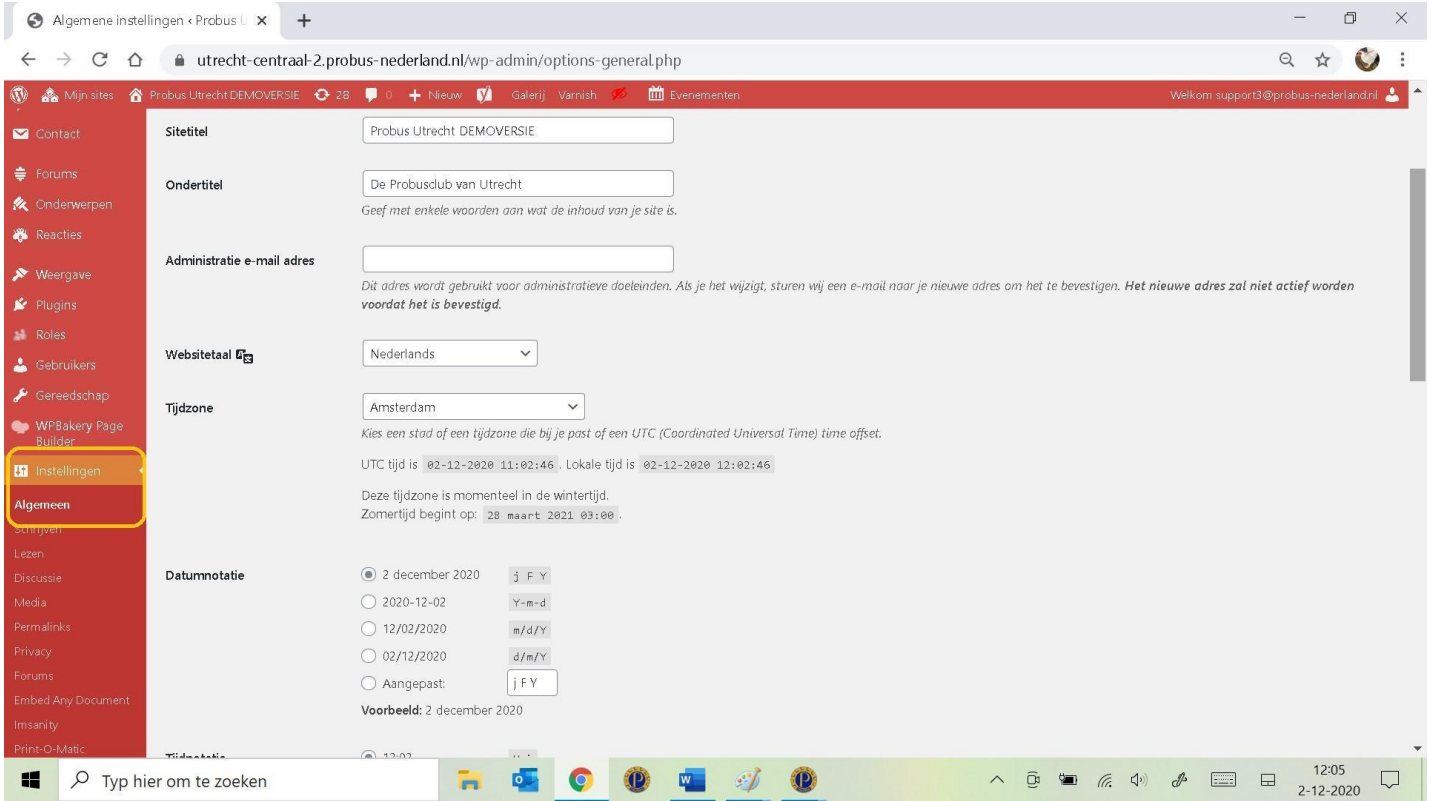

Onder **Algemene instellingen** ( zie markering) kunt U invullen wat U aan algemene teksten op de Homepagina wilt zien.

Daarvoor vult U de kaders in naast **Sitetitel** e.v. voor zover gewenst.

Het is belangrijk om hier ook het emailadres van uw probusclub te vermelden of het emailadres van de secretaris.

Dit adres wordt uiteindelijk zichtbaar aan de voorkant van de Homepagina en maakt deel uit van de zichtbaarheid van uw club op internet.

Verwijder daarvoor de demoteksten op die plaatsen waar dit van toepassing is als u voor de eerste keer de pagina opmaakt.

Om de **headerfoto** te plaatsen of te veranderen op de Homepagina upload U een foto uit de mediabibliotheek of u plaatst een foto uit een bestand op uw PC in de Media bibliotheek volgens de aanwijzingen die U op uw scherm te zien krijgt.

De headerfoto bestaat uit minimaal 1000 x 400 pixels en met deze afmeting past de foto het best over de breedte van de Homepagina.

Zie verder onder hoofdstuk 6 **Media invoeren**.

#### 2.2 Andere pagina's:

U kunt gebruikmaken van de standaard tabbladen die reeds aanwezig zijn en extra pagina's aanmaken volgens uw eigen wensen.

#### Een tabblad of subtabblad op de site is dus een pagina die aangemaakt is onder "pagina's" in het dashboard.

Klik op **Pagina's** in de linker kolom en U ziet de pagina's die reeds als demo zijn aangemaakt of de pagina's die U zelf reeds heeft aangemaakt.

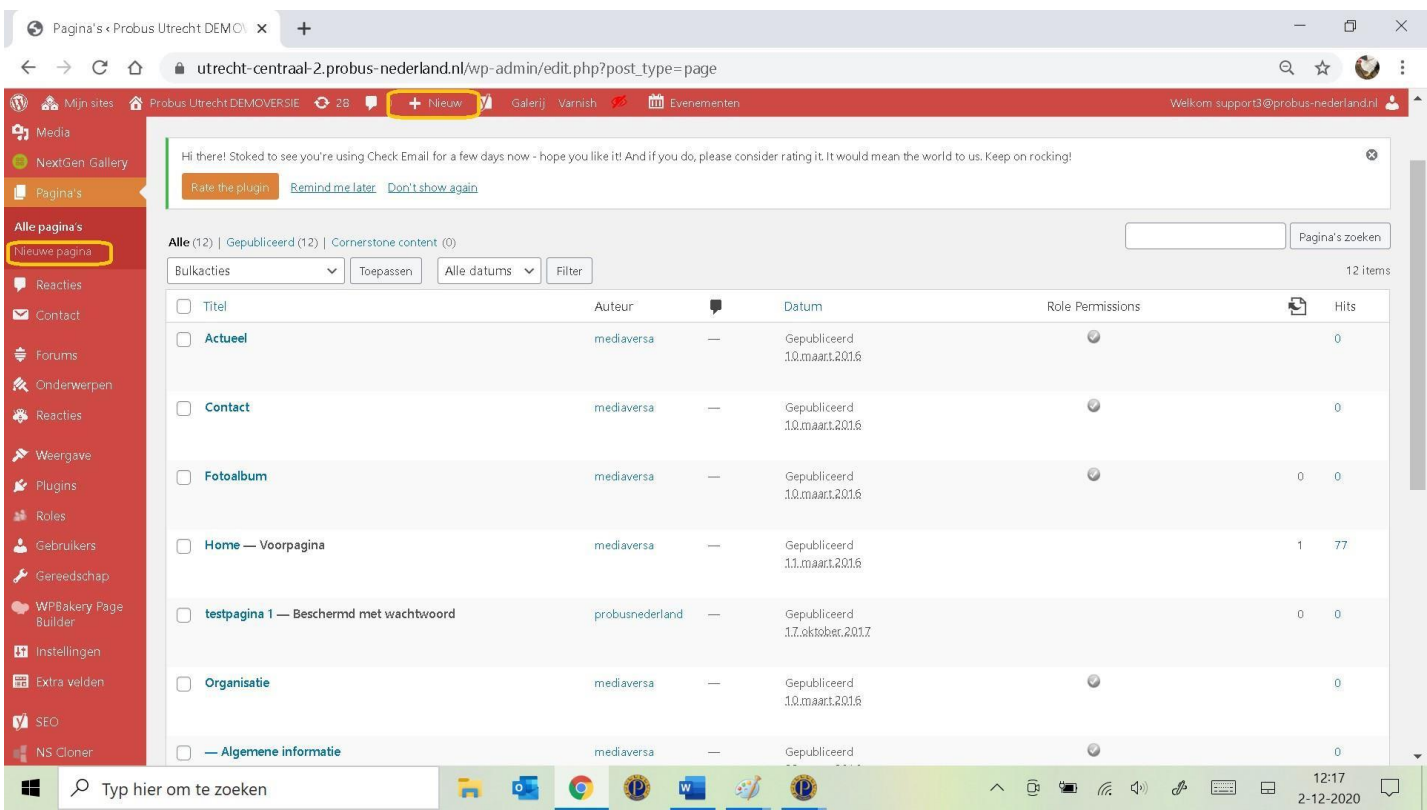

U kunt hier ook pagina's verwijderen die dan in de prullenbak komen, maar dan moet deze pagina ook uit het menu verwijderd *worden ( zie hiervoor hoofdstuk 3, Werken met Menustructuur). Ga met de muis op de naam van de pagina staan en kies voor* **Prullenbak***.*

#### **Een nieuwe pagina aanmaken:**

Klik op **Nieuwe Pagina** bovenaan( zie de markeringen horizontaal of verticaal) of

op **Nieuwe Pagina** via **Pagina's** in de linker verticale kolom (sidebar).

Vul een Titel in, in dit geval is er een Titel "Testpagina 1"" gemaakt zoals in de afdruk van de pagina hieronder:

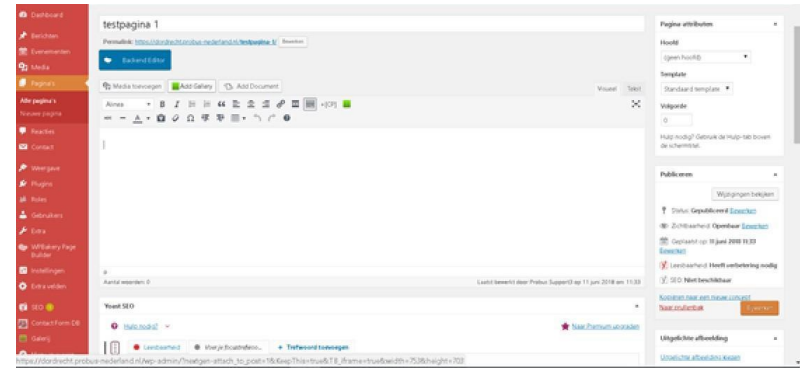

Klik dan op **Publiceren**.

Doet U dat niet dan krijgt U daar direct een waarschuwing als U de pagina verlaat:

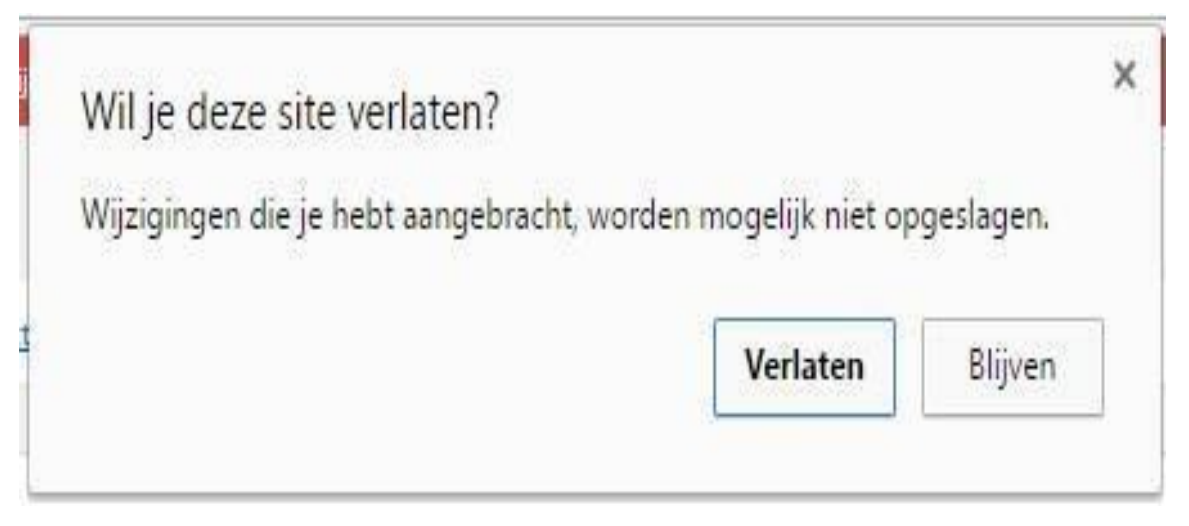

#### Reageer dan met **Blijven** en klik alsnog op **Publiceren**

Daarmee wordt de pagina definitief opgenomen in het systeem onder pagina's in het dashboard maar is nog niet zichtbaar op de website als tabblad of subtabblad. Zichtbaar wordt een pagina alleen als die opgenomen is in de menustructuur, waarover later.

Zo kunt U meerdere pagina's maken en zo nodig van tekst voorzien in de teksteditor (hoofdstuk 7 Tekstbewerking).

Een pagina die U gemaakt heeft maar niet meer wilt gebruiken kunt U verwijderen door die naar de prullenbak te verplaatsen en zo nodig de prullenbak te legen voor definitieve verwijdering.

Ga hiervoor in het dashboard op de betreffende pagina staan met de muis en klik op prullenbak:

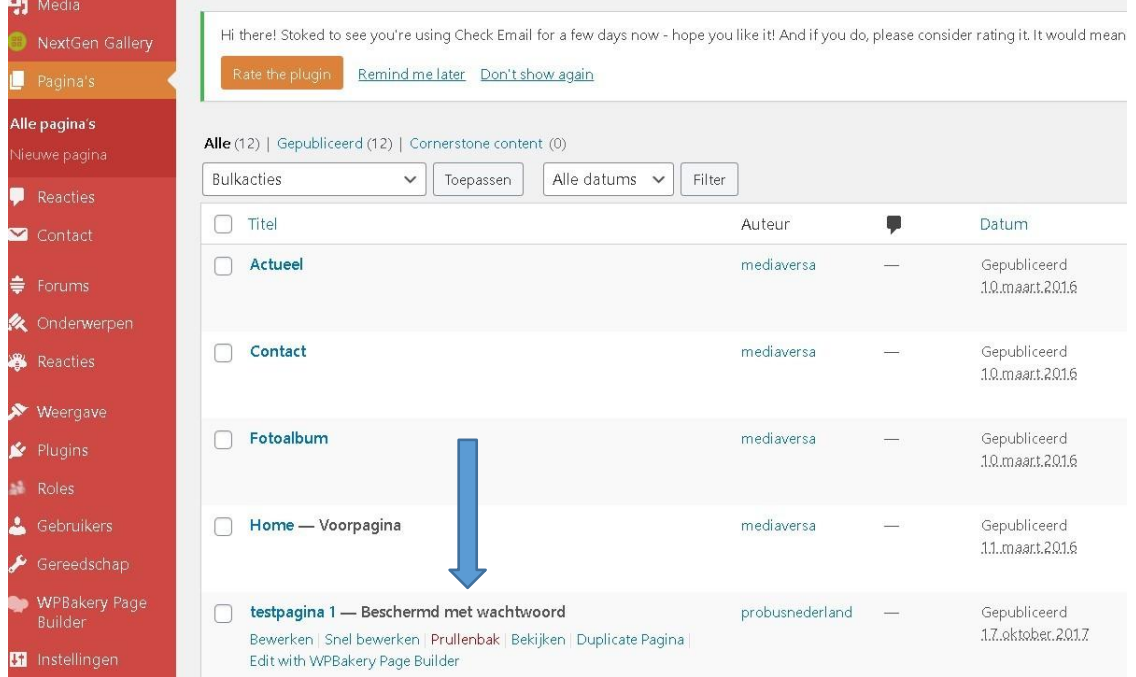

**Heeft U een te verwijderen pagina ook gebruikt in het menu als tabblad dan blijft die daar staan als U die niet apart verwijdert**. Zie onder menustructuur in het volgende hoofdstuk.

*Maak overigens niet te snel gebruik van het feit dat U de prullenbak leegt want weg is weg.*

#### **Maak een standaardpagina waarop je na inloggen uitkomt**

De Homepagina wordt dan direct na inloggen geopend.

Ga na inloggen naar de horizontale balk bovenin.

Die is alleen zichtbaar voor de clubadmin, dus niet voor clubleden. Dit is een soort apart dashboard voor wat *snelle aanpassingen.*

Daar klikt U op "**customizer"** en vervolgens op "**Homepage instellingen**".

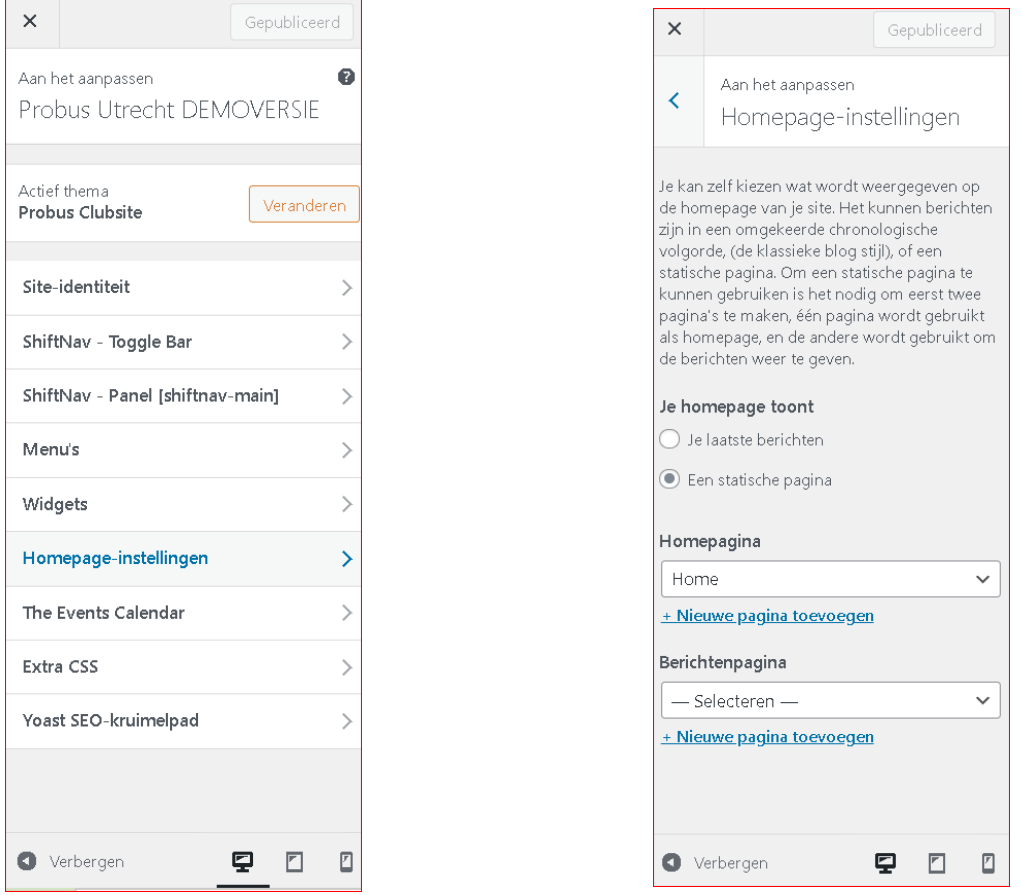

Klik daar "**statische pagina**" aan en selecteer daaronder via het pulldownpijltje de "Home". Lees voor meer informatie de tekst in de customizer.

# **Hoofdstuk 3: Werken met Menustructuur**

Om de pagina's die U heeft gemaakt op de website zichtbaar te maken moet U deze inpassen in de Menustructuur.

De Menustructuur geeft U de mogelijkheid om horizontale tabbladen en subtabbladen te rangschikken in een door U gewenste volgorde.

Klik daarvoor op **Weergave** in de linker kolom van het Dashboard en kies

vervolgens **Menu's**:

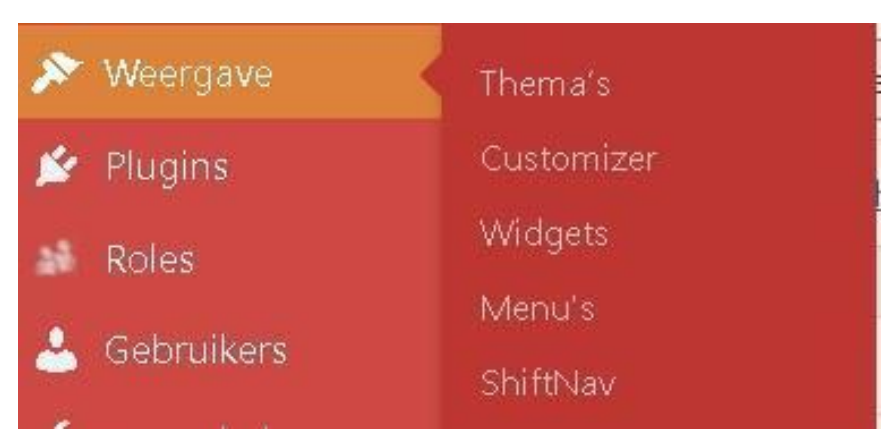

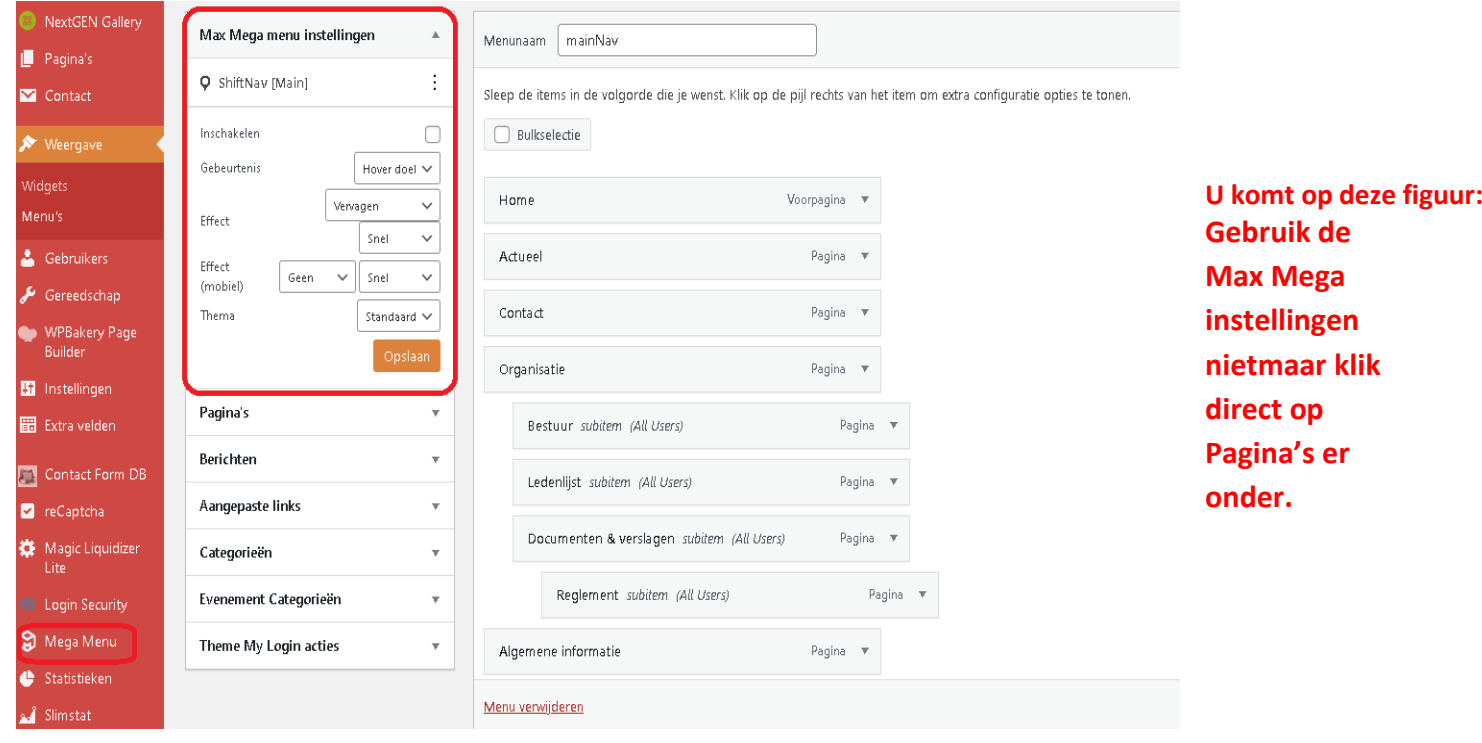

 U ziet de door U aangemaakte pagina('s) toegevoegd bovenin bij rubriek P**agina's** boven de door de Webdeveloper al geplaatste pagina's die op de HOME pagina als Tabbladen staan of boven de door U zelf al eerder gemaakte pagina's.

Vink nu het hokje aan naast de door U zojuist aangemaakte pagina(s) en klik op de knop er onder "**Aan menu toevoegen**".

Daarmee wordt uw nieuwe pagina **onder aan** de Menustructuur toegevoegd die U rechts op de pagina ziet. U ziet dit weergegeven in de volgende figuur:

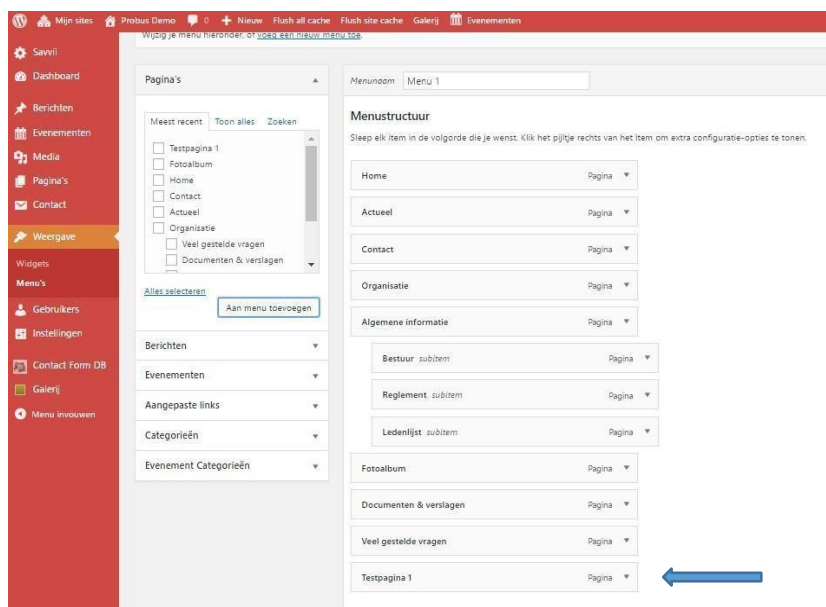

De door U aangemaakte pagina is nu onderaan de menustructuur toegevoegd.

De volgorde van de menu items kun je eenvoudig wijzigen door ze simpelweg met de muis naar de gewenste plaats te slepen.

Als U een pagina als submenu wilt instellen plaats je de betreffende pagina onder de gewenste hoofdpagina en sleept U hem een stukje naar rechts door er op te gaan staan met de muis. U kunt elke pagina verschuiven naar boven, naar beneden en opzij.

Door op het pulldowntekentje van de pagina in menu te klikken kunt U zelf als beveiliging instellen wie er op die pagina/tabblad mag kijken.

U kunt de pagina ook verwijderen uit het menu door in de rechter kolom op het pulldown pijltje te klikken van de pagina die U wilt verwijderen:

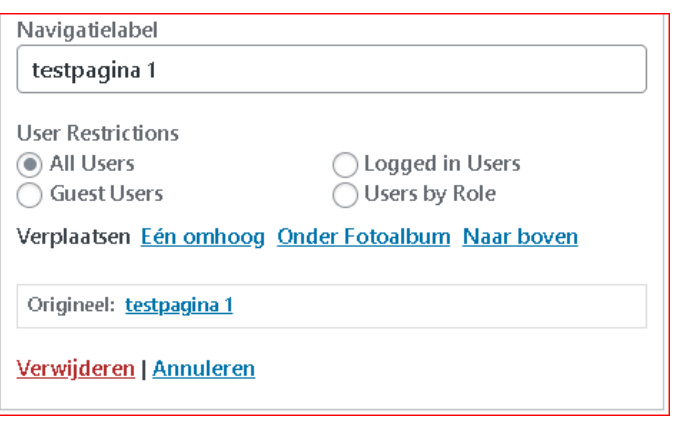

De pagina verdwijnt uit het menu, maar niet uit de opslag van pagina's die onder **Pagina's** staat in het Dashboard. **Daar kunt U de pagina definitief verwijderen en in de prullenbak stoppen.**

*Doe deze methode niet andersom want dan krijgt U op de websitetelkens een foutmelding met "Helaas etc.".*

Klik voor elke extra pagina op **Menu Opslaan** rechts boven in de Menupagina. Vergeet U dit dan krijgt U dezelfde foutmelding als bij pagina's aanmaken, in Hoofdstuk 2, is beschreven.

Als U nu klikt op uw clubnaam in de horizontale Dashboardbalk (hier Probus Utrecht DEMOVERSIE genoemd) ziet U de openingspagina van uw website.

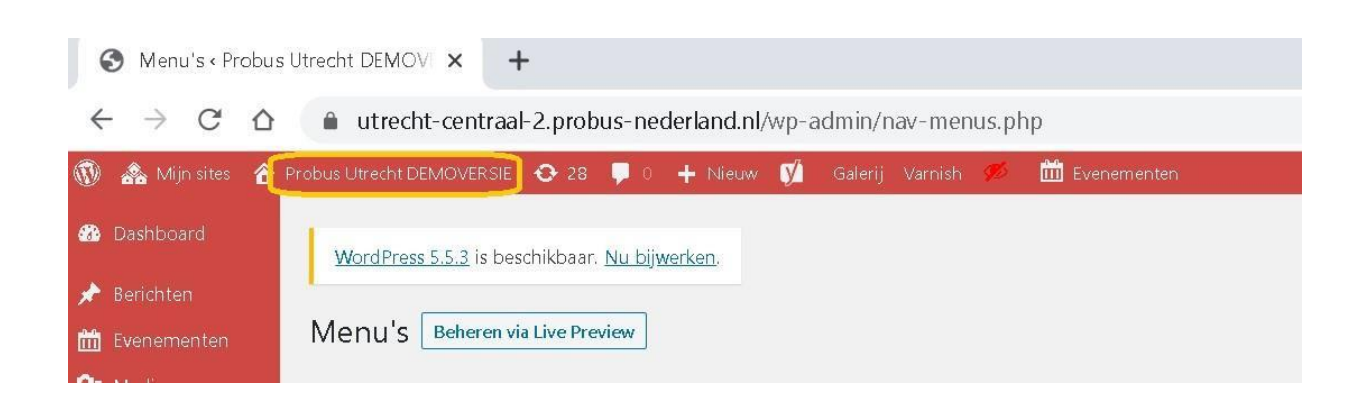

De openingspagina ziet er met de hier als voorbeeld aangemaakte pagina "Testpagina 1" dan zo uit:

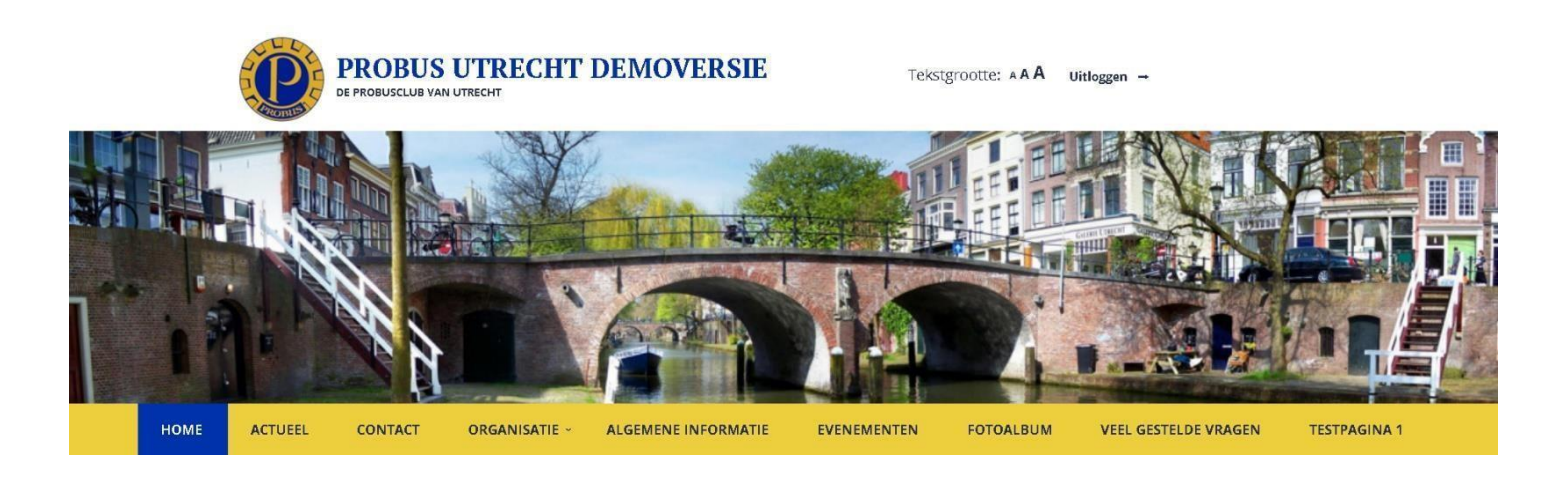

Zoals U ziet staat de "Testpagina 1" aan het eind van de balk omdat die in de menustructuur onderaan staat. Dit geeft tevens de beperktheid aan van het plaatsen van het aantal tabbladen.

Wilt U meer tabbladen op de openingspagina dan komt er een extra gele balk onder. Dat ziet er niet fraai uit. Vandaar de mogelijkheid van sub-tabbladen die u kunt plaatsen onder de hoofdtabbladen in de menustructuur. Sub-tabbladen zijn aanwezig als er een pijltje staat bij de hoofd-tabbladen.

U kunt ook sub-sub-tabbladen maken. Sub en sub-sub-tabbladen worden in de openingspagina gekenmerkt door een pijltje achter de naam van de pagina.

Helemaal onder de Menu-structuur moet altijd bij M**enu-instellingen** een vinkje geplaatst worden in het kader bij **ShiftNav [Main]**. Anders kan de menubalk niet gezien worden op smartphone of iPad of tablet.

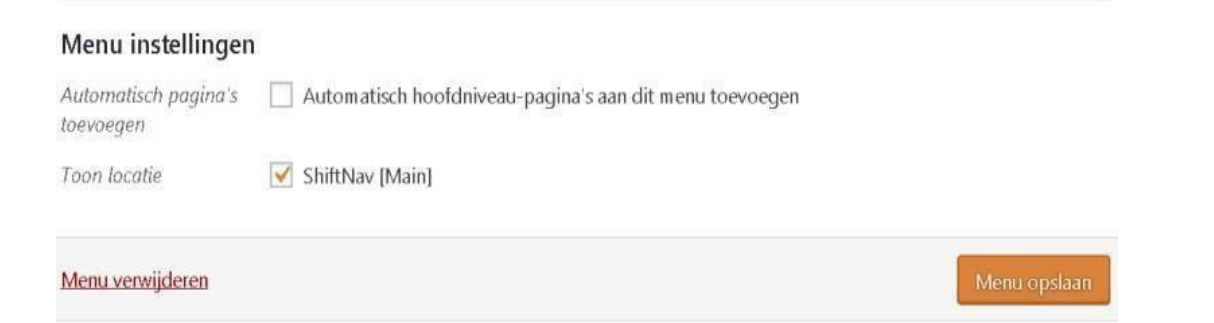

# **Hoofdstuk 4: Een Bericht Aanmaken**

Een van de belangrijkste functies van een website is het delen van mededelingen en informatie op een centrale plek.

Op elke nieuwe Probus clubwebsite zijn standaard op 3 plaatsen nieuwsblokken beschikbaar om informatie te delen. Op deze manier krijgen berichten een prominente plaats op de website en is het voor bezoekers makkelijk om op de hoogte te blijven van ontwikkelingen binnen de club.

# 1. **Op de "Home" pagina**

Op deze pagina zullen standaard de laatste 2 nieuwsberichten worden weergeven maar U kunt dat aantal uitbreiden via de widgets onder **weergave** bij "M**eest recente berichten**"

## 2. **Op de tab-pagina "Actueel"**

Dit is de primaire plaats voor nieuwsitems. Alle berichten die aangemaakt worden zullen hier weergegeven worden. Inclusief de optie om te filteren op basis van zelf te bepalen nieuws categorieën (zie hoofdstuk 5.1 'Evenementen').

*De naam Actueel kunt U evt. op de pagina en/of in het menu veranderen in b.v. Berichten . Deze pagina is n.l. gekoppeld met een z.g. Element " Post-Grid" in de widget "laatste berichten" waarover later meer informatie.*

## 3. **Op de vervolgpagina's in de sidebar**

Op alle normale pagina's zal standaard het laatste nieuwsitem worden weergegeven.

*Als U dat niet wilt kunt u die widget ook zodanig uitschakelen dat die alleen zichtbaar is op de homepagina . Zie later onder bespreking van de Widgets in Hoofdstuk 12* Sortering van berichten: Berichten staan altijd in volgorde van publicatie datum.

#### 4.1 Aanmaken van een bericht**:**

Weergave

Ga via **Berichten** in de linker kolom van het dashboard naar **Nieuw bericht** of ga via de horizontale balk naar **Nieuw** en selecteer **berichten**

Vul daar een Titel in, hier als voorbeeld "Testnieuws" genoemd en plaats een nieuwstekst met behulp van de editor. Klik daarna op P**ubliceren** .

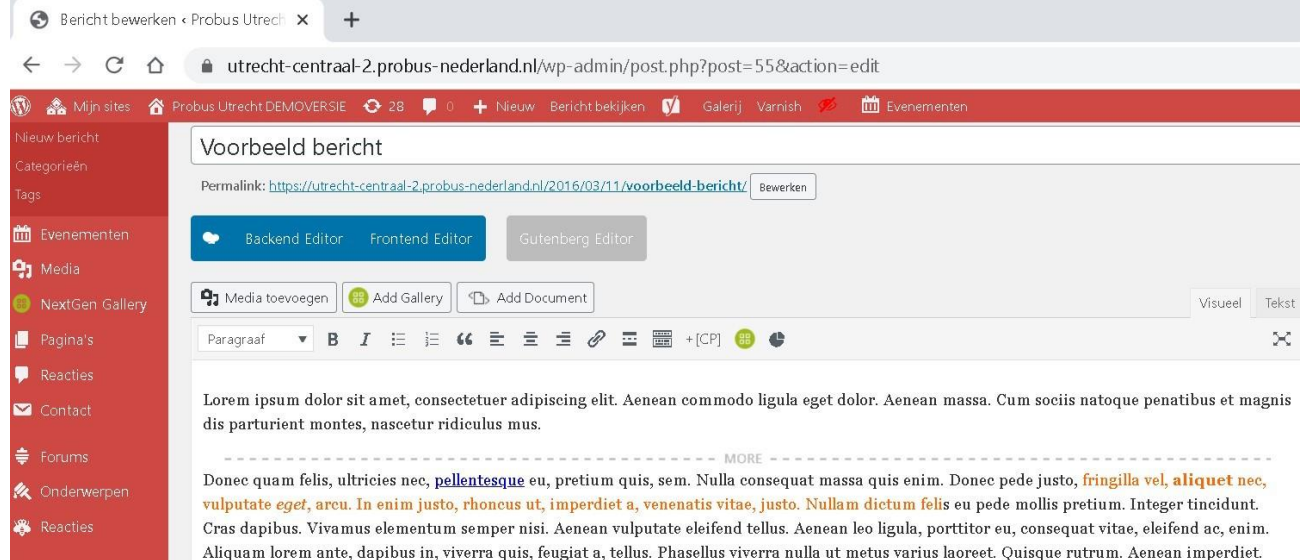

Etiam ultricies nisi vel augue. Curabitur ullamcorper ultricies nisi. Nam eget dui.

U vindt uw bericht terug op de hierboven vermelde plaatsen 1, 2 en3.

Hier ziet U het bericht onder het kopje **Actueel**:

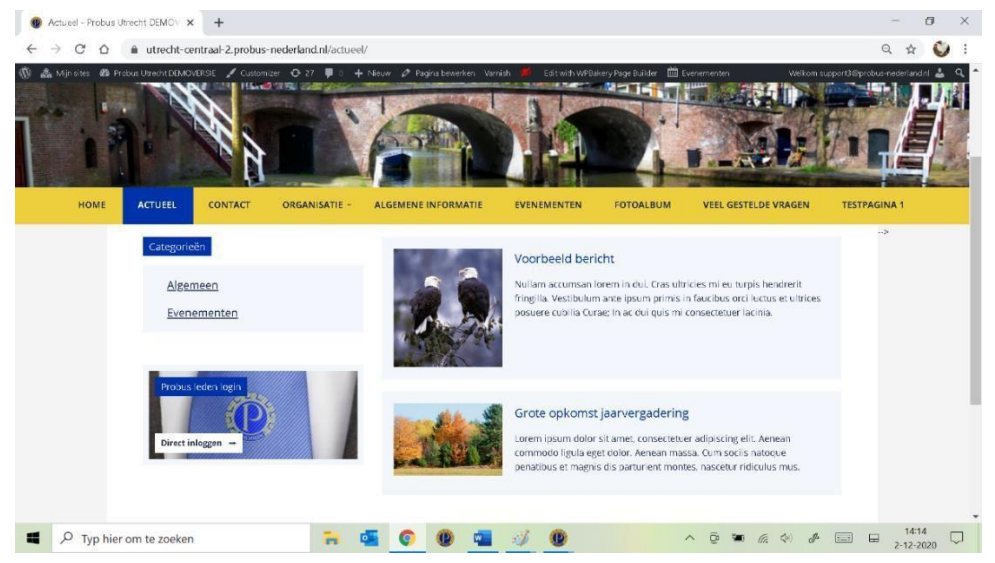

U kunt aan berichten **categorieën** toevoegen**: zie uitgebreider in Hoofdstuk 12**

U kunt gebruik maken van deze standaard categorieën, of u kunt zelf een indeling maken door nieuwe categorieën aan te maken. U hoeft dit niet te gebruiken tenzij U speciaal wilt zoeken op categorieën. **Waar terug te vinden?**

Op de openingspagina van de website zijn deze categorie filters zichtbaar in de sidebar. Door op een categorienaam te klikken, zal het systeem alleen berichten van deze categorie weergeven.

Dit ziet U alleen als U gebruik heeft gemaakt van de widget "**Categorie**" onder widgets in het dashboard. Deze widget moet U dan wel geplaatst hebben onder Sidebar: **Homepage**  of onder Sidebar:**Actueel**

In onderstaande afbeelding worden slechts 2 van de 4 categorieën weergegeven. Dit komt omdat het systeem lege categorieën (dus categorieën waar nog geen berichten in geplaats zijn) automatisch zal verbergen.

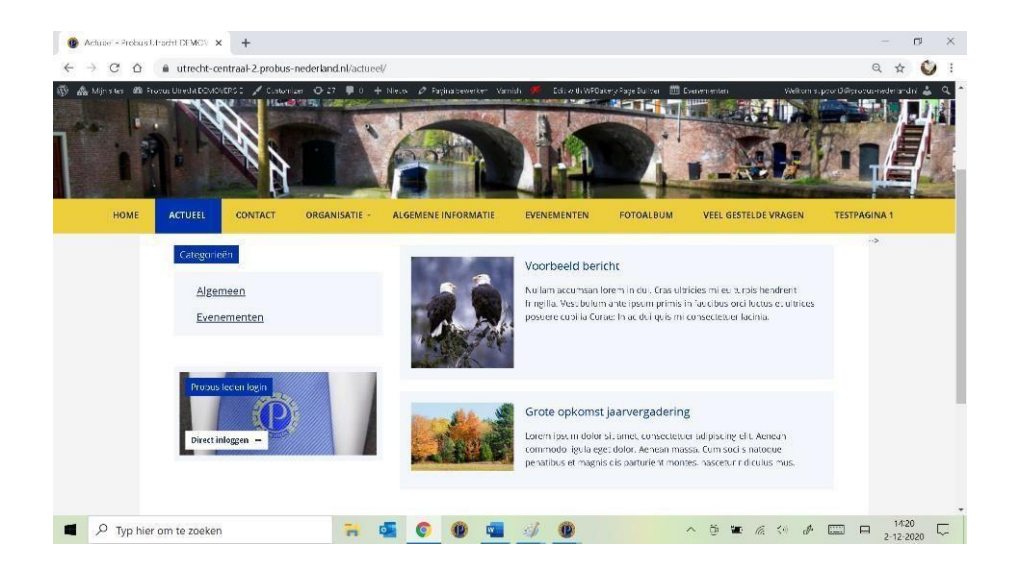

#### 4.2 Media toevoegen in het bericht:

Zie voor uitgebreidere informatie om media elders te plaatsen ook Hoofdstuk 6.

Via de knop **Media toevoegen** op de pagina van een (nieuw) geopend bericht kunt U afbeeldingen aan Uw pagina toevoegen. Die afbeelding moet dan eerst in de mediabibliotheek geplaatst zijn. Lees daar de instructie om de foto's te bewerken.

Om de betreffende afbeelding in te voegen in het bericht drukt U op **Invoegen in bericht.**

Nadat u op de knop **Invoegen in bericht** heeft gedrukt komt U terug op de pagina voor het Nieuwe bericht**.** Onder het blok 'Media toevoegen' vindt U een functiebalk beginnend met een keuzeblok gevolgd door **B.** Het rood gemarkeerde teken bevat de functie **Lees-meer-tag-invoegen.**

Lees-meer-tag invoegen :

Als U op deze knop klikt voegt WordPress een zogeheten "Meer lezen-tag" toe. Deze knop staat in de editorbalk.

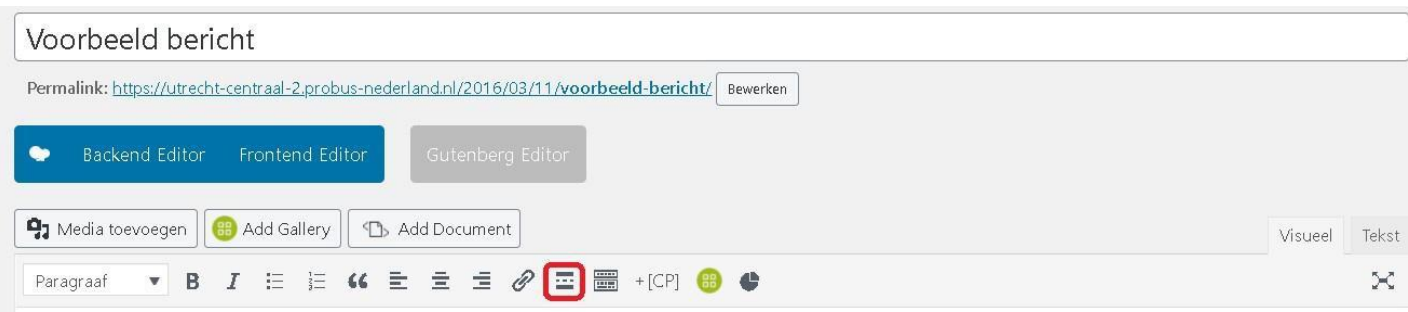

Dit zorgt ervoor dat men in het overzicht van al Uw berichten niet het héle bericht kan lezen, maar alleen het gedeelte dat vóór die tag staat. Vul dan onder samenvatting een korte zin over de inhoud in. Om verder te lezen klikken men op **Lees verder**. U voegt deze tag idealiter toe na een korte introductie.

#### Publiceren knop:

In dit menu kun U Uw bericht terwijl U het aan het schrijven bent opslaan als **concept**, **publiceren, inplannen**, **verwijderen**, een voorbeeld **bekijken** of de **zichtbaarheid** wijzigen.

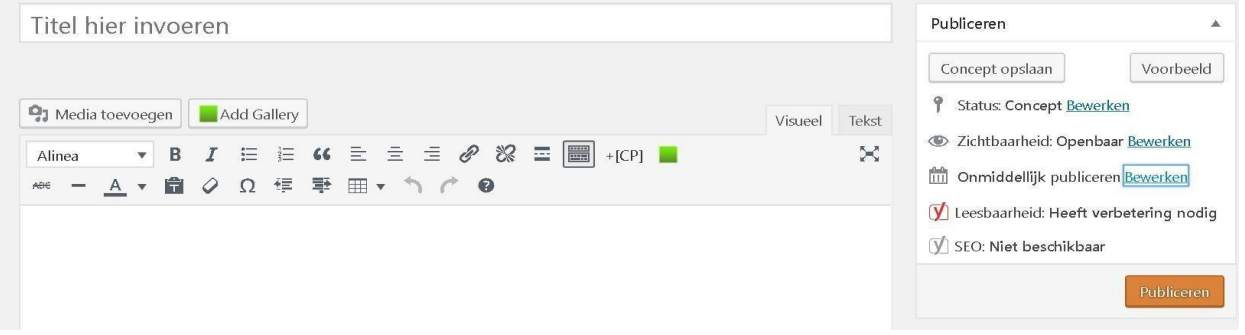

Via het rechter menu onder "Concept opslaan" kunt U allerlei bewerkingen uitvoeren die U hieronder beschreven ziet.

Opslaan als concept:

WordPress zal Uw bericht terwijl U het schrijft vaak automatisch opslaan, maar wilt U het even zeker weten klik dan op **Opslaan als concept**. Uw bericht is op dat moment alleen nog zichtbaar voor u zelf.

# **Voorbeeld :**

Wanneer U op **Voorbeeld** klikt dan opent WordPress een nieuw venster waarin U kunt zien hoe het bericht er op Uw website (voor bezoekers) er uit zou zien.

Dit is handig; U kunt even controleren of alles goed staat, er geen witregels ontbreken of andere zaken die U zelf belangrijk vindt op Uw website.

U kunt een bericht inplannen door achter **Onmiddellijk publiceren** op **Bewerken** te klikken.

U kunt zo op de minuut nauwkeurig aangeven wanneer WordPress uw bericht "live" moet zetten.

U vindt de **"Publiceren"** knop en vervolgbewerkingen als U een bericht of pagina aanmaakt in het rechter deel van de pagina onder **Publiceren** naast de titelbalk. (zie figuur hieronder)

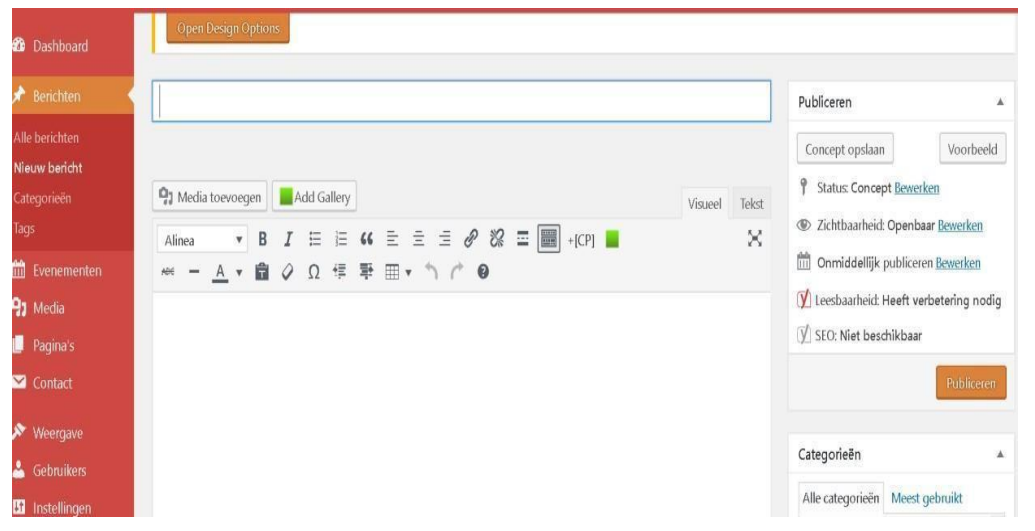

#### **Categorieën beheren:**

Wanneer U besluit om zelf nieuwe categorieën aan te maken, dient U deze via het Dashboard in te stellen. Om categorieën te beheren logt u eerst in op het beheer systeem. Vervolgens kiest u in het Dashboardmenu voor **Berichten** – > **Categorieën.**

Hier kunt u bestaande categorieën bewerken, of een nieuwe categorie toevoegen. Hierbij is vooral de categorienaam een belangrijk veld aangezien dit aan de voorzijde van de website wordt weergegeven. U kunt een uitgelichte afbeelding toevoegen door te klikken op **Uitgelichte afbeelding** onder aan de pagina ,die U brengt naar de Mediabibliotheek om een daar reeds aanwezige foto te selecteren.

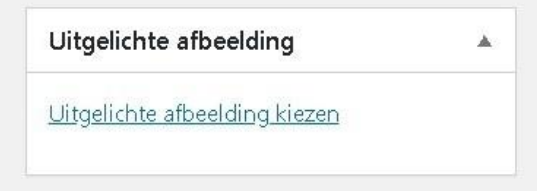

Als er een foto is toegevoegd via **Uitgelichte afbeelding** en U heeft geklikt op **Bijwerken** dan ziet het bericht er als volgt uit in het tabblad actueel:

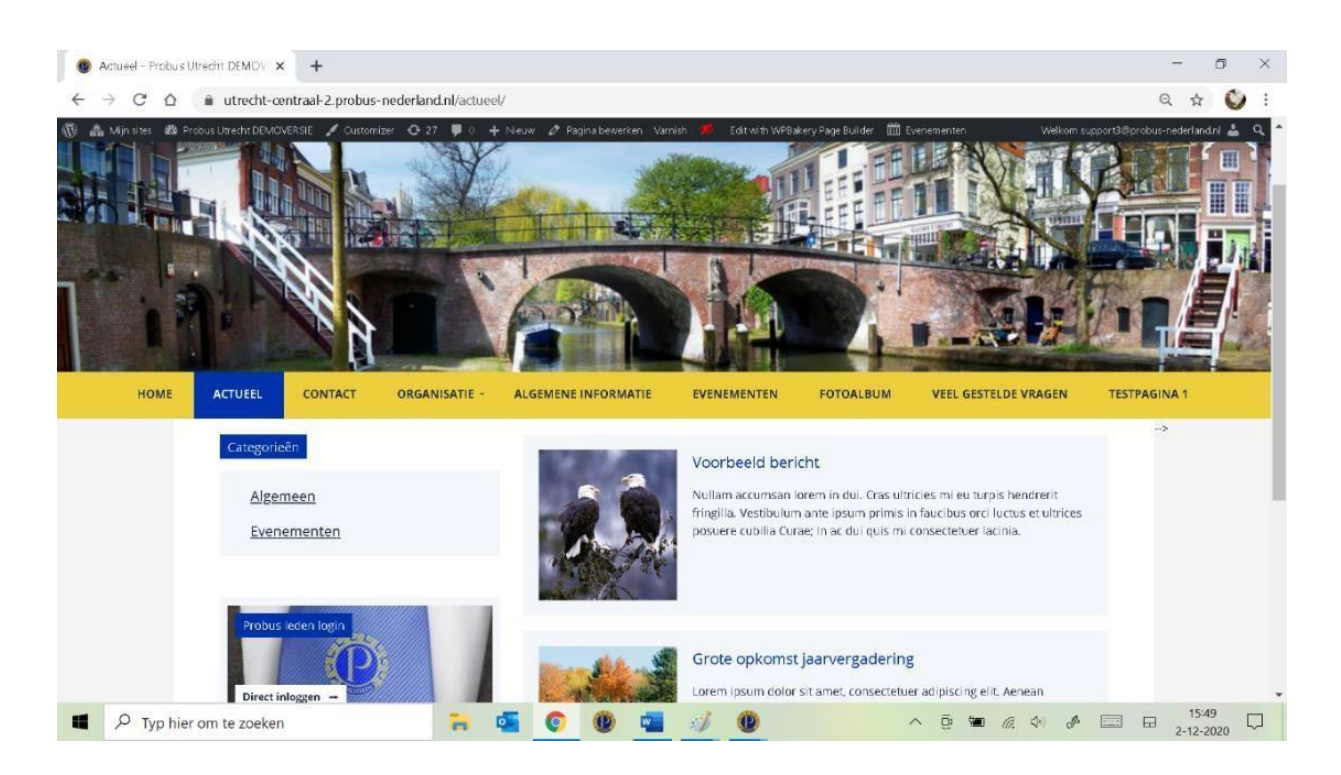

In de sidebar op de Home-pagina ziet het er als volgt uit:

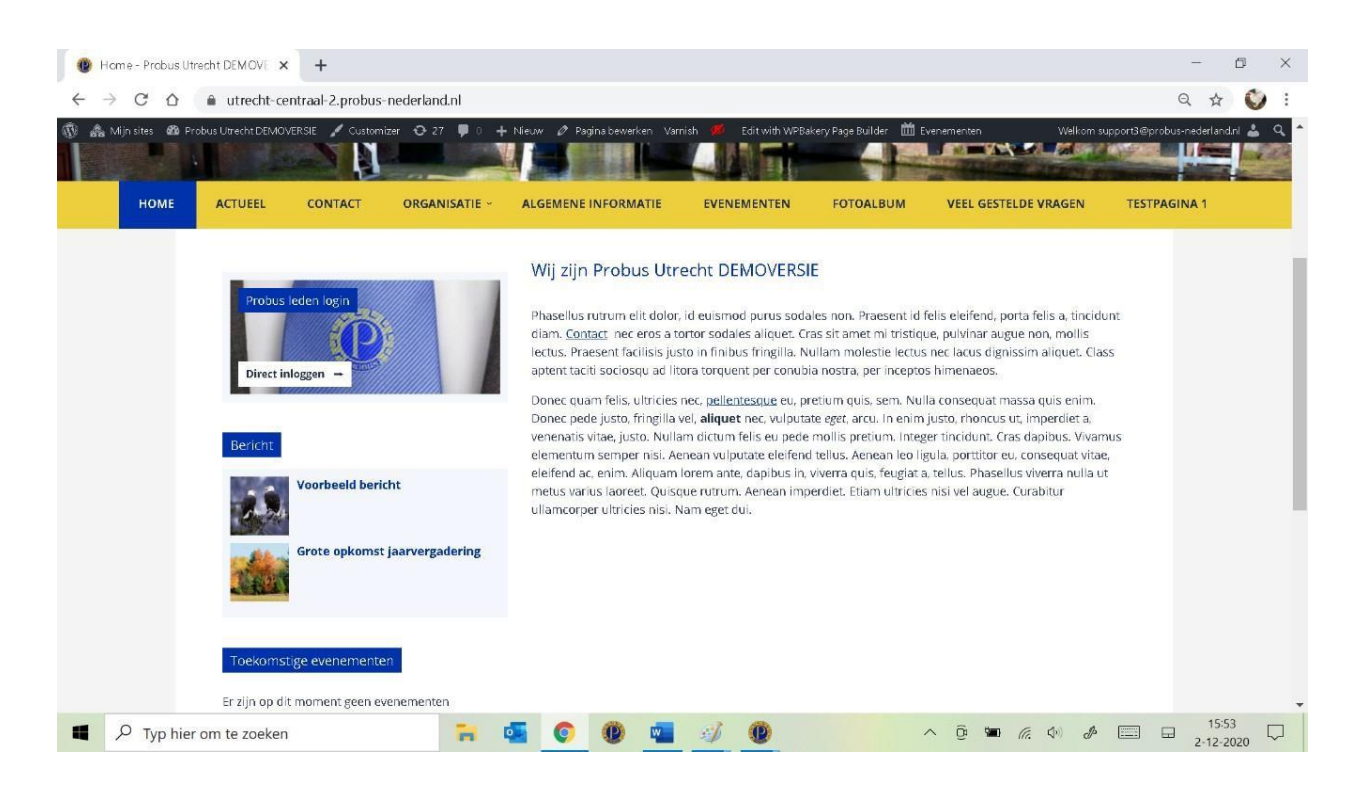

Door te klikken op een bericht word je doorgeschakeld naar tabblad " Actueel".

# **Hoofdstuk 5: Een 'Evenement' aanmaken**

Omdat evenementen of activiteiten ook een belangrijke rol spelen in elke clubwebsite, komen deze standaard op 3 plaatsen terug. Op deze manier krijgen activiteiten een prominente plaats op de website en is het voor bezoekers makkelijk om op de hoogte te blijven van alle activiteiten binnen de club.

- 1. **Op de "Home" pagina** in de widget Toekomstige evenementen
- 2. **Op de pagina "Evenementen"**
- 3. **Op alle vervolgpagina's in de sidebar** Wilt U dit niet zien op alle pagina's dan dient U via widgets in het dashboard de widget **toekomstige** *evenementen te verwijderen onder Main en alleen op de Homepagina wel te laten staan.*

De procedure voor het aanmaken van een 'evenement' werkt op dezelfde wijze als een bericht

aanmaken.

Klik in het Dashboard op "Nieuw" en dan op **Evenementen** boven in de horizontale balk of in de verticale

dashboardbalk links op **Evenementen:**

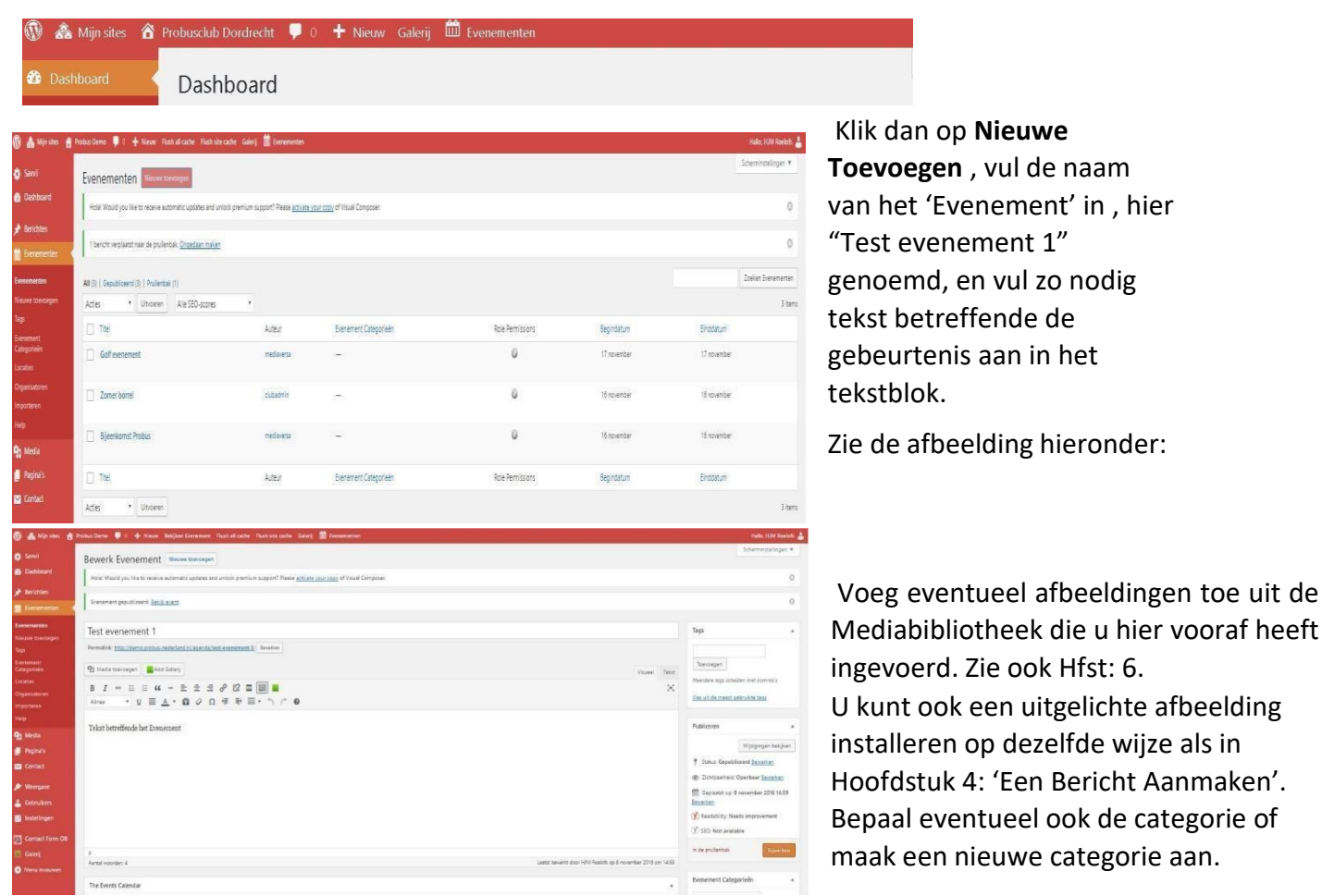

Vul zo nodig **The Events Calendar** (TIJD & DATUM, LOCATION) in, binnen de voorgeschreven velden. Klik op **Bijwerken.**

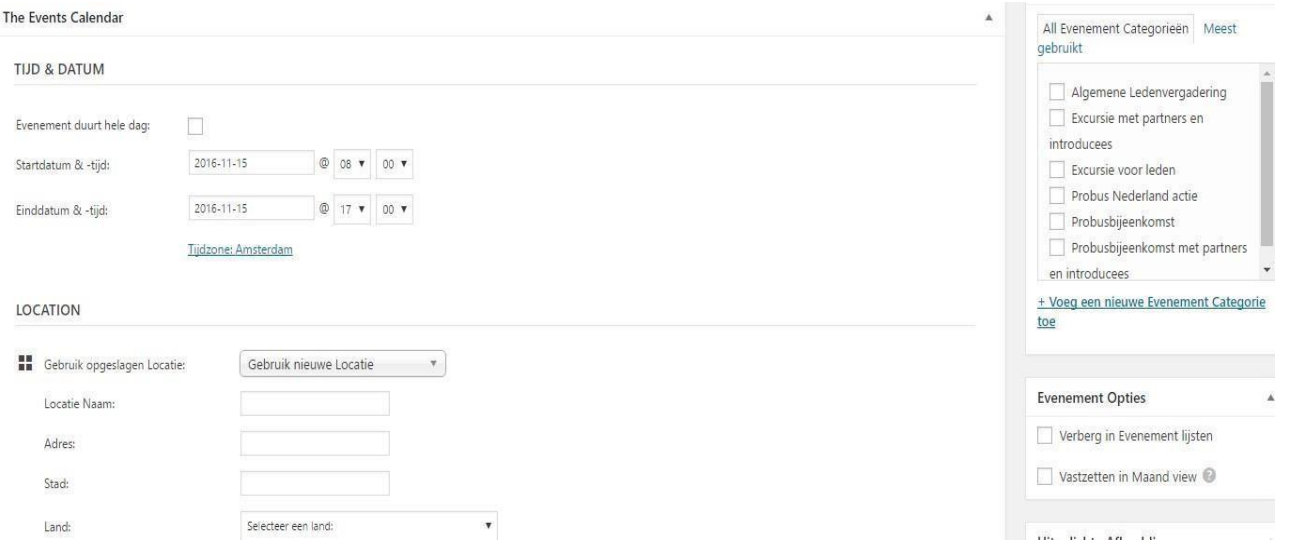

Ga vervolgens naar de naam van uw website in de horizontale balk van het Dashboard, klik daar op en U ziet uw 'evenement' onder de openingspagina bij **Toekomstige evenementen**. Klik dan op het evenement en U ziet de volledige inhoud.

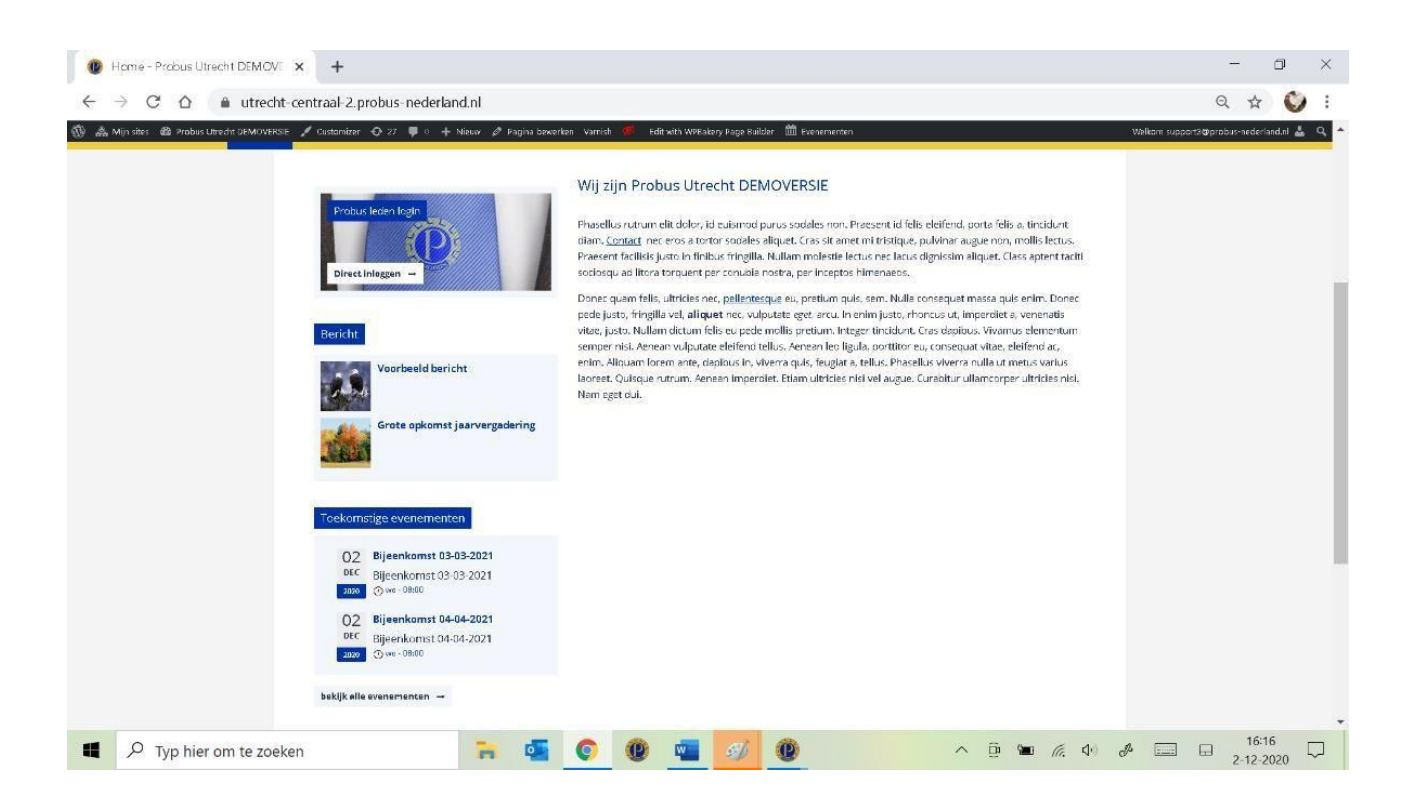

Na aanklikken van het door U aangemaakte evenement onder **Toekomstige elementen** ziet U verder de door U ingevulde gegevens.

# **Hoofdstuk 6: Media invoeren en Media Bibliotheek**

Bij de meeste pagina's waar een teksteditor gebruikt wordt staat erboven **Media toevoegen**.

Zie rood kader in de afbeelding hieronder:

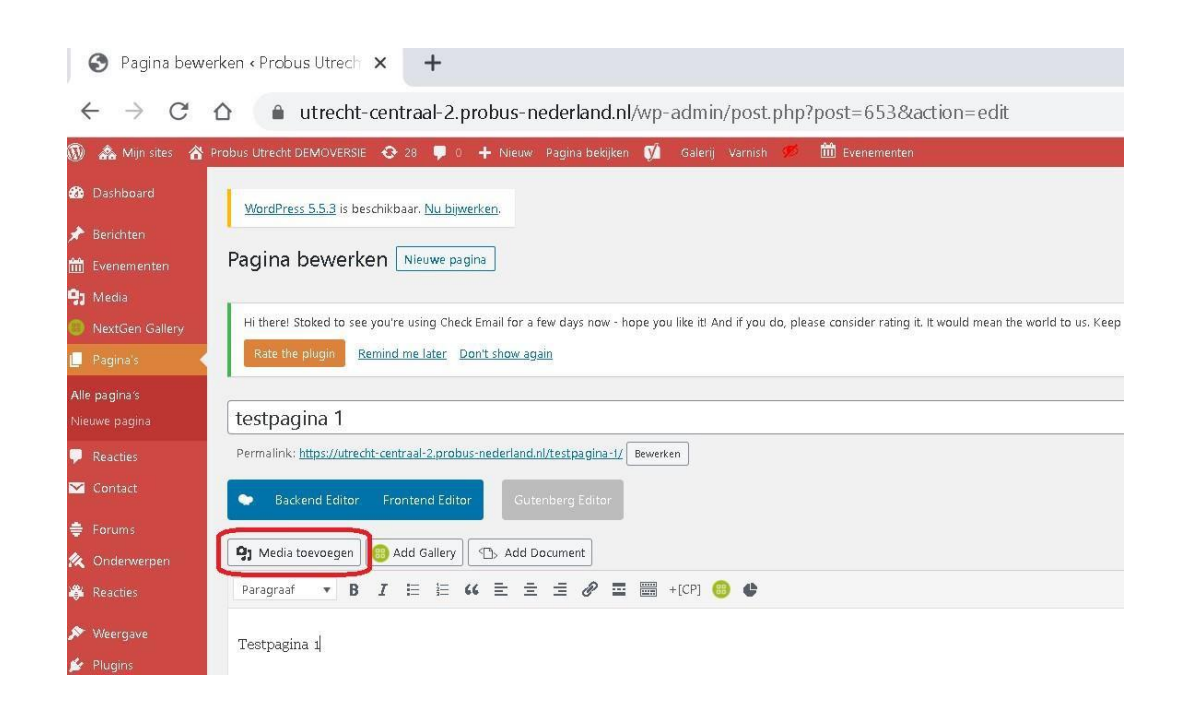

Als U op **Media toevoegen** klikt komt U in de Mediabibliotheek:

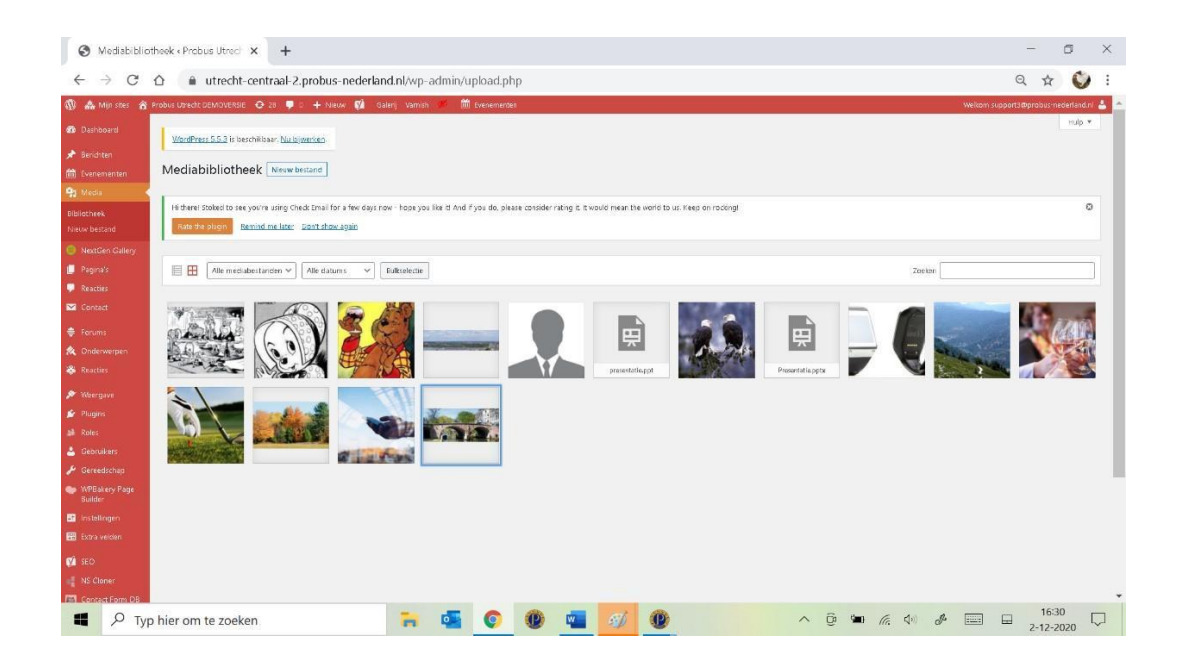

Bij een nieuwe website staan daar reeds een aantal door de beheerder geplaatste demo bestanden en foto's.

Er kan orde in de vorm van bestanden en mappen worden aangebracht via categorieën.

Zie daarvoor Hoofdstuk 17 **Zoeken in Mediabibliotheek Organisatie Bibliotheek**

Via de zoekfunctie kunt U gegevens terugvinden als U aan uw bestanden of foto's die hier worden opgeslagen een Amerikaanse datum (jjjj-mm-dd) toevoegt.

Als U een Foto aanklikt ziet U rechts een module om de foto aan te passen. De inhoud hiervan wijst zich zelf en ook hoe en waar U eventueel tekst kunt toevoegen.

Wat U verkleind heeft kunt u niet meer vergroten, dus eventueel een kopie opslaan van het ware formaat op uw PC. U klikt daarna op **In pagina invoegen**. U kunt niet meerdere foto's tegelijk aanvinken. U kunt de foto nadat U deze heeft ingevoegd ook daar alsnog aanpassen naar grootte en schaal.

Uw foto wordt vervolgens op de pagina geplaatst:

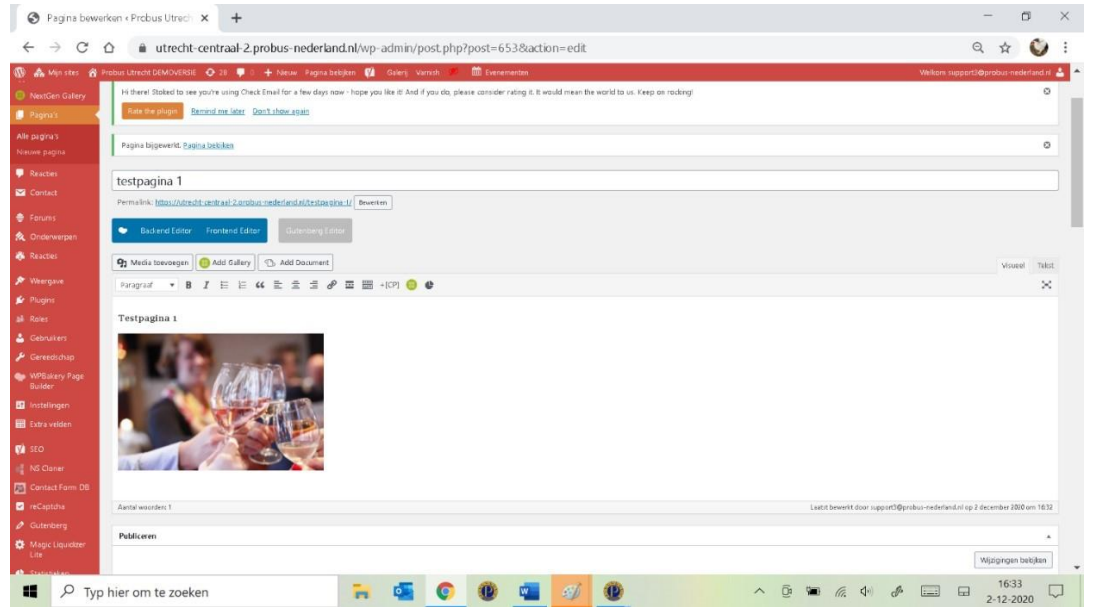

U kunt er tekst bijzetten, andere foto's en een plaats bepalen als U de foto aanklikt.

Klik dan op **Bijwerken** en ga dan naar **Pagina bekijken** in de horizontale Dashboardbalk.

U ziet dan in de door U aangemaakte pagina de door U geplaatste foto.

U kunt in de Mediabibliotheek ook uw eigen foto's vanuit uw PC plaatsen door te klikken op **Nieuw** bestand in de linker kolom en te klikken op **Bestanden selecteren** in het gearceerde vlak. U komt dan bij de diverse mappen op uw PC. Kies daar de foto-map en selecteer een foto.

U kiest hier die bestanden die U wilt Uploaden vanuit uw PC. **De grootte van het afzonderlijke bestand is max. 25 MB.**

Als U Pdf-bestanden wilt uploaden, bijvoorbeeld een verslag van een Probus bijeenkomst, dan geldt dezelfde procedure als voornoemde en ziet U de Pdf's op de pagina als U klikt op **In pagina invoegen**. De Pdf wordt direct getoond.

#### **U kunt ook een tekst linken (koppelen) naar de Pdf.**

U schrijft bijv.: "Verslag FAQ nieuwe Website" in de editor, ga dan naar het bestand in de media bibliotheek waar U dit bestand al eerder heeft geplaatst. Klik dat bestand aan en selecteer de URL (webadres) die rechts staat (selecteren door drie muisklikken).

Ga dan terug naar de teksteditor en selecteer **Verslag FAQ nieuwe website** met uw muis.

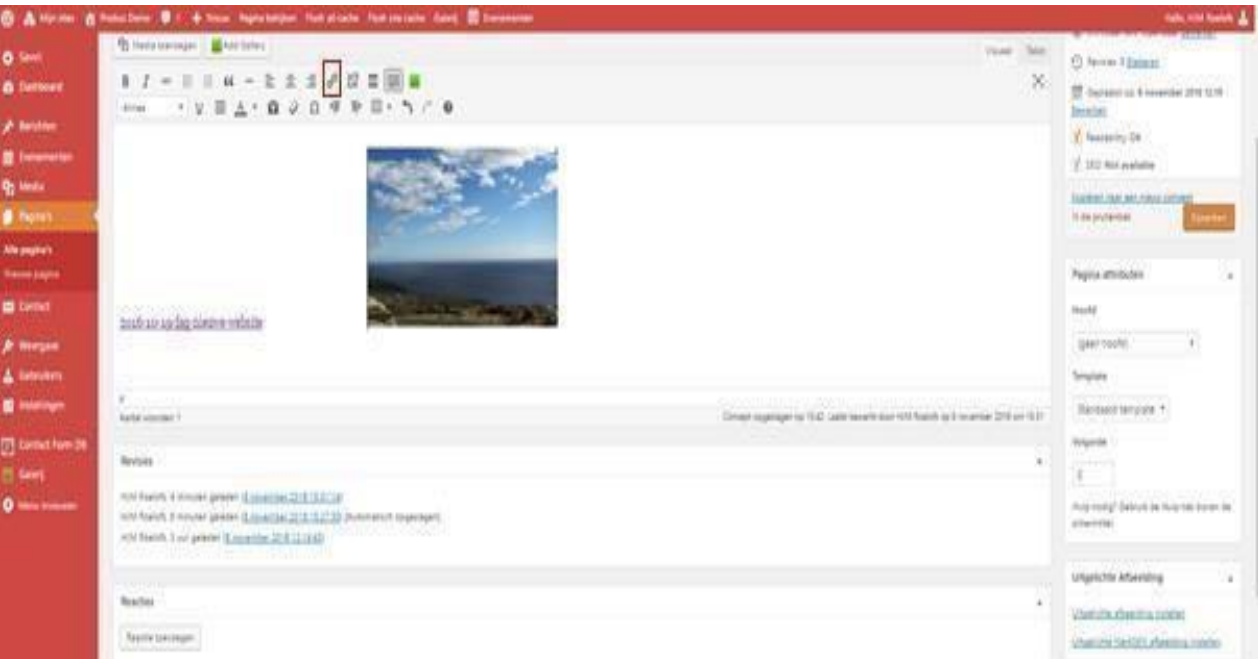

- 1. selecteer die tekst waar de link moet komen
- 2. klik in de editor balk op het link tekentje (zie kadertje)
- 3. klik rechts op het wieltje
- 4. vul hier de URL in die U al gekopieerd heeft door CtrL-V en controleer of de linktekst nog juist is
- 5. vink **open link in een nieuw tabblad** aan
- 6. klik onderin op **bijwerken** en vervolgens op **save changes** U ziet dan het resultaat in de editor:

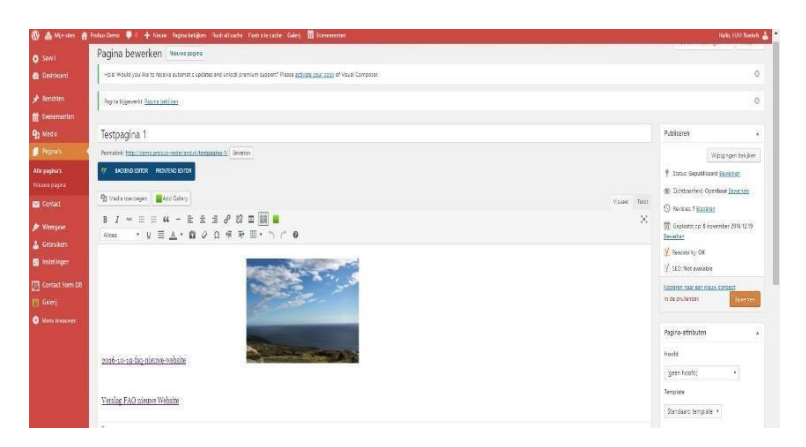

En op de Testpagina 1 in de startpagina ziet het er zo uit:

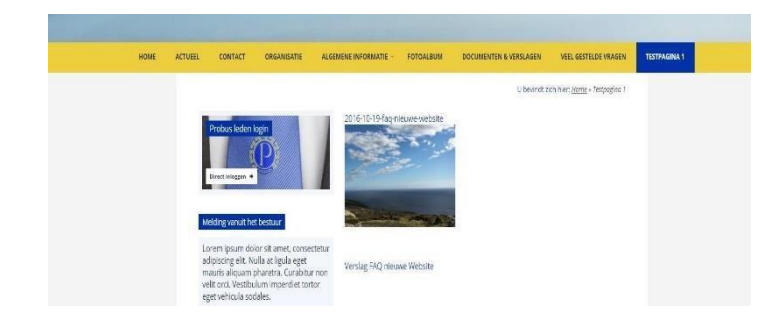

 Zo kunt U bestanden en foto's plaatsen en rangschikken.

# **Hoofdstuk 7: Tekstbewerking**

Wilt U teksten verplaatsen van uw PC naar de nieuwe website via copy en paste( Ctrl-C en Ctrl-V), dan kan dat makkelijk als U naast de geopende website uw tekst opent op uw PC.

Het kan zijn dat de opmaak niet overgenomen wordt en om die reden moet U voordat U de tekst plaatst in de editor van de nieuwe website het logo voor platte tekst activeren.

#### Dit doet U als volgt:

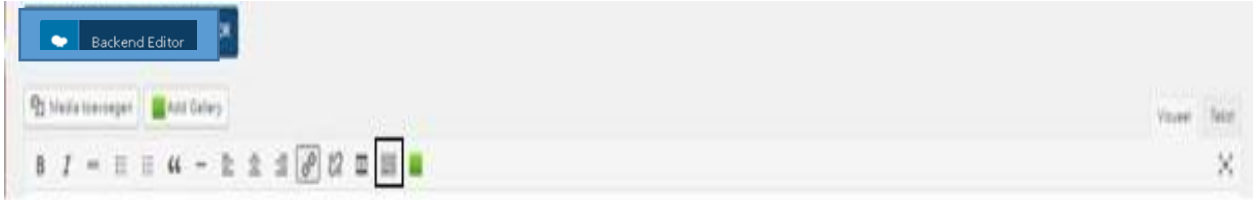

Klik op het logo zoals aangegeven in het zwarte kader en wordt een 2<sup>e</sup> toolbar zichtbaar:

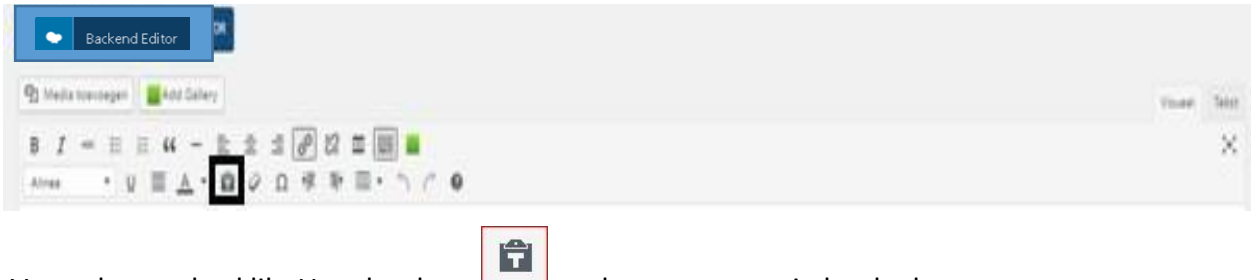

Voor platte tekst klikt U op het logo zoals aangegeven in het kader.

U kunt geen andere Fonts gebruiken, maar wel structuur veranderen door bijvoorbeeld onder **paragraaf** een grotere of vettere tekst te selecteren. De rest van de tekens wijzen zichzelf.

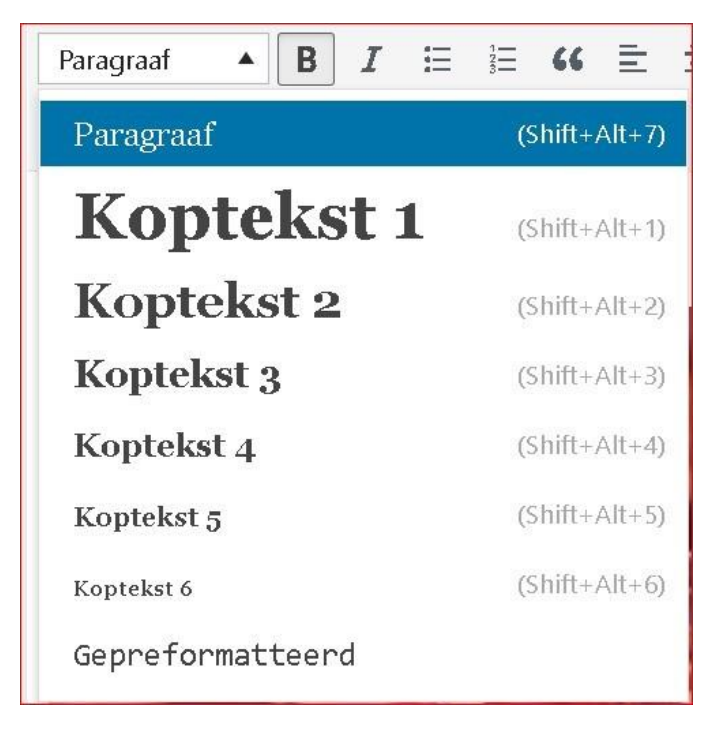

# **Hoofdstuk 8: WP Bakery**

Voor het ontwikkelen van de Probus website hebben we gebruik gemaakt van "WP Bakery".

WP Bakery is een van de meest gebruikte 'page builder' plug-ins binnen WordPress. Dit is niet zonder reden: door het gemak van deze plug-in is het mogelijk om zonder enige programmeerkennis toch een eigen en flexibele pagina indeling te maken.

#### **Basis:**

Als je een nieuwe, lege pagina aanmaakt in je website, is onderstaande afbeelding het eerste wat je ziet:

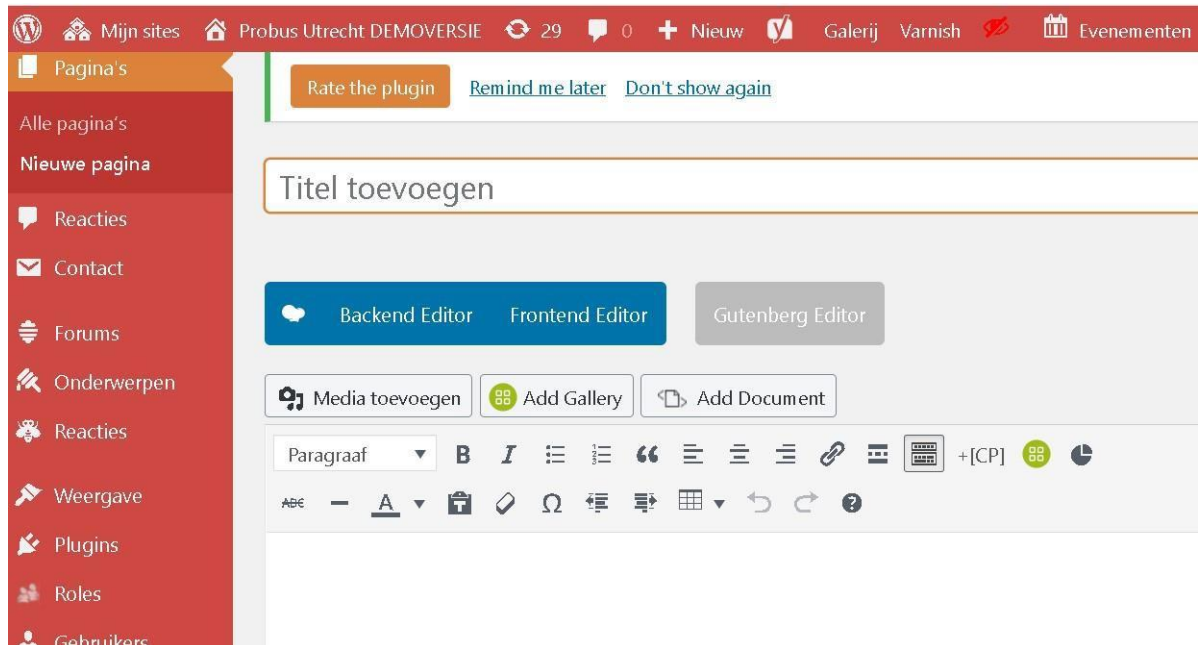

Hier kunt U gewoon werken met tekst, media toevoegen, fotogallery toevoegen of een document toevoegen uit de mediabibliotheek. U kunt dan niet veel meer maar de WP Bakery geeft U meer design mogelijkheden, het werken kleuren op de pagina, schematische indelingen maken en nog veel meer.

Om in WP Bakery te komen drukt u op het blauwe blokje **BACKEND EDITOR** .

U komt dan in **CLASSIC MODE** en daarmee in WP Bakery.

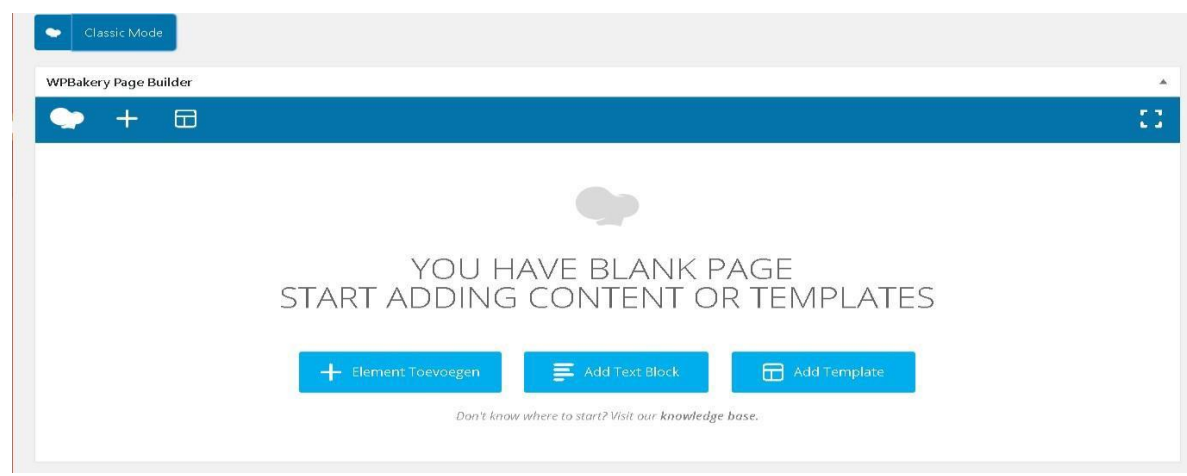

WP Bakery vraagt je hier om een inhoud aan je pagina toe te voegen.

Dat kun je doen met een van de volgende 2 buttons:

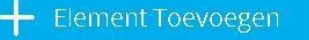

#### 8.1 Element Toevoegen

Met Element toevoegen plaats je direct een inhoudselement op de pagina. Dat kan een tekst zijn, maar ook afbeeldingen, fotoalbums, tekst in speciale opmaak, YouTube-filmpjes, buttons, een Google- kaartje en nog veel meer.

#### 8.2 Add Text Block

Op het gebruik hiervan komen we terug wat verder in de handleiding.

en

WP Bakery is een plug-in gebaseerd op rijen-kolommen en elementen. Je maakt voor je pagina een indeling in rijen en kolommen. Vervolgens voeg je in deze blokken elementen toe die de inhoud van deze blokken bepalen.

#### **-Rijen**

Rijen zijn een soort 'containers' waarbinnen je inhoudselementen plaatst. Inhoudselementen staan altijd in een rij. Als je een inhoudselement plaatst zonder daar eerst een rij voor te hebben aangemaakt, plaatst WP Bakery automatisch zelf een rij om het inhoudselement heen.

#### **-Elementen**

Met **Element toevoegen** plaats je direct een inhoudselement op de pagina. Dat kan natuurlijk gewoon tekst zijn, maar ook afbeeldingen, fotoalbums, tekst in speciale opmaak, YouTube-filmpjes, buttons, een Google- kaartje en nog veel meer. **Zie hiervoor Hoofdstuk 9**

**TIP:** *WP Bakery heeft zelf een aantal instructiefilmpjes beschikbaar op de website. Deze geven direct een handige boost in het werken met WP Bakery. <https://vc.wpbakery.com/video-tutorials/>*

#### **Op elke pagina met teksteditor is de WP Bakery te gebruiken.**

Er is t.b.v. deze handleiding een "testpagina WP Bakery" gemaakt .De verdere uitleg is nu gebaseerd op deze testpagina pagina.

Op iedere nieuw geopende pagina of voor het bewerken van een bestaande pagina is er direct de mogelijkheid WP Bakery in te schakelen. Zie de hiervoor beschreven toegang voor WP Bakery.

U komt in de **CLASSIC MODE** en dat is de werkomgeving van WP Bakery.

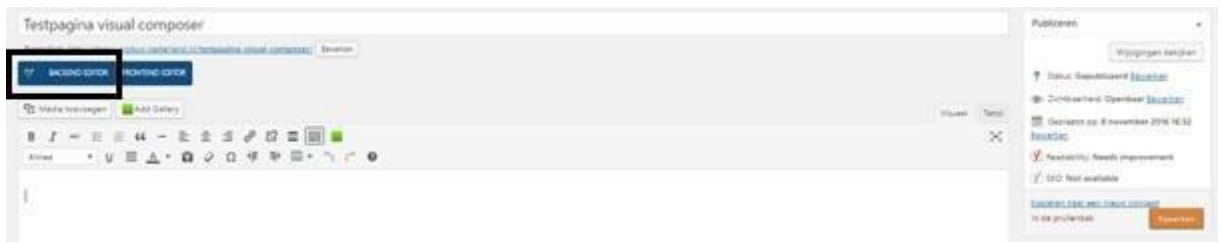

U gaat in de **CLASSIC MODE** verder (U kunt ook weer terug als U nogmaals op CLASSIC MODE klikt).

Vervolgens ziet U onderstaande invulling:

Klik op **Add Tekst Block** in het omkaderde **"**groene blok**"** en er verschijnt een geheel andere indeling van de pagina:

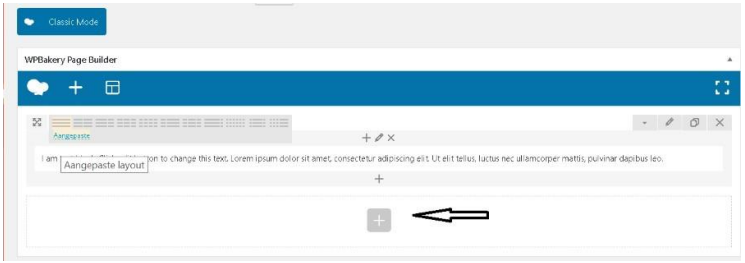

Het blok waarin nu de dummytekst staat " I am text block. Click etc." is de plek om verder te werken. Als U met de

muis over de genoemde tekst schuift ziet U een groen groen balkje. Om de tekst aan te passen klikt U op het potloodje in het groene balkje.

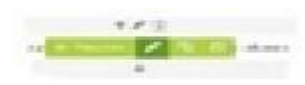

Wilt U in een reeds bestaande pagina verder werken dan gebeurt er hetzelfde als U met de muis over de reeds bestaande tekst schuift. Ook dan ziet U een groen balkje.

Als u op het middelste plusje klikt( zie de zwarte pijl in de figuur hier boven) kunt U uit de tevoorschijn gekomen **Add Element** lijst meerdere elementen selecteren om te gebruiken.

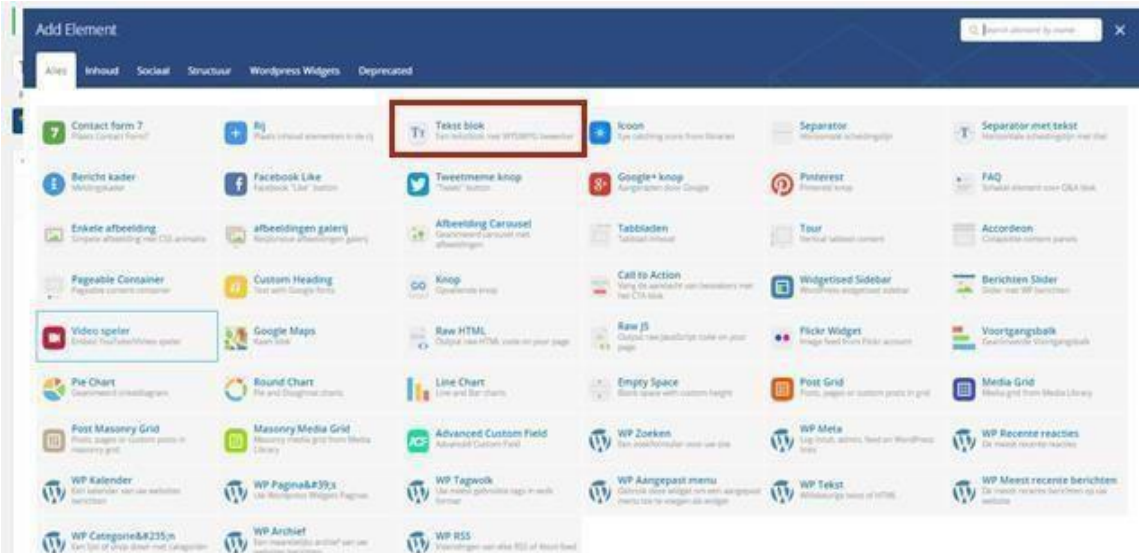

Voor het toevoegen van een tekstblok klikt U op **Tekstblok**, zie rood kader hierboven. Als U dat bij herhaling doet krijgt U meerdere tekstblokken onder elkaar met dummytekst.

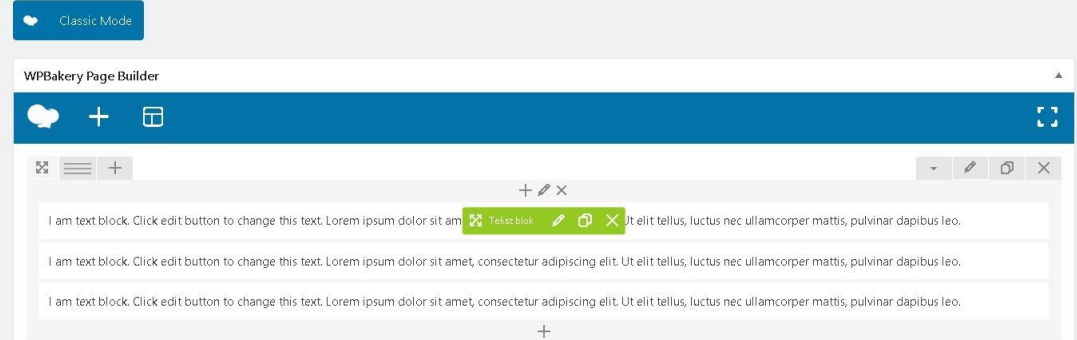

Als U met Uw muis over de dummytekst gaat en weer op het potloodje klikt komt U in de teksteditor van dat blok en kunt u de tekst aan passen.

Als U met uw muis in de tekst gaat staan ziet U wederom het eerder beschreven groene balkje met een potloodje. Klik daarop en U krijgt een volledige teksteditor te zien voor het betreffende tekstblok.

Hier vult U uw melding in of plaatst een Pdf uit de mediabibliotheek of een foto.

U kunt meerdere tekstblokken naast elkaar plaatsen door te klikken op het sandwichblokje, links boven op het tekstblok.

U zou bijvoorbeeld de pagina in twee blokken kunnen verdelen in een verhouding van 2/3+1/3, die zichtbaar wordt als u op een van de uitgeklapte voorbeelden gaat staan met de muis.

# U de structuur van deze pagina:

Of met meerdere kolommen:

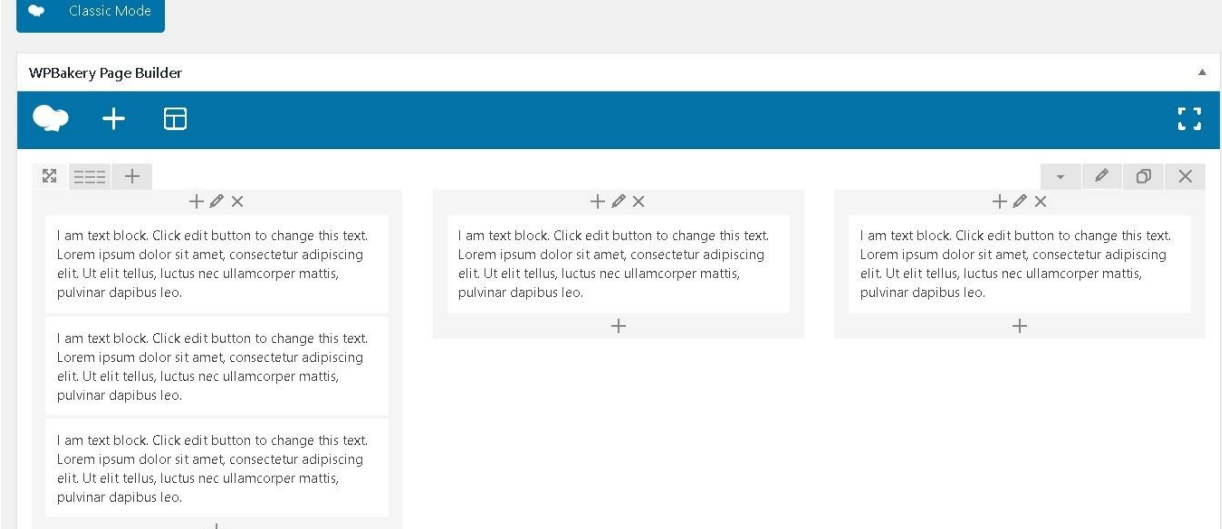

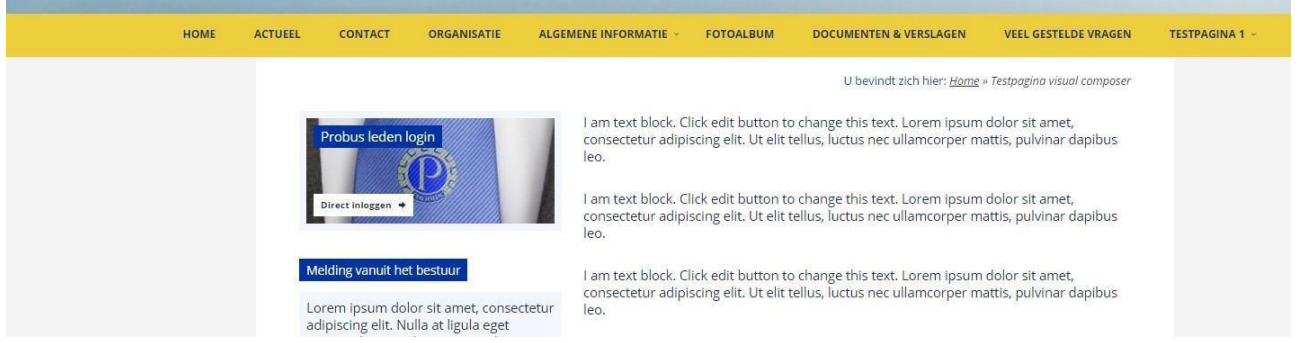

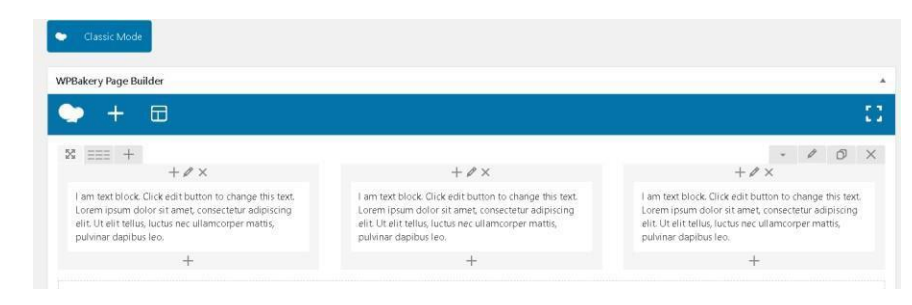

Dit is een keuze die U zelf kunt maken.

Verder werkt de teksteditor als gebruikelijk. Klik altijd op **Bijwerken.**

Klikt U bovenaan in Uw dashboard omgeving op **Pagina bekijken** dan ziet

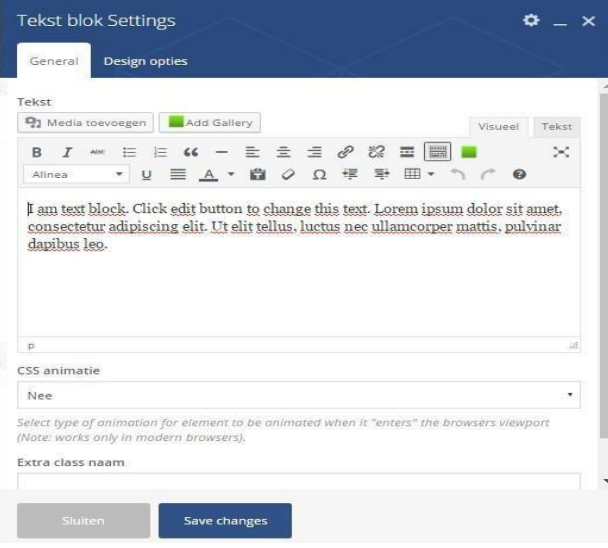

Door te klikken op **Save Changes** komt de door U geschreven inhoud in het eerder aangemaakte tekstblok.

U kunt met fantasie een heel aparte pagina opbouwen, met foto's, teksten en Pdf's.

#### 8.3 Kleur aanbrengen:

Voor het aanbrengen van kleur in uw tekstblokken klikt U

in de "Tekst blok Setting" op "Design Opties".

#### Daar kunt U achtergrondkleuren selecteren.

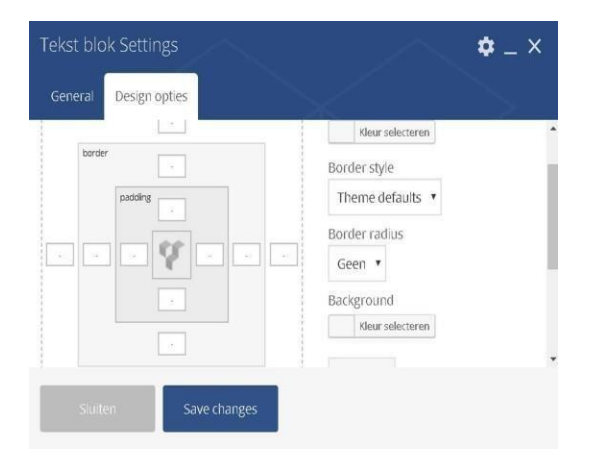

Overal waar U via het potloodje in de Tekst blok Settings komt kunt U dit doen.

#### $\bullet$  Classic Mode WPBakery Page Builder  $+$  $\Box$  $\mathbb{C}^{\frac{1}{2}}$  $\mathbb{M} \quad \equiv \equiv \equiv \quad +$  $\bullet$  -  $\circ$   $\circ$   $\times$  $\bullet + \mathscr{O} \times$  $\bullet + \mathscr{O} \times$  $\bullet + \ell \times$ I am text block. Click edit button to change this text. I am text block. Click edit button to change this text. I am text block. Click edit button to change this text. Lorem ipsum dolor sit amet, consectetur adipiscing Lorem ipsum dolor sit amet, consectetur adipiscing Lorem ipsum dolor sit amet, consectetur adipiscing elit. Ut elit tellus, luctus nec ullamcorper mattis, elit. Ut elit tellus, luctus nec ullamcorper mattis, elit. Ut elit tellus, luctus nec ullamcorper mattis, pulvinar dapibus leo. pulvinar dapibus leo. pulvinar dapibus leo.

De kleur wordt dan met een bolletje aangegeven

# **Hoofdstuk 9: Werken met Rijen , Kolommen en Elementen in WP Bakery**

In vorig hoofdstuk hebben we templates voor gehele pagina's behandeld. Wilt U nu een eigen pagina indeling maken dan kan dit op basis van rijen en kolommen. Ga naar een bestaande pagina of open een nieuwe pagina in het Dashboard.

Omdat "Rijen" de basis vormen voor de lay-out van uw pagina beginnen we met een uitleg over hoe U die gebruikt. Een rij is een horizontaal blok waarin je inhoudselementen (Elementen) kunt plaatsen. U kunt op twee verschillende manieren een rij in je pagina plaatsen:

- Bij een nieuwe pagina in "CLASSIC MODE"; druk met de muis op de blauwe button **Element Toevoegen**. U krijgt dan de elementenkiezer te zien (**Add Element**), met als tweede keuze bovenin links het element **Rij**.
- Door direct een inhoudselement te plaatsen door met de muis op het zwarte PLUS-teken te drukken (**Add new element**) en vervolgens de tweede keuze (zie rood blok met cijfers 1 en 2) bovenin links te kiezen op de pagina "Add Element". Omdat een element altijd in een rij staat, plaatst WP Bakery zelf automatisch een rij om dat element heen.

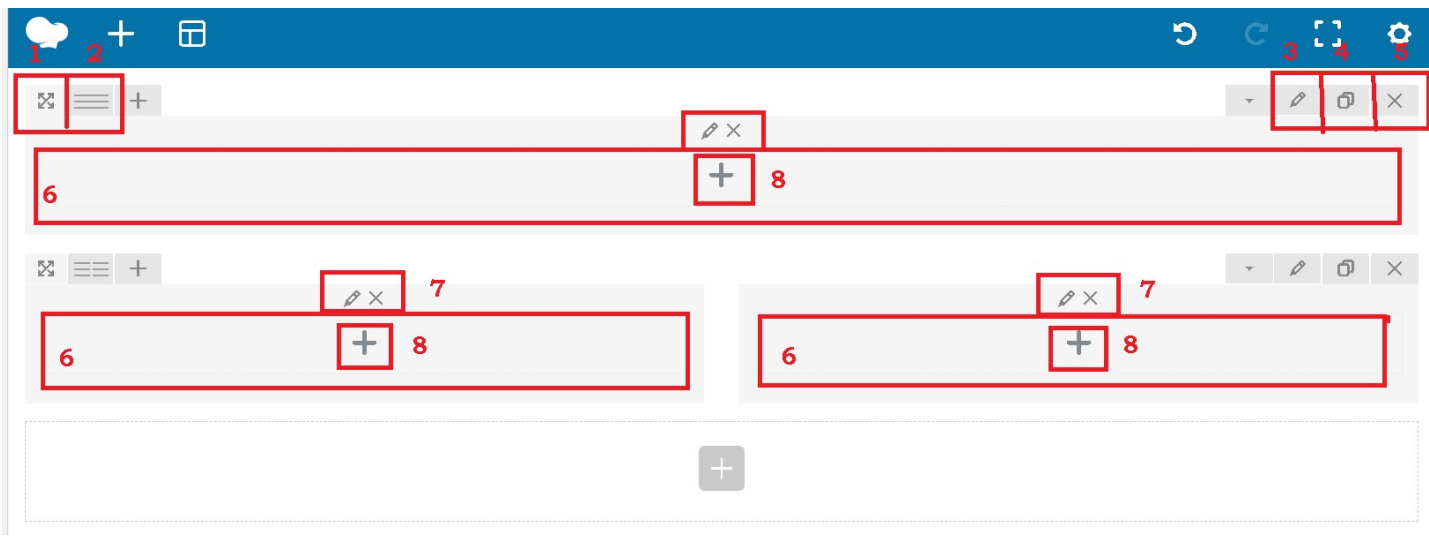

**Betekenis van de verschillende symbolen (zie de getallen boven de rode blokjes):**

#### **1.Drag/verslepen**

•

Met dit tabje kun je een rij over de pagina verslepen en zo zelf de volgorde van rijen bepalen.

#### **2.Kolommen indelen**

Met dit tabje kun je een rij onderverdelen in kolommen. Wanneer je met de muis over het icoontje gaat zie je direct verschillende indelingen verschijnen. In bovenstaande afbeelding is bijvoorbeeld in de eerste rij gekozen voor 1 kolom. In de tweede rij is gekozen voor twee kolommen.

# **3.Instellingen**

Met dit knopje kun je de instellingen van een rij bewerken voor geavanceerde gebruikers.

#### **4.Kopiëren**

Met dit knopje kun je een bestaande rij met alle elementen die hierin zijn opgenomen, direct kopiëren. De nieuwe rij zal onder de bestaande rij worden toegevoegd.

# **5.Verwijderen**

Met het prullenbakje verwijder je de hele rij, inclusief alle inhoud elementen.

#### **6.Kolom**

Met 6 worden een aantal kolommen weergegeven (Het zwarte kruisje naast functieknop 2). Zie bij punt 2 . **7.Kolom instellingen**

Net zoals een rij heeft een kolom ook weer eigenschappen die je in kunt stellen (Functie knoppen rechtsboven). Ook hierbij een verwijder functie (Prullenbak) om de volledige kolom inclusief inhoud te verwijderen.

#### **8.Element toevoegen**

Nadat je klaar bent met je rijen en kolom indeling kun je beginnen met het toevoegen van elementen op de pagina's. Klik hiervoor op het + tekentje en er zal direct een overzicht met beschikbare elementen (**Add Element**) verschijnen. Kies hier het gewenste element en voeg het toe aan de website.

#### **Werken met elementen**

Samengevat: Om een **inhoudselement** in te voegen klik je op het plusteken in een rij of kolom. Als er al een element aanwezig is, zie je kleinere plustekens boven en onder dat element.

In dat geval kun je daarop klikken om een element boven of onder toe te voegen.

Je kunt ook klikken op de button "Add new element" bovenaan de pagina. WP Bakery voegt het element dan onderaan de pagina toe en plaatst er zelf een rij omheen (Zoals hiervoor beschreven).

Klik je op de button **Element toevoegen** of het zwarte plusteken, dan verschijnt de pagina **Add Element**, een scherm waarop je kunt aanklikken welk inhoudselement je wilt plaatsen.

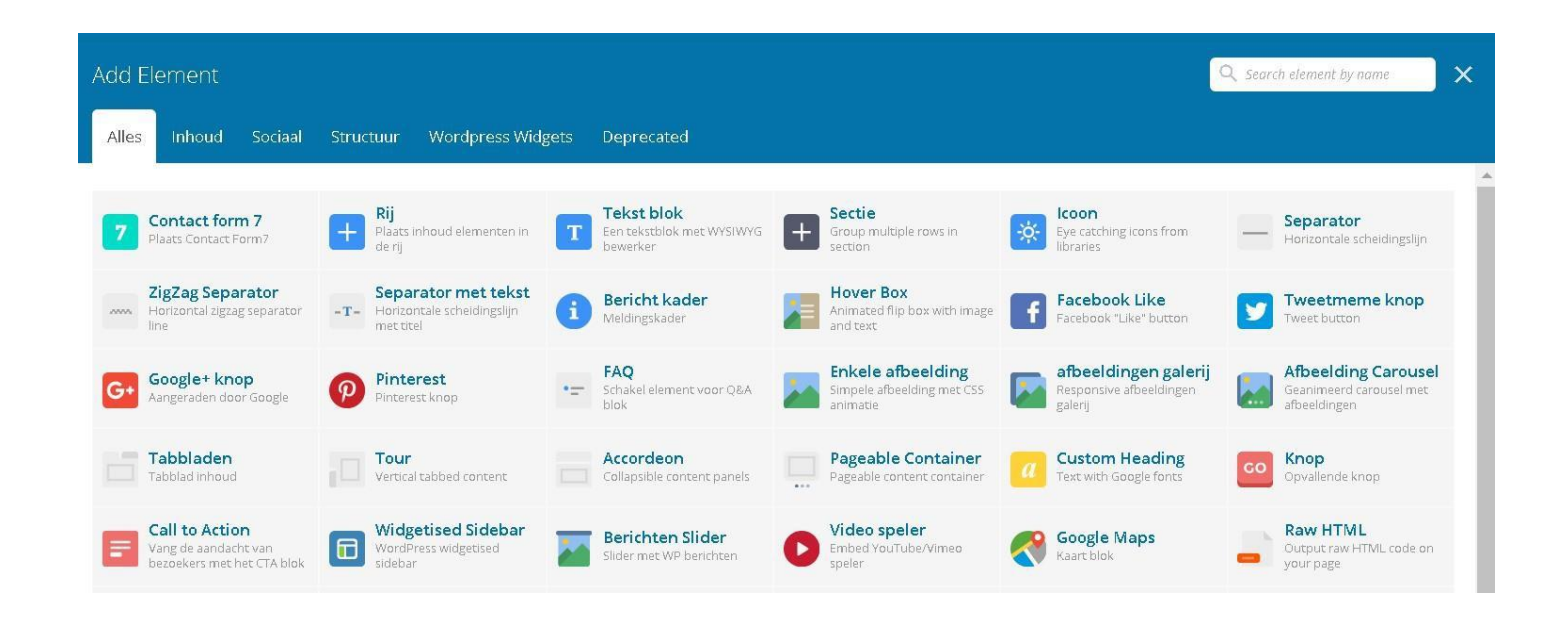

#### **Een ingevoegd element bewerken:**

Een eenmaal ingevoegd inhoudselement kun je later bewerken. Als je met je muis over een ingevoegd element gaat, zie je in een groen blok drie icoontjes verschijnen: een potloodje, een dubbel documentje en

**X** Tekstblok  $\varnothing$   $\Box$   $\times$ een kruisje.

Met het linkerdeel in het blok kan tekst in het element verplaatst worden naar boven of beneden**.**

# **Hoofdstuk 10: Fotoalbums via NextGen**

Om een fotoalbum te kunnen plaatsen moeten we eerst een fotoalbum maken. Voor het maken en plaatsen van fotoalbums gebruiken we een hulpprogramma "NextGEN gallery" dat is geïntegreerd onderdeel van de WordPress module zoals in gebruik voor deze website.

Een fotoalbum bestaat uit een of meer galerijen. Deze moeten eerst aangemaakt worden.

#### 9.1 Aanmaken van een Galerij

Ga naar **Dashboard** en U ziet u in de linker kolom een groenig cirkeltje met **NextGen Gallery** staan.

Mocht U al bezig zijn op een pagina om foto's uit NextGen te plaatsen dan klikt U ook daarop.

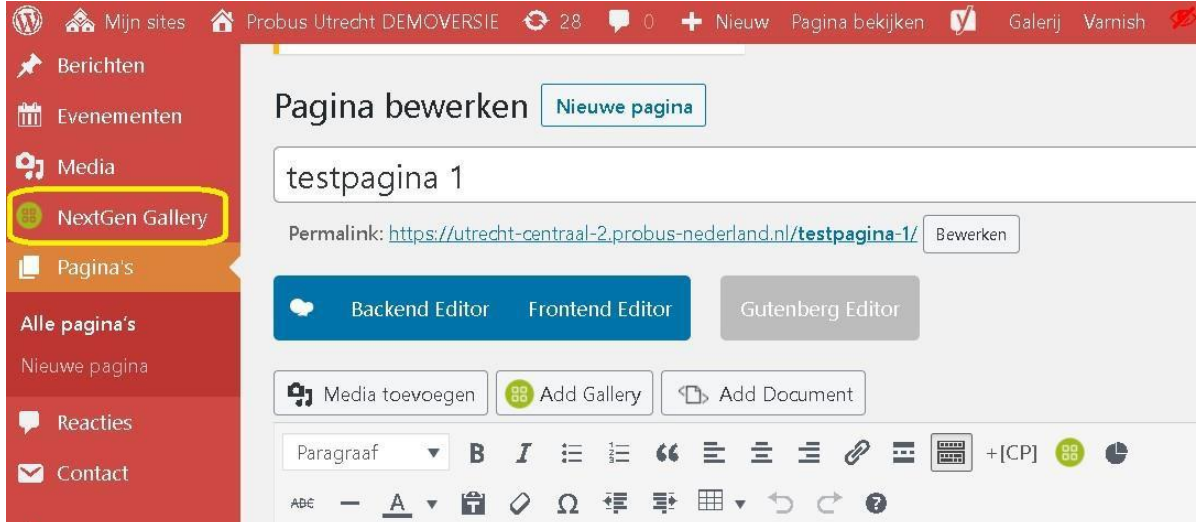

Als u daarop klikt krijgt u een groot veld met NextGEN en tegelijkertijd ontvouwd zich een menu in de linker kolom met o.a. **Galerij / Afbeeldingen Toevoegen**. Als u daarop klikt komt u in een nieuw scherm"Galerij/Afbeeldingen Toevoegen":

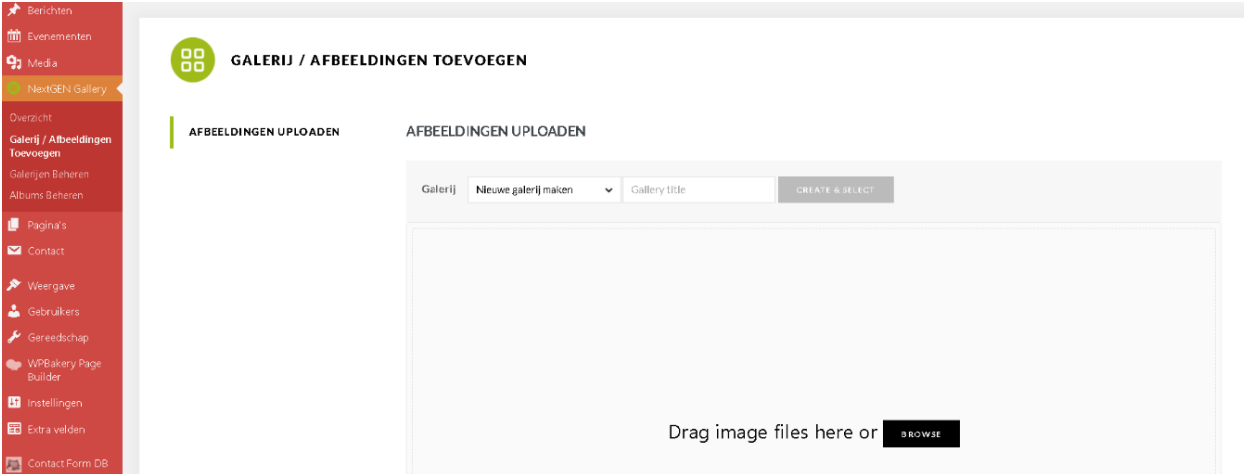

Het scherm staat automatisch op **Nieuwe galerij maken**. Geef een titel aan een nieuwe galerij. U kunt op deze pagina ook nieuwe foto's toevoegen aan reeds eerder gemaakte galerijen. In dat geval moet u op het zwarte pulldownpijltje klikken rechts in het blokje en dan krijgt U een opgave van de bestaande galerijen waaruit u eventueel kunt kiezen.

Om foto's toe te voegen sleept U foto's van uw PC naar de aangegeven plek

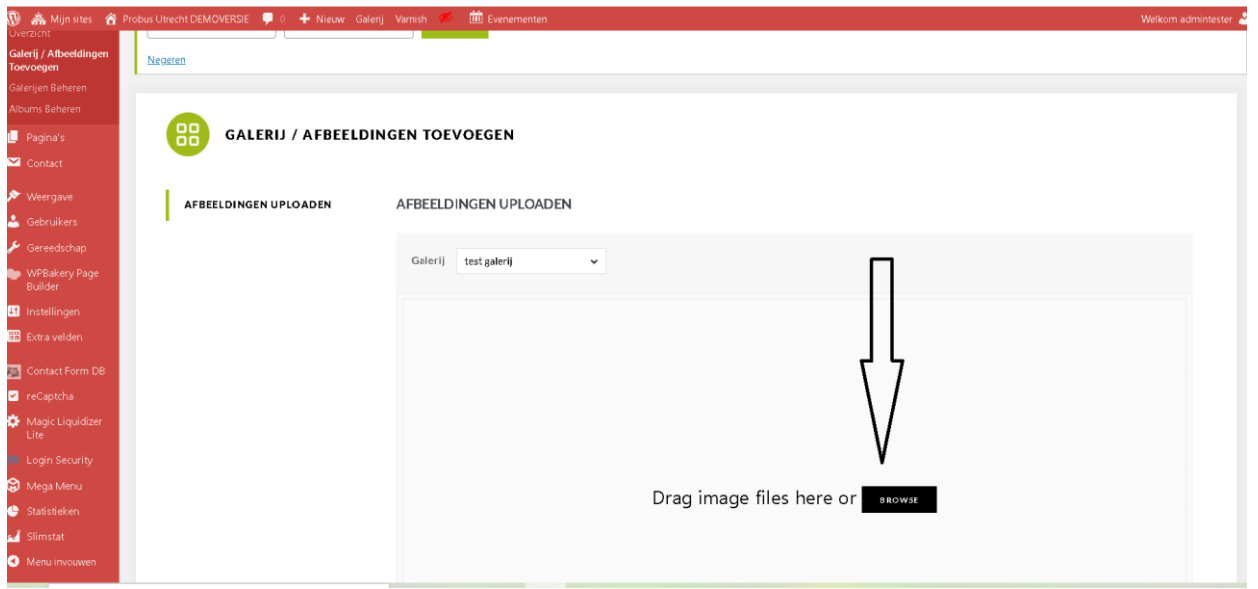

U komt dan in een venster op uw PC waar u de foto's die U inde galerij wilt opnemen kunt opzoeken. Alle foto's die U wilt plaatsen selecteren door ze aan te klikken en op **Openen** klikken.

U krijgt dan de foto's die U geselecteerd heeft keurig in een rijtje op uw scherm.

Als Unieuwe foto's wilt toevoegen kan dat door de procedure te herhalen.

Dit kan op ieder willekeurig tijdstip.

Als alle foto's die U wilt toevoegen zijn overgenomen drukt U op de knop **Start upload**.

U kunt zo veel galerijen aanmaken als U wilt. De Galerijen die U gemaakt heeft kunt U zien door op Galerijen beheren te klikken.

#### 9.2 Aanmaken van een Album

In het rijtje links onder het groenige cirkeltje vindt U onderaan een knop **Albums beheren**. Als U op die knop klikt komt U op een nieuw scherm "Albums Beheren".

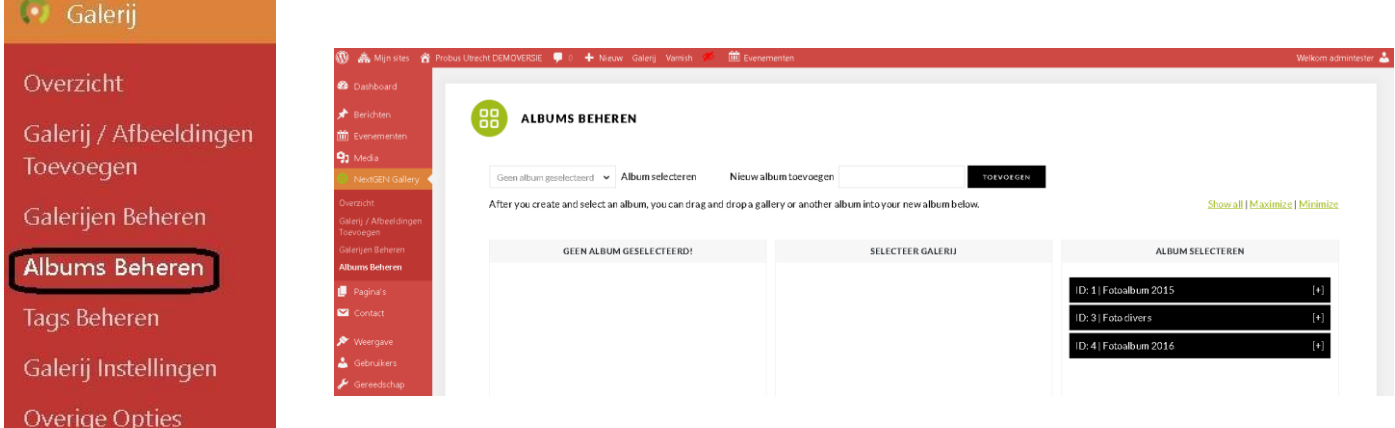

Op de pagina in dit voorbeeld vindt U aan de rechter zijde al 3 albums met de naam "Foto's 2015", Foto divers en Fotoalbum 2016 .

Als U al albums heeft aangemaakt gaat u met de muis links boven naar het kader "Album selecteren" met de tekst **Geen album geselecteerd** en klikt op het zwarte pijltje

Om een nieuw album te maken kiest U voor het kader met de tekst "**Toevoegen**" die daar rechts van staat. In het lege vak vult U de naam in die U wilt hebben (bijvoorbeeld "Foto's 2015") en U klikt op de knop toevoegen. Het album wordt dan toegevoegd zoals U in de afbeelding hieronder kunt zien:

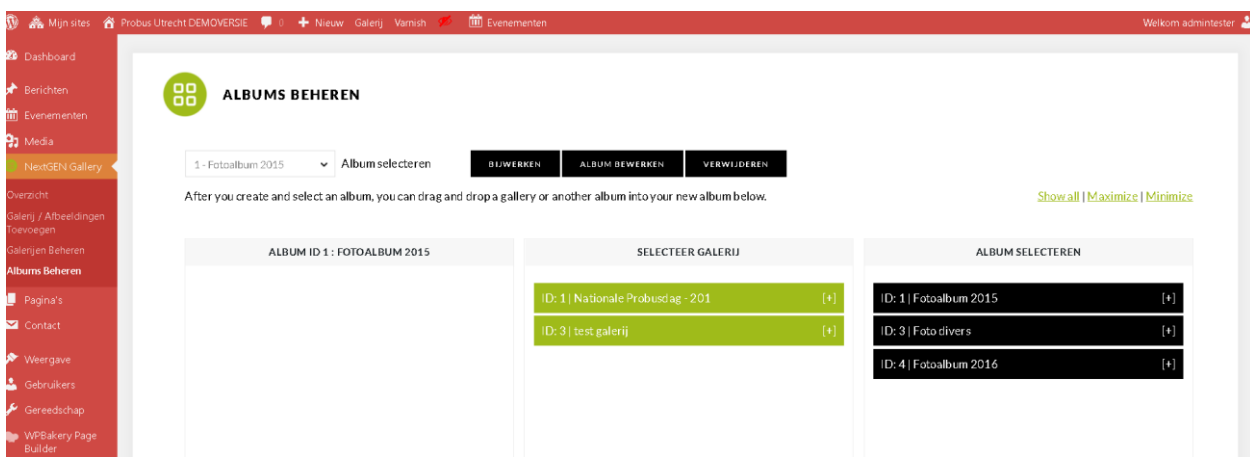

U ziet nu linksboven dat het album geselecteerd staat met de knoppen **Bijwerken**, **Album bewerken** en **Verwijderen**. De knop **Bijwerken** moet U altijd gebruiken als er veranderingen zijn aangebracht.

De andere knoppen spreken voor zich. U kunt nu galerijen toevoegen aan het album. Onder **Selecteer galerij** ziet u dat er in de testversie twee test albums zijn aangemaakt die nog niet aan een album zijn gekoppeld. Als U een album geselecteerd heeft (in dit test geval is dat "Foto's 2015") is de koppeling aan dat album heel eenvoudig.

U klikt met uw linkermuisknop op een galerij, houdt deze ingedrukt, en schuift hem naar links onder **Album ID**. Daarna klikken op de knop **Bijwerken** en het album is aangemaakt.

#### 9.3 Plaatsen van een Album of Galerij op de website

In principe kunt U een album overal op de website in een tekst box plaatsen. Heel waarschijnlijk zult U ervoor kiezen een aparte fotopagina te maken.

Op de website die voor U als eerste gebruiker werd aangemaakt, is al een fotopagina aanwezig. Als U die nog niet heeft verwijderd kunt U die opzoeken. Anders moet U een nieuwe pagina aanmaken.

Ter illustratie van de werkwijze maken we een nieuwe pagina aan.

Ga in de linker kolom naar **Pagina's**. U krijgt dan alle pagina's te zien die reeds zijn aangemaakt. Kies voor **Nieuwe pagina** links bovenaan. U krijgt dan het volgende te zien:

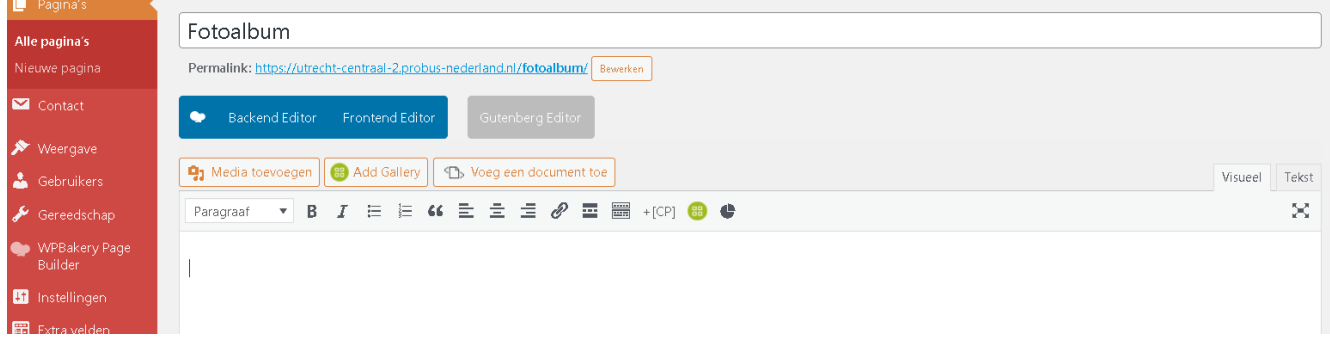

In de titelbalk is in dit voorbeeld reeds de naam van de pagina ingevoerd **Fotoalbum**. Er moet nu een keuze gemaakt worden. De editor zoals die er nu uitziet is de zogenaamde **Classic mode**.

U kunt hier bijv. een gebruikerstekst aanmaken waarin U uitlegt hoe de structuur is opgebouwd.

Maak daarna een nieuwe pagina aan en geef die de titel van het album, bijv. "Fotoalbum 2015".

Plaats deze pagina als subpagina in het menu onder **Fotoalbum** volgens de procedure zoals eerder beschreven. In die pagina gaat U de foto's van 2015 plaatsen.

Kies nu voor de **Backend editor** in de pagina die U heeft aangemaakt. Deze editor is iets bewerkelijker, maar heeft veel meer mogelijkheden. Als U deze keuze maakt krijgt u het volgende beeld te zien:

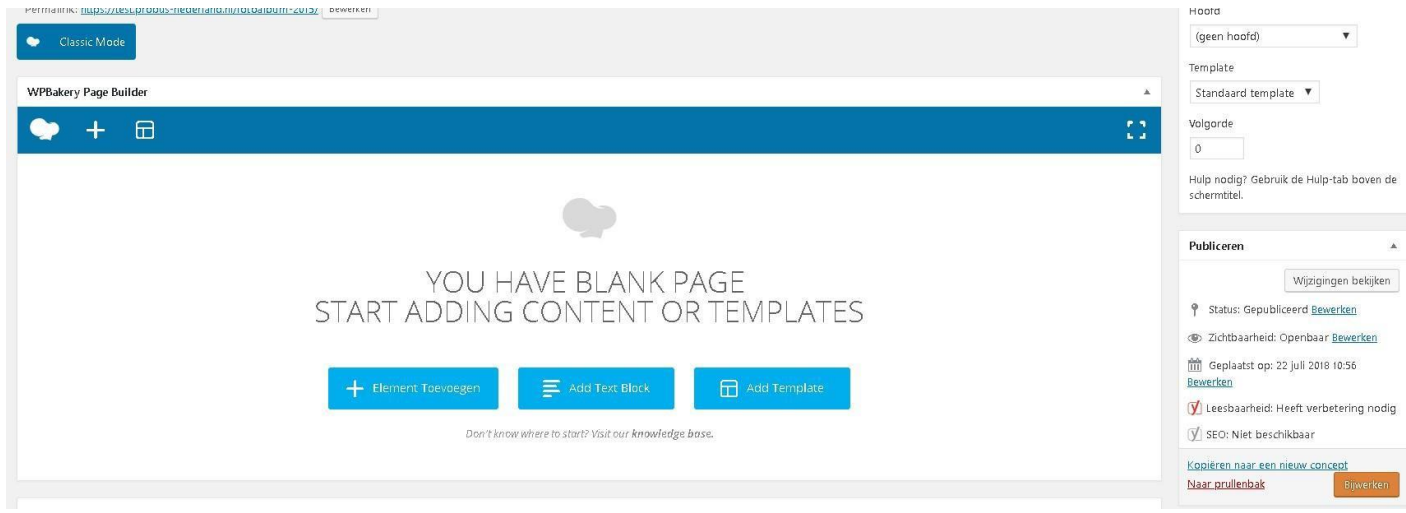

Klik hier op **Add Text Block** in het blauwe vlak. U komt op een nieuwe pagina. De titelbalk met **Fotopagina** is blijven staan.

Er is een nieuw blok verschenen met links boven de tekst **WP Bakery** en drie verbindingssymbolen. Daaronder ziet U een blok met o.m. de tekst "I am text block. Click etc".

Als U hier met de cursor overheen

gaat verschijnt een groen blokje met een potloodje in het midden.

Als U op dat potloodje kliktopent zich een nieuw venster met links boven de tekst **Tekst blok settings**  waar U het nieuw gemaakte tekst blok kunt bewerken. U kunt er, na het verwijderen van de dummy tekst, direct foto albums in plaatsen. Maar er zijn meerdere keuzes mogelijk.

U kunt bijvoorbeeld de pagina in twee blokken verdelen in de verhouding 2/3+1/3. (zie het vorig hoofdstuk WP Bakery).

Het linker blok is bijvoorbeeld te gebruiken voor de **album titel** ( hier even Foto's 2015 genoemd maar ook kan daar een naam van een excursie staan)en het rechter blok voor het album zelf. Vervolgens kunnen de albums onder elkaar geplaatst worden. Bijvoorbeeld binnen dit ene tekstblok. De methode is precies hetzelfde als in de **Classic mode**.

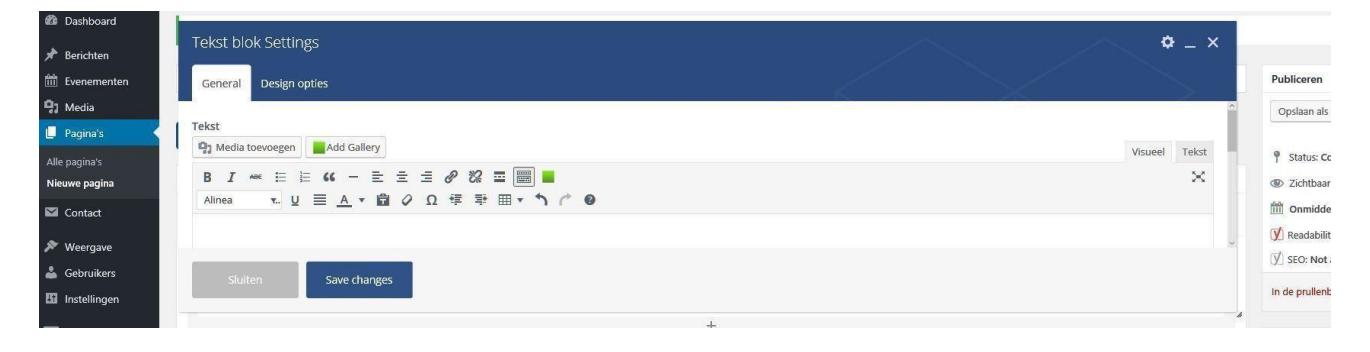

We verwijderen de dummy tekst. We hebben 3 albums en beginnen met de titel om het eerste album in te voeren (in dit geval) "Foto's 2015".

Om wat extra cachet te geven selecteren we de tekst **Alinea,** drukken hierop en kiezen voor

**Koptekst 1** (zie Hoofdstuk Tekstverwerking) en vervolgens plaatsen we de cursor op de volgende regel.

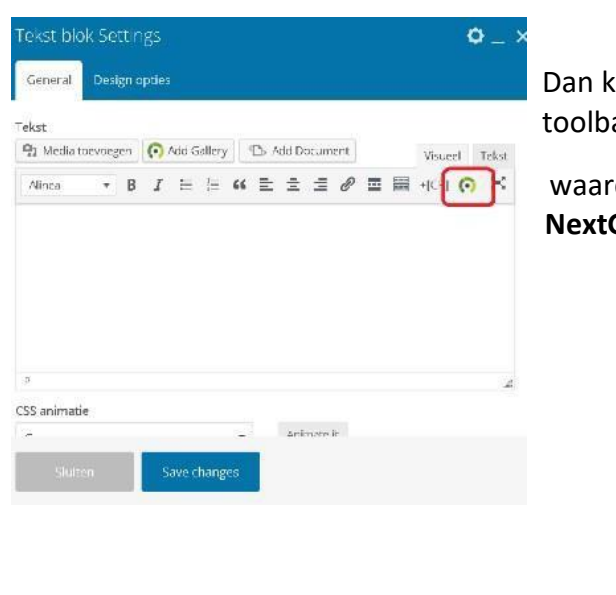

Dan klikken we op het groenige cirkeltje ( rode markering) in de toolbar van de editor:

waardoor een nieuw venster opent met links boven de naam  **NextGEN Gallery.**

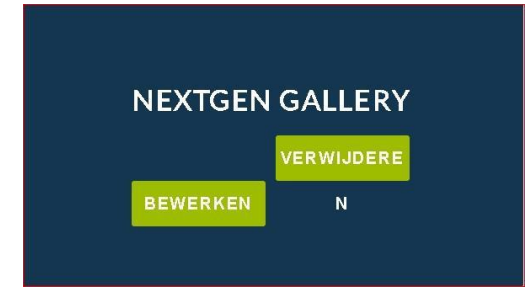

Als U in dit venster op BEWERKEN klikt ziet U het volgende:

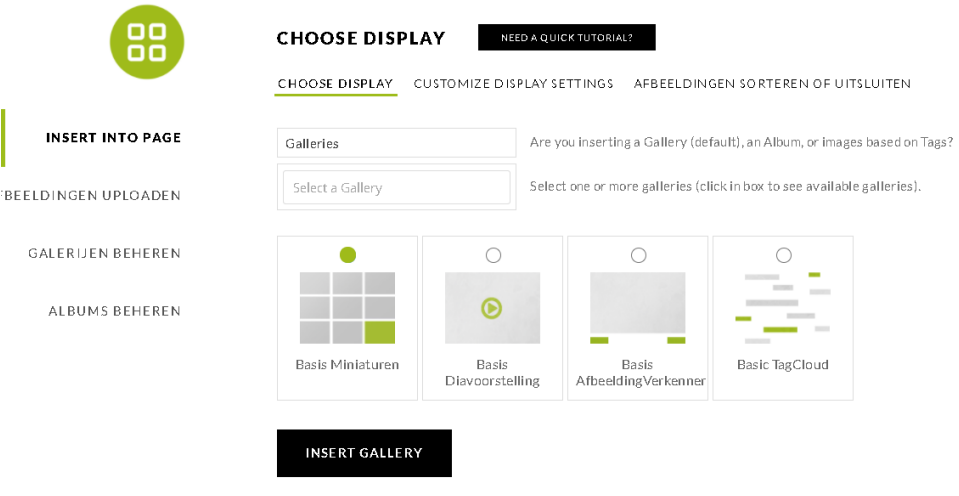

Aangezien we een album gaan plaatsen selecteren we onder **Choose Display**, in de horizontale balk, i.p.v. Galleries nu Albums en we selecteren daaronder het gewenste album Foto's 2015.

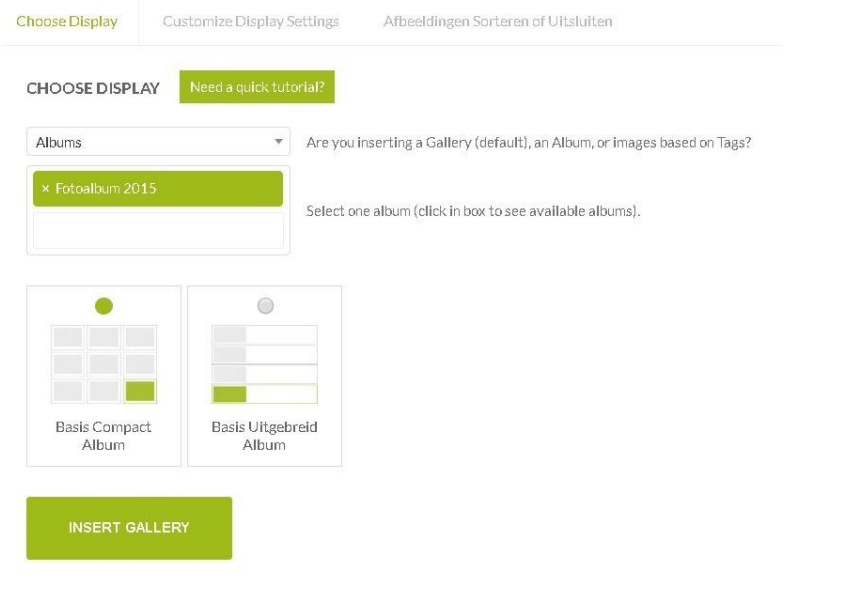

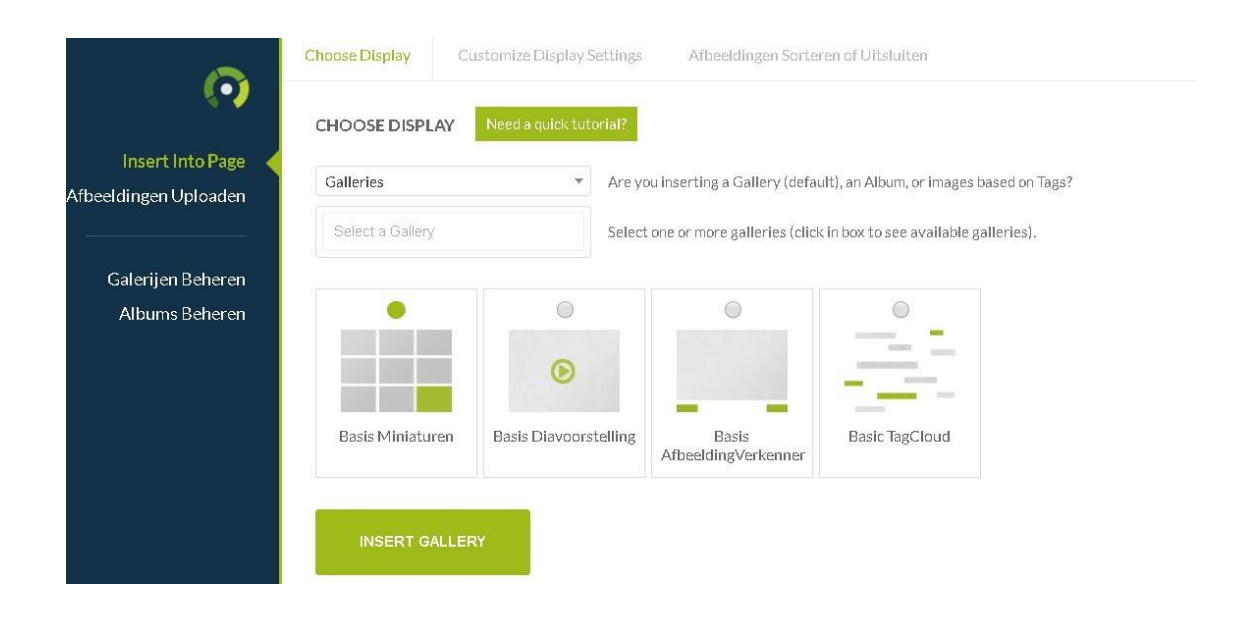

Aangezien we een album gaan plaatsen selecteren we onder **Choose Display**, in de horizontale balk, i.p.v. Galleries nu Albums en we selecteren daaronder het gewenste album Foto's 2015.

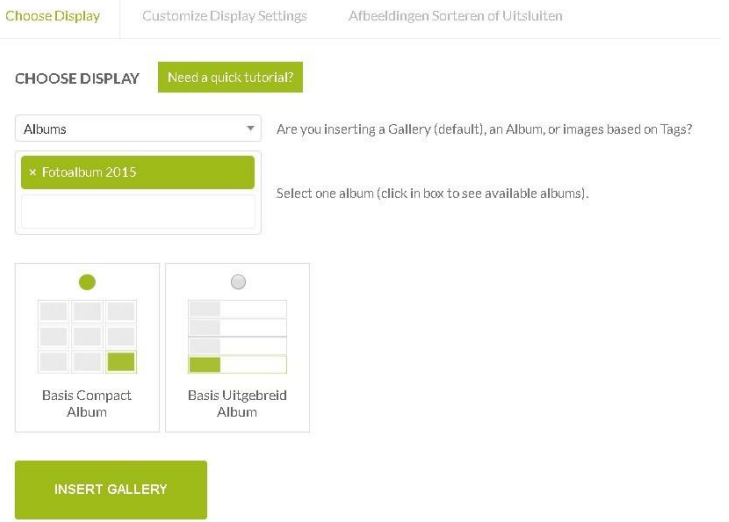

#### Ga dan naar **Customize Display Settings:**

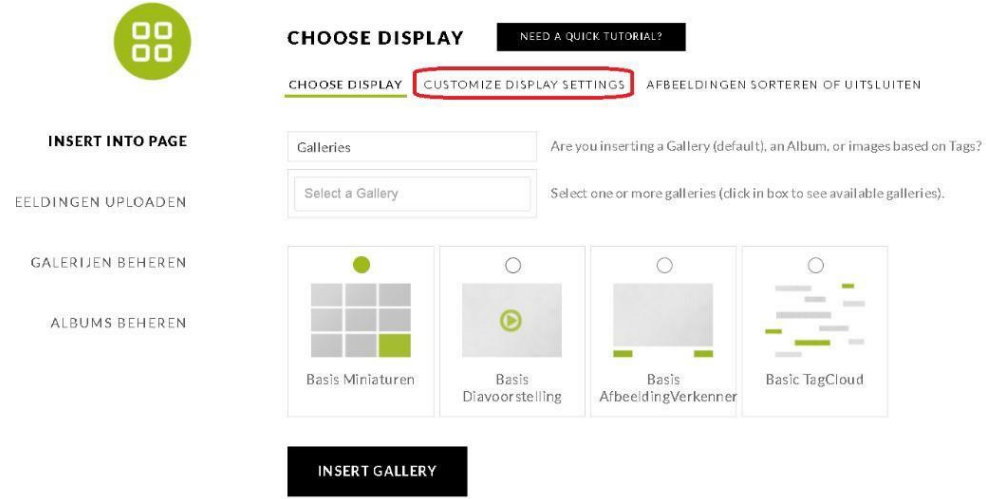

en selecteer de items daar zoals aangegeven:

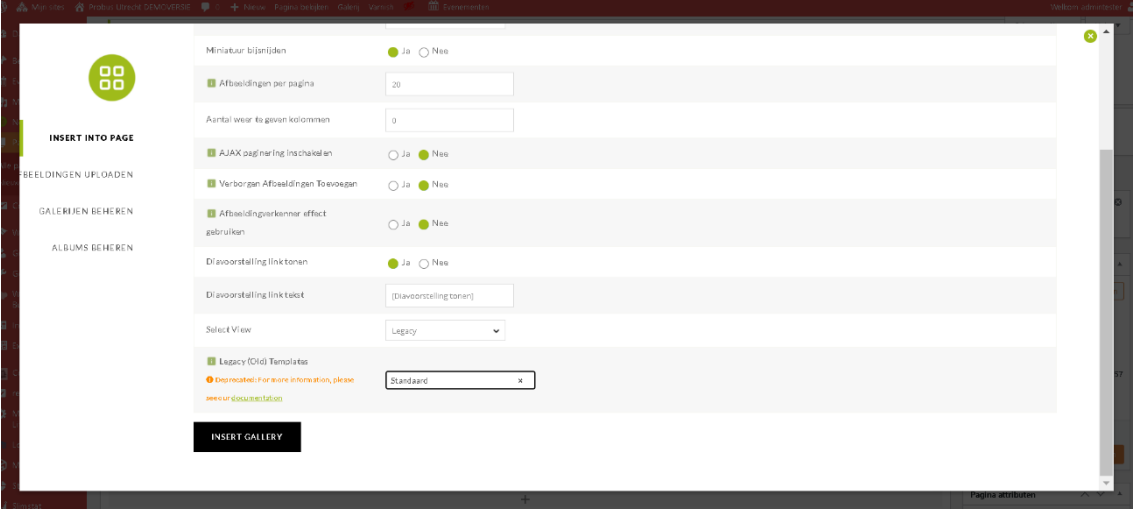

Onder Select View moet Legacy gekozen worden.

Onder Legacy (Old) Templates moet U het onderstaande selecteren door in het vakje te klikken Bij de vorige versies stond dit als default maar in de nieuwste versie is dat veranderd.

Doet U dit niet dan krijgt U een foutmelding op betreffende pagina. "invalid Template"

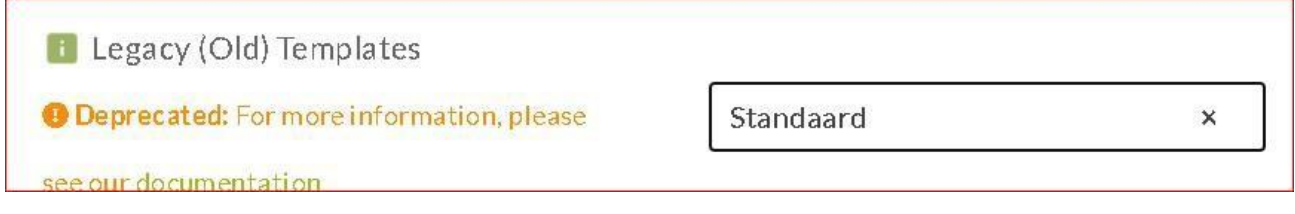

#### Klik dan op **insert Gallery**

*Dit geldt ook voor het plaatsen van een Gallery, ipv een album***.**

NB:

*.*

- 1) In bovenstaand plaatje kunt U bij "Galerijen weergeven" ook kiezen voor NextGen Basis Diavoorstelling.
- 2) Bij Sjabloon kunt U ook kiezen voor " extended album" waarbij tekst extra geplaatst kan worden 3) De rest van de mogelijkheden doen voor onze website minder ter zake.

Klik daaronder op **save changes** en op **bijwerken.**

U heeft uw eerste subpagina Fotoalbum 2015 gemaakt.

*Deze procedure kunt U steeds herhalen.*

*Denk er wel om dat U voor ieder jaar een nieuwe subpagina maakt.*

# **Hoofdstuk 11: Templates**

Met behulp van WP Bakery is het mogelijk zelf een hele pagina indeling te maken en zelf te bepalen welke elementen hierin worden weergegeven. WP Bakery biedt ook de mogelijkheid om een gemaakte indeling op te slaan als template. Op die manier is het makkelijk om een bestaande indeling toe te passen op een toekomstige nieuwe pagina.

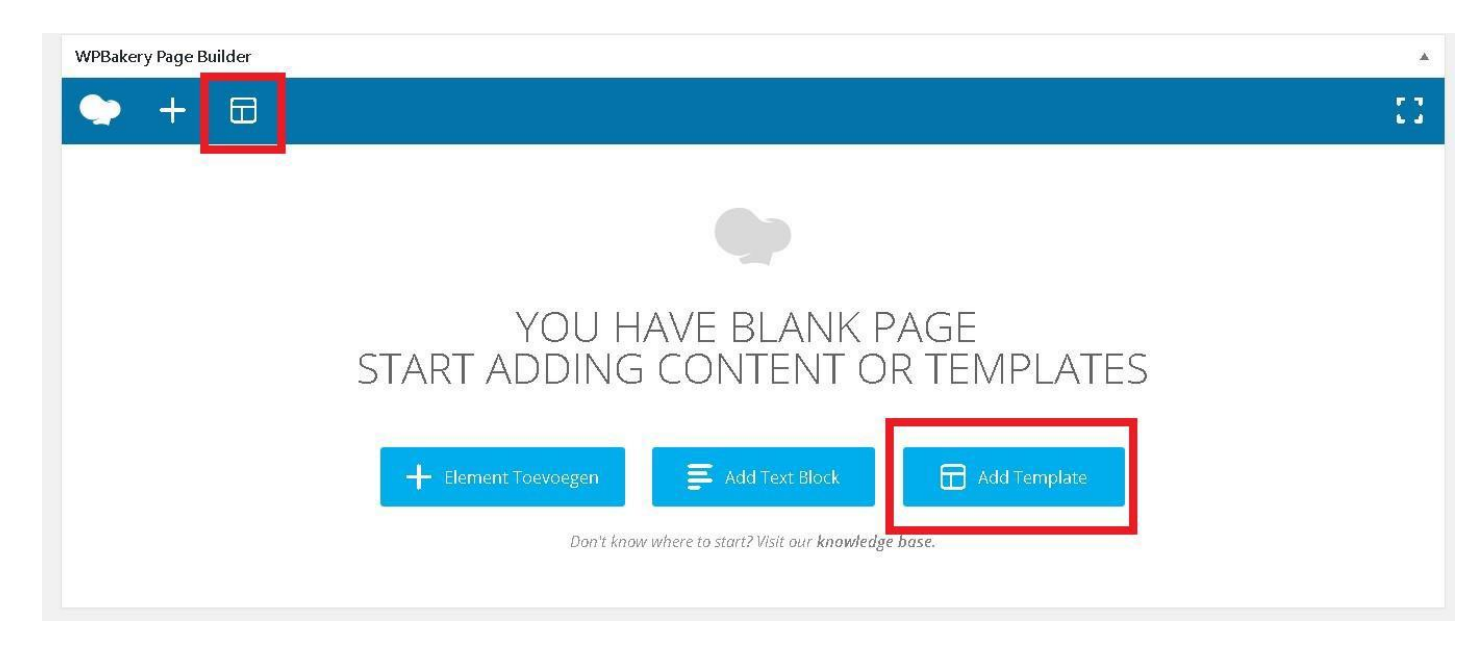

#### **Probus templates gebruiken**

Om het de club webmasters makkelijker te maken zijn er voor de standaard pagina's al templates aangemaakt. Zie onder Pagina-attributen.

Ga naar een pagina en klik in 'CLASSIC MODE' op het rechter omkaderde symbooltje hier boven voor templates onder de tekst **WP Bakery** (Zie rood kader) of op Add Templates.

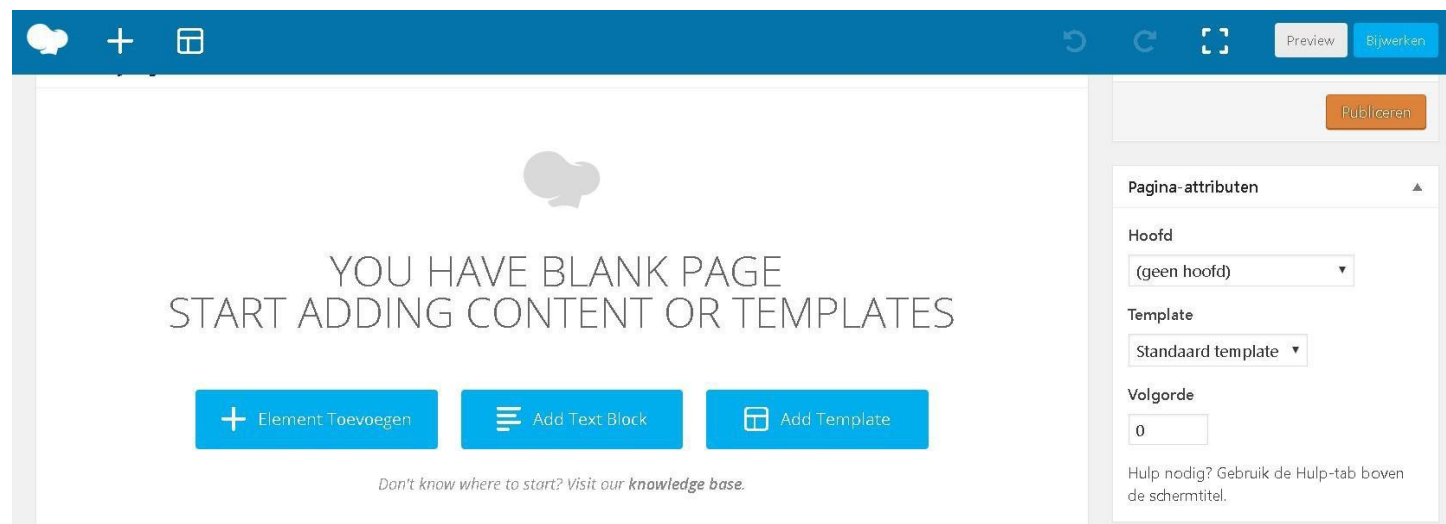

In WP Bakery-mode verschijnt er direct een schermpje voor templates.

U ziet hier ook direct een tabje "My templates" staan met daaronder een lijst met veel gebruikte pagina's.

Wanneer U een van deze templates aanklikt, zal deze direct op de pagina worden toegevoegd.

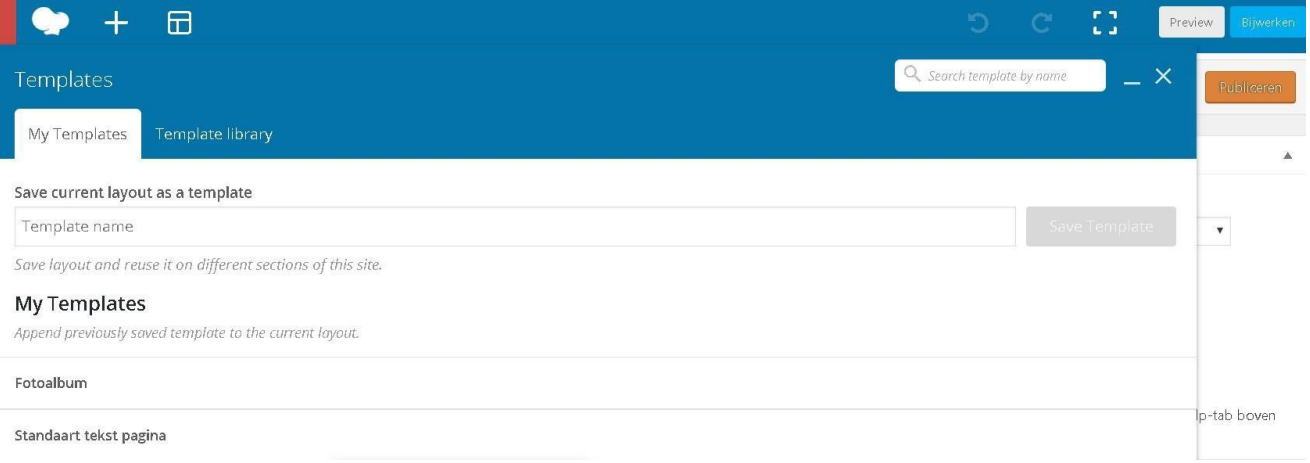

#### **Eigen template opslaan**

Heeft U nu een pagina indeling gemaakt die U vaker wilt gebruiken, dan kunt U een eigen indeling ook opslaan als een template.

Wanneer de indeling klaar is, klikt U wederom op de knop "Templates" en het scherm voor templates komt weer naar voren.

Vervolgens ziet U links bovenaan een kopje "Save current layout as a template". Geef Uw template een naam en sla deze template direct op. Hij zal onder in het lijstje met beschikbare templates worden toegevoegd.

Als U alle gebruikers heeft ingevoerd, hun pasfoto en hun profielen zijn bijgewerkt, dan zijn deze direct te zien op een ledenpagina die U heeft aangemaakt in het Template "ledenlijst" onder **pagina-attributen**.

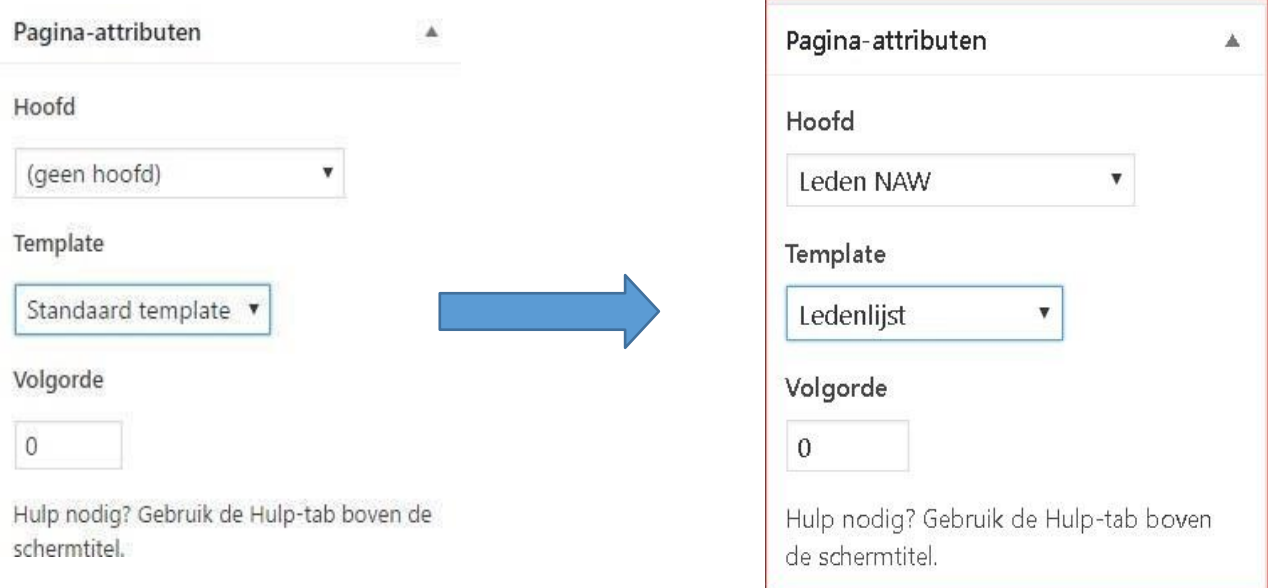

U ziet dan een pagina met visitekaartjes. Door er op te klikken ziet U de ingevoerde gegevens in detail. Deze pagina is alleen zichtbaar voor leden als de Role-permissions ook zijn ingevoerd.

# **Hoofdstuk 12: Weergave op de pagina's**

Onder de knop **Weergave** in het dashboard zijn een aantal beheer functies samengevat. Hieronder zullen we deze verschillende functies bespreken.

# **1) Widgets**

Widgets vormen een belangrijk onderdeel van WordPress. Met widgets wordt het mogelijk om de inhoud van de "Sidebar" (linker kolom op iedere pagina) op een centrale plek te beheren en hoef je dit niet op elke afzonderlijke pagina aan te passen.

Ga op de linkerzijde op het Dasboard naar **Weergave** en klik hierop. Klik op het uitrolmenu op **Widgets** en vervolgens krijg je het scherm 'Widgets' zien.

Aan de rechterzijde zie je nu 4 verschillende blokken verschijnen met de titel **Sidebar.**

#### - **Sidebar: Main**

Deze Sidebar wordt voor alle standaard informatieve pagina's gebruikt.

#### - **Sidebar: Nieuws**

Deze Sidebar wordt voor alle nieuwspagina's gebruikt.

#### - **Sidebar: Homepagina**

Deze Sidebar wordt alleen op de homepagina gebruikt.

#### - **Sidebar: Fontresizer**

Deze Sidebar is voor de functie die het mogelijk maakt om het lettertype groter of kleiner te maken op de website. Normaal gesproken hoeft deze nooit aangepast te worden.

Widgets zijn eenvoudig aan te passen door ze aan te klikken. Welke opties beschikbaar zijn is afhankelijk van het soort widget.

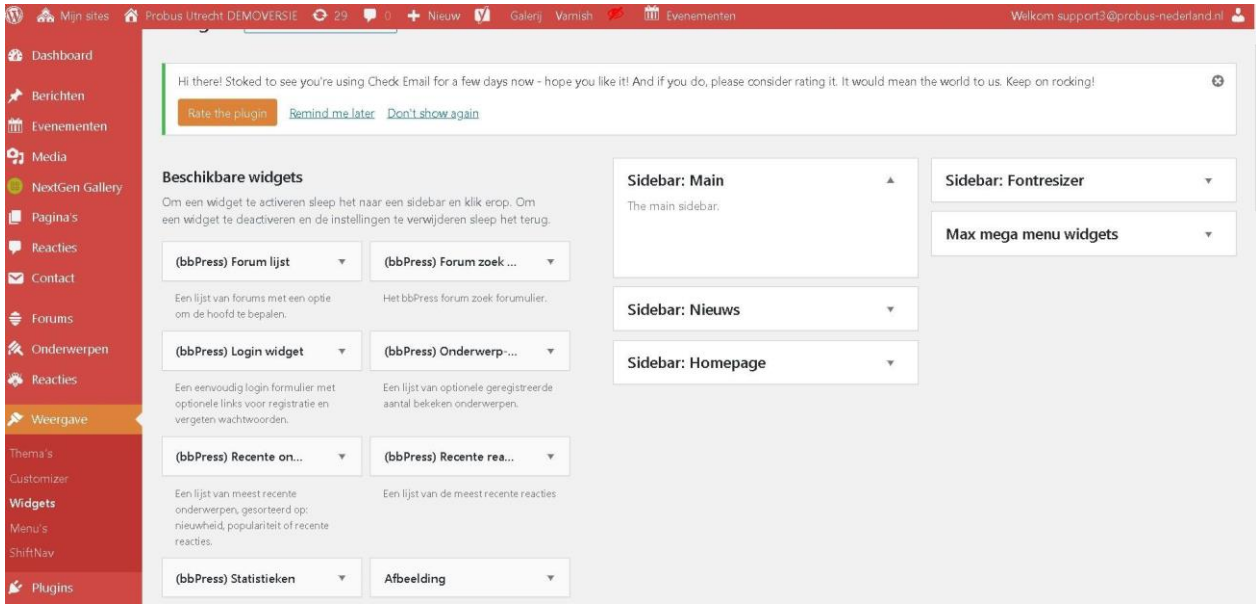

Er staan veel widgets bij die alleen gebruikt worden als U een forum instelt. Daarover later.

Voorbeeld: "Melding vanuit bestuur

Een widget vind U via Dashboard onder Weergave.

#### Klikt U daarop dan ziet U:

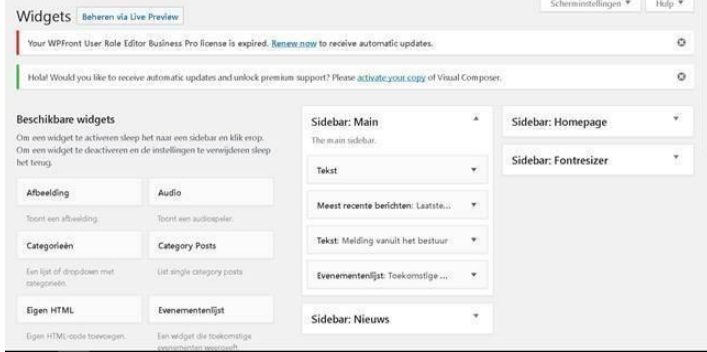

Deze widget staat onder Sidebar : Main En

heet:

Tekst: Melding vanuit het bestuur

Als U op de widget klikt met de muis en vast houdt kunt U deze slepen naar "gedeactiveerde widgets" rechts onder aan die pagina.

Daar kunt U de widget behouden en zo nodig weer terugplaatsen. Er opent bij slepen vanzelf een aanwijzing waar de widget te plaatsen onder de eerste regel.

#### Gedeactiveerde widgets

Sleep de widgets hierheen om deze te verwijderen van de sidebar, maar om de instellingen te bewaren.

Inactieve widgets sluiten

Hiermee zal de lijst met inactieve widgets worden opgeschoond. Het is dan niet mogelijk om aanpassingen te herstellen.

De voorkeursplaats voor deze widget is vaak alleen op de Homepagina maar soms ook onder Main zoals in dit voorbeeld.

Daar kunt U die ook verwijderen op dezelfde manier als U eerst klikt op het pulldownmenu bij Sidebar: Homepagina.

De inhoud van de widget kunt U ook veranderen als U in de widget klikt op het pulldownpijltje. U ziet dan:

Daar kunt U de titel veranderen in iets anders en U kunt de dummytekst verwijderen en overschrijven met een andere tekst.

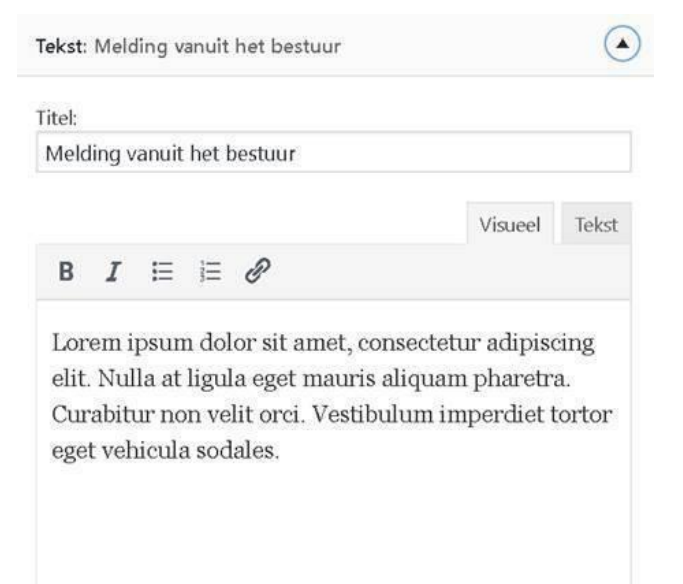

**ad** 

# **2) Menu's**

In WordPress vindt je onder **Weergave** ook een pagina die **Menu's** heet. Hier kun je zelf het menu beheren.

Het Menu is het overzicht van alle informatie elementen (wat niet hetzelfde betekent als alle pagina's die zijn aangemaakt) van de website.

Binnen WordPress bepaal je zelf welke pagina's wel en niet in het menu worden weergegeven.

Als je aan de linkerzijde klikt op pagina's zie je een overzicht van alle pagina's van je website. Selecteer de pagina(s) die je aan het menu wilt toevoegen door het hokje voor de betreffende pagina aan te vinken. Vervolgens druk je op de button **Aan menu toevoegen**. Negeer voorlopig de Max Mega menu instellingen.

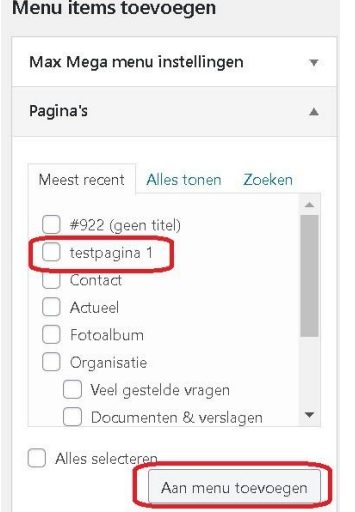

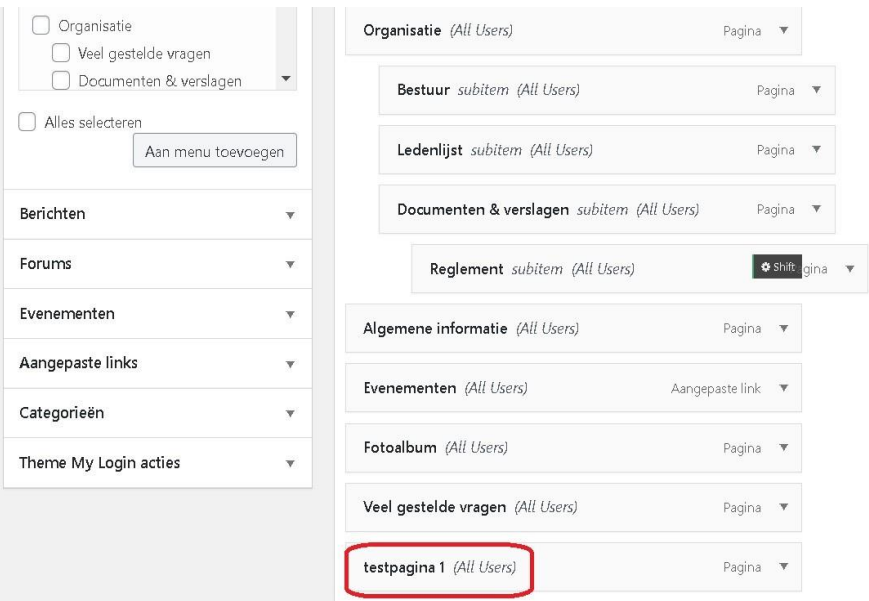

Verdere uitgebreide informatie hoe hier verder mee om te gaan vindt U in Hoofdstuk 3 U kunt de pagina verschuiven met de muis naar de plek waar U hem wilt hebben.

# **Hoofdstuk 13: Gebruikers**

Ga in het Dashboard naar Gebruikers:

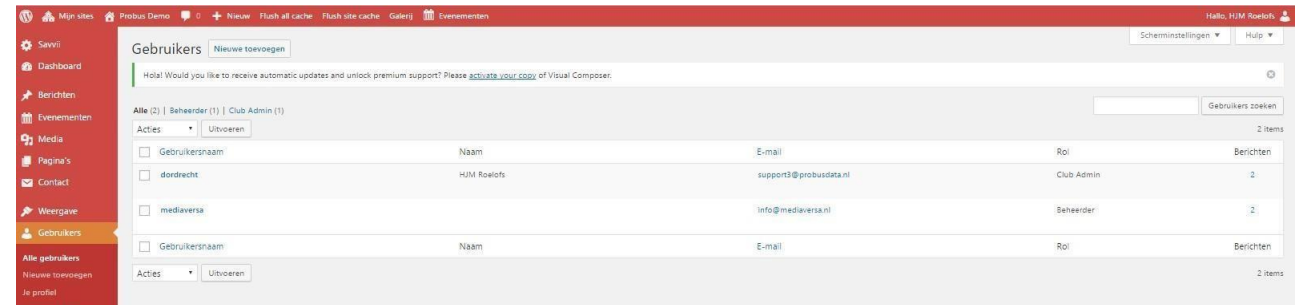

U ziet de reeds ingeschreven gebruikers, waarschijnlijk de personen die de website al gebruiken..

Ga naar **Nieuwe toevoegen** in het kader naast de titel "Gebruikers".

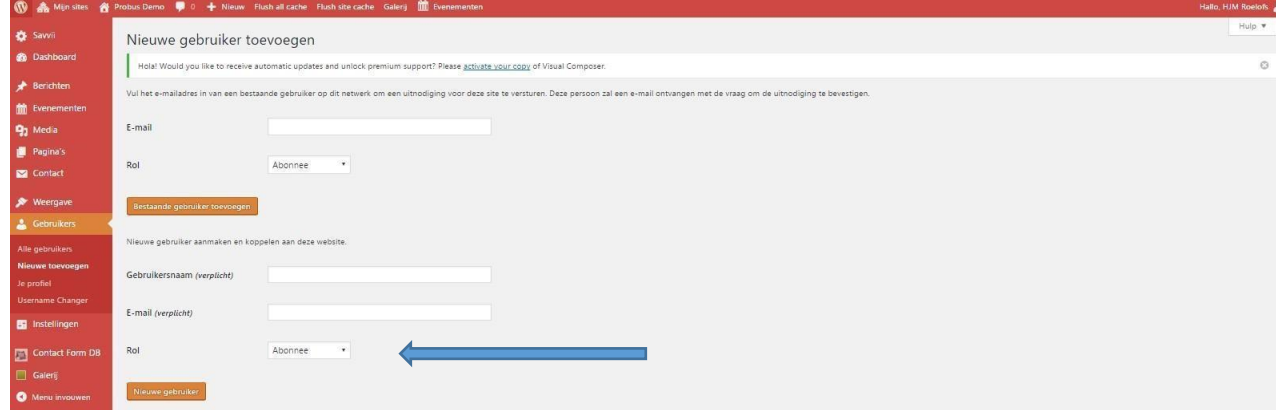

Betreft het een nieuwe gebruiker vul dan de gebruikersnaam en het emailadres in op aangegeven plaats.

Bepaal de **Rol ( blauwe pijl)** door op het zwarte pijltje in het tekstblok ernaast te drukken,

voor leden: **Clublid**,

voor webmasters: **ClubAdmin**.

Klik dan op **Nieuwe Gebruiker.**

Er gaat een mail naar de nieuwe gebruiker van Probus Nederland met een link erin waarmee een wachtwoord wordt aangegeven. Dit wachtwoord en het emailadres samen geeft toegang tot de profielpagina van de website. Er wordt een melding gedaan dat de Nieuwe gebruiker een authorisatie mail ontvangt en een wachtwoord kan maken. Pas na ontvangst door de server van Probus Nederland kan men inloggen.

Het gebeurt in de praktijk regelmatig dat dit proces van registratie mislukt. Soms te wijten aan het te laat activeren, soms door overbelasting van de server.

*Als een en ander niet lukt kan de webmaster van uw club zelf een profiel van een nieuwe gebruiker aanmaken met een email adres en een wachtwoord en daarbij ( door een vinkje te plaatsen) de activatieprocedure per mail omzeilen. Hij vindt dan direct de nieuwe gebruiker onder de bestaande gebruikers. Het aangemaakte wachtwoord moet dan wel naar de gebruiker gestuurd worden.*

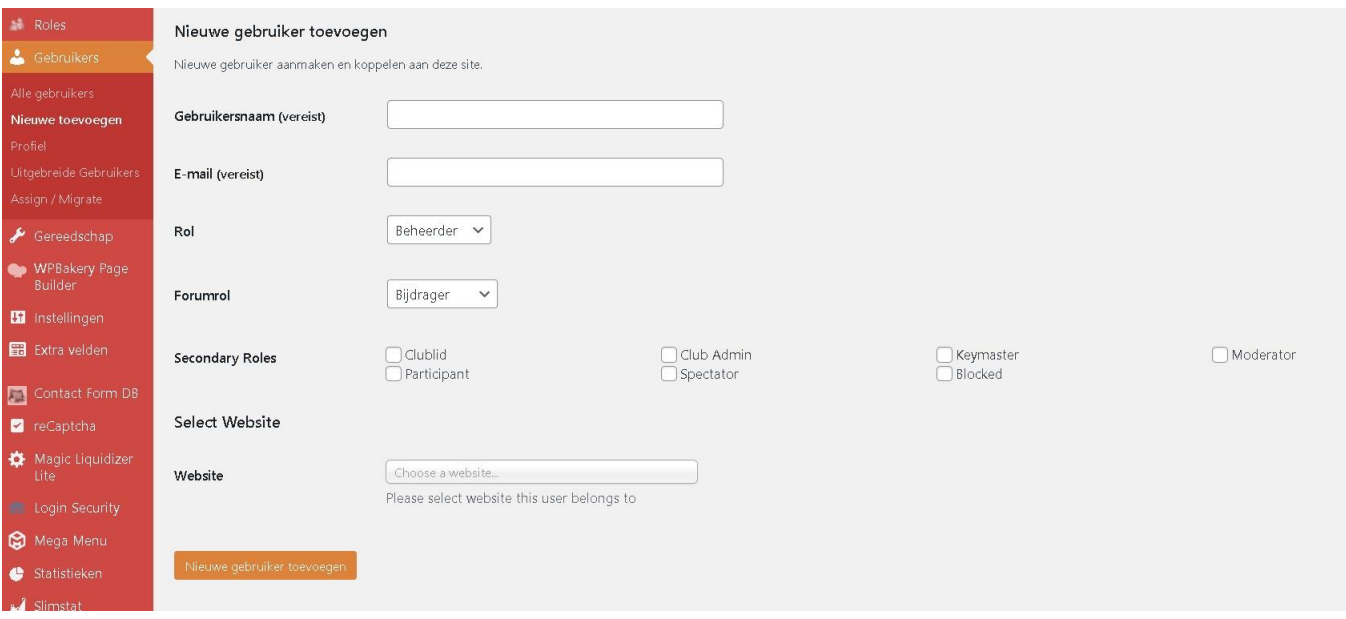

Als dit is ingevoerd en verzonden, kan de webmaster het profiel openen in de gebruikerslijst van de nieuwe gebruiker, daar een aantal noodzakelijke gegevens invoeren en een wachtwoord genereren.

Na opslaan en het toezenden van het wachtwoord aan de nieuwe gebruiker kan die inloggen.

Door rechtsboven na inloggen te klikken op de avatar kan hij direct bij zijn profiel om gegevens aan te passen, informatie over haar/hem te plaatsen en de gegevens helemaal onder aan het profiel op te slaan.

Het aangeboden wachtwoord is een automatisch gegenereerde string.

**De lokale webmaster of de gebruiker** kan deze overschrijven met hoofdletters, kleine letters, cijfers en tekens. De sterkte van het wachtwoord moet minimaal als **Gemiddeld** worden geklasseerd. Onthoud dit wachtwoord om later in te loggen als daar ooit om gevraagd wordt.

Als U ingelogd bent via gebruikersnaam( uw emailadres ) en het wachtwoord (dat U bewaard heeft) stopt de sessie pas als U de browser daadwerkelijk sluit. Automatisch vervalt de inlog na 48 uur.

U kunt ook uw wachtwoord door Google laten onthouden of via andere password-onthouders.

**Houdt er rekening mee dat, als U ook werkt met pagina-wachtwoorden, Google ook vraagt om die te onthouden. Doe dat niet want Google overschrijft dan het hoofdwachtwoord en U kunt dan niet meer inloggen**.

**Wij adviseren om paginawachtwoorden en inlogwachtwoorden op uw website daarom niet samen te gebruiken**.

**Probeert U of een gebruiker in te loggen met een onjuiste combinatie van gebruikersnaam en wachtwoord dan wordt U na 3 pogingen geblokkeerd door Mediaversa. De blokkade wordt meestal binnen 24 uur opgeheven.**

**Bij herhaling kan dat echter een blokkade opleveren van uw IP-adres op de hoofdserver.**

**Het is dan ook voor gebruikers zaak voor die tijd met hun club webmaster te overleggen.**

**Na totale blokkade kan dit alleen maar opgelost worden door Mediaversa in samenwerking met de hostingpartij.**

**Het komt regelmatig voor dat een webmaster (clubadmin) ook geblokkeerd wordt tot toegang van de website.**

**Dit gebeurt op het moment dat ook de webmaster (clubadmin) 5x foutief inlogt. Het lijkt verstandig te communiceren met een van de leden der supportgroep nadat er na 3x verkeerd is ingelogd.**

Op de Profielpagina van de gebruiker staan een aantal gegevens die aangepast kunnen worden door de gebruiker en het persoonlijk bezit zijn van de gebruiker.

Alleen de clubadmin en de algemeen beheerder van de website hebben, naast de persoon zelf, toegang tot deze pagina.

**De clubadmin is niet de beheerder maar wel de lokale club webmaster van de website**.

## **De beheerder is een functie die alleen voorbehouden is aan Mediaversa en de supportgroep.**

Boven aan de pagina staat de websitenaam (hier Probus Demo), door daar op te klikken komt U op de website zelf .

U kunt de gebruikers bewerken door in het Dashboard op **Alle gebruikers** te klikken en dan bij de betreffende gebruiker te klikken op de naam waardoor U o.a. de keuze krijgt om te bewerken of te verwijderen. Daar kunt U zo nodig ook het wachtwoord aanpassen.

Als U op de pagina 'Ledenlijst' het Template 'Ledenlijst' heeft gebruikt bij Pagina- attributen, komen alle geregistreerde gebruikers op die pagina te staan met de gegevens die er door hen zijn ingevoerd op hun profiel pagina. Deze template kan beveiligd worden met een paginawachtwoord als U niet de standaard inlogprocedure met gebruikersnaam en wachtwoord gebruikt.

De namen staan alfabetisch onder elkaar. Door op de naam te klikken ziet U welke gegevens openbaar zijn.

Gebruikt U het template ledenlijst niet dan zult U uw eigen procedure kunnen volgen om de leden op die pagina te plaatsen. Dat kan U natuurlijk via een Pdf of via tabelstructuur waar U foto's in plaatst met wat basisgegevens.

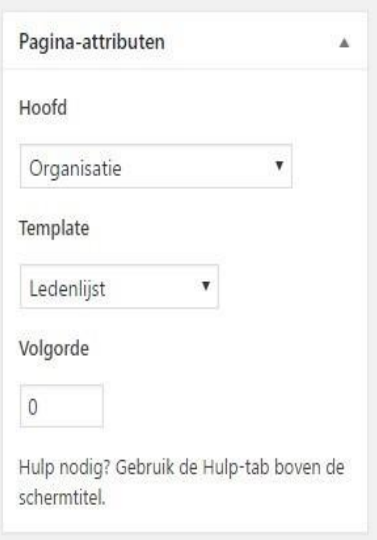

- 1) Website beveiliging geschiedt door Mediaversa via streng beveiligde Servers.
- 2) Probus Nederland is uiteindelijk in het bezit van alle email adressen omdat er via hen wordt ingelogd. Zij zorgen voor de bewaking van die adressen.
- 3) Gasten hebben alleen toegang tot de gehele website of delen daarvan als zij daarvoor zijn uitgenodigd.
- 4) Uw PC dient u zelf van de nodige beveiliging te voorzien.
- 5) Iedere pagina kan apart beveiligd worden via de modus 'Publiceren' in het rechterblok: Als U bij "Zichtbaarheid" klikt op **Bewerken** dan krijgt U een keuzemenu:

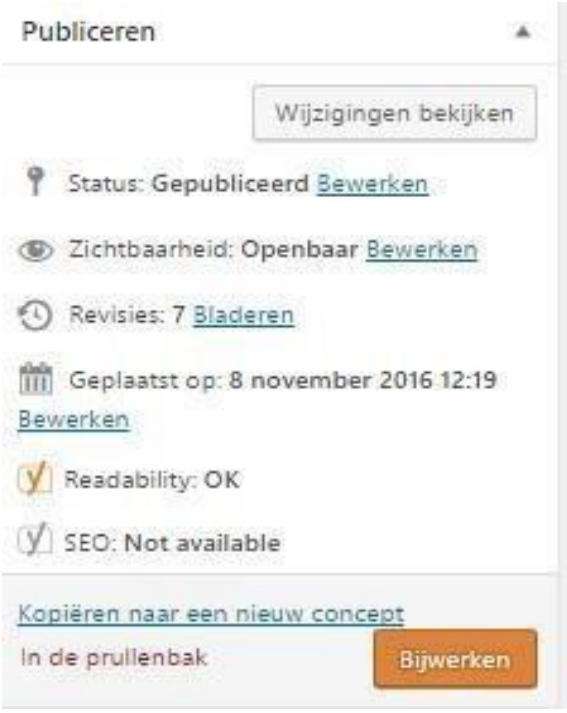

Selecteer dan **Beschermd met wachtwoord** en kies eenwachtwoord.

Klik dan op **Bijwerken.** U kunt zo alle pagina's apart beveiligen.

Als U dat doet met het zelfde wachtwoord op iedere pagina dan hoeft er maar eenmalig voor de hele website een wachtwoord teworden ingevoerd zoals reeds gebruikelijk bij de oude/vorige website.

**Nogmaals: Laat Google Smart deze wachtwoorden niet onthouden anders worden vorigewachtwoorden binnen de website overschreven**.

Voor een geregistreerde gebruiker is iedere pagina te zien tenzij een specifieke pagina wordt beschermd, bijvoorbeeld ten behoeve van interne notulen van een bestuursvergadering.

6) Ingeschreven gebruikers loggen in met hun eigen wachtwoord. Dat wachtwoord kan door de PC bewaard worden of de gebruiker slaat dat elders op.

7) Bij de menu's is het mogelijk om speciale toestemming te geven voor een specifiek tabblad of subtabblad door op het pulldownpijltje te klikken:

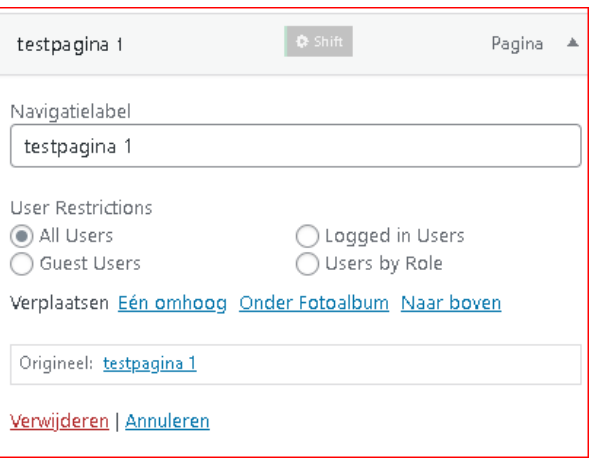

8) Voor gasten van buiten is er het systeem van Role Permissions onder aan iedere pagina. Onder aan iedere pagina, voorbij allerlei technische informatie die U voorlopig niet nodig heeft staat de volgende rubriek:

Hier staat de default instelling van de Role Permissions .

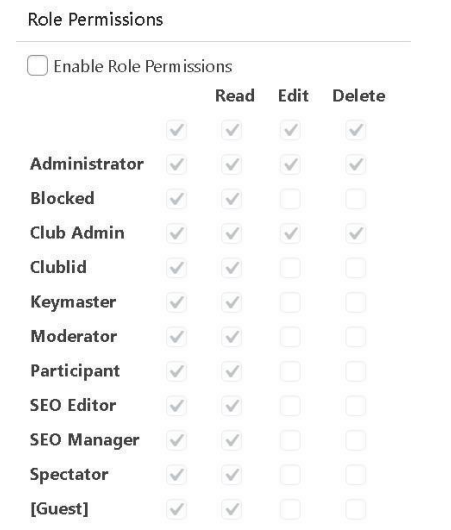

Zoals nu ingevuld mag de Gast [Guest] en iedere gebruiker de helepagina zien. Door boven een vinkje te plaatsen in **Enable Role Permissions** kunnen de permissies worden beïnvloed en kunt U gasten in of uitsluiten.

Zie in het screenshot hieronder

Standaard uitgesloten voor Gasten wordt zeer sterk aanbevolen.

Role Permissions

 $\bigcirc$  Enable Role Permissions

Er zijn een aantal functies extra maar die zijn alleen bedoeld als er een forumdiscussie wordt gebruikt opde lokale website. Dat vraagt extra uitleg van de superbeheerders. Hiernaast staat de meest voorkomende vorm van RolePermissions.

De Gast [Guest] kan dan alleen nog de pagina's zien waar de Role Permission niet is ingeschakeld. De standaard instelling is zo dat Iedere gast alles kan zien. *Dus pas daar mee op.*

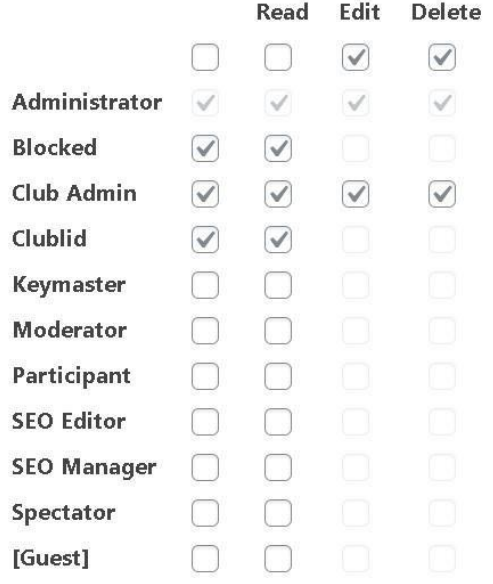

- 9) Ten slotte kan de hele website ook met een enkel wachtwoord beveiligd worden.
	- a) Daarvoor moet er een virtuele gebruiker worden aangemaakt met een vast e-mailadres, bijv. het email adres van de betreffende Probusclub. Dit kan de betreffende webmaster/clubadmin doen.

Naar dat email-adres wordt er door Probus Nederland een link gestuurd met verzoek tot activatie waarbij er een wachtwoordstring word gegenereerd. Als dat wachtwoord met bijbehorend email adres door de webmaster naar de probusleden wordt gestuurd kan iedereen dat gebruiken.

Eventueel moet dat wachtwoord periodiek worden gewijzigd. Op deze wijze kunnen meerdere personen tegelijk inloggen. Er is geen limiet.

## **Nadeel is dat iemand de 'wachtwoord vergeten' module benadert en een nieuw wachtwoordmaakt voor zichzelf.**

# **Daarmee maakt hij/zij het voor de rest van de leden onmogelijk om in te loggen.DIT MOET DUS VOORKOMEN WORDEN.**

b) Ook kan de webbeheerder iedereen hetzelfde wachtwoord geven (bij een eigen persoonlijk emailadres) om in te loggen als hij in de profielpagina van de gebruiker voor elke gebruiker een nieuw wachtwoord genereerd en dat overschrijft met het algemeen gewenste wachtwoord. Dan kan men inloggen met eigen email en centraal wachtwoord.

**De wachtwoord vergeten module kan in dat geval zo nodig dan wel gebruikt worden.**

.

# **Hoofdstuk 15: Grote bestanden > 25 MB extern opslaan**

Google Drive geeft gratis 15 Gb ruimte, een volledige Probuswebsite met > 30 jaar opslag van foto's, verslagen en PowerPoint presentaties gebruikt tussen de 5 en 10 Gb.

Daarnaast is het altijd mogelijk ruimte bij te kopen.

U download Google Drive op uw PC of Tablet

U logt in op Google Drive met uw Gmail account en wachtwoord.

Het beste is om **een Gmail account voor uw Probusclub** te maken zodat U niet in privé-verwikkelingen komt.

Heeft U al Googlefoto's onder een Probus Gmail account dan vindt U die terug in uw account van Google Drive.

Staan ze op een ander Gmail account dan is het zinvol ze over te zetten naar het Probus Gmail account.

In Google Drive kunt U hele mappen in een keer overzetten, bijv. de mappen die U van de oude website gedownload heeft.

U kunt mappen maken zoals excursies en de foto's daarvan direct importeren, maar ook uw PowerPoint presentaties.

Een map met alle verslagen van Probusbijeenkomsten is handig, er kan heel veel in worden opgeslagen.

De zoekfunctie in Drive wordt vergemakkelijkt als U de naamgeving van de mappen of gebeurtenissen een standaard datum meegeeft. Het handigste is de datumstructuur: jjjj- mm – dd (Amerikaanse notatie).

De mappen, bestanden en foto's zijn eenvoudig te linken aan een tekst of afbeelding op uw website pagina.

Dat gaat als volgt:

Open Google Drive op het web. Vul daar uw emailadres (speciaal aangemaakt voor de website) en het wachtwoord in. Hier een voorbeeld :

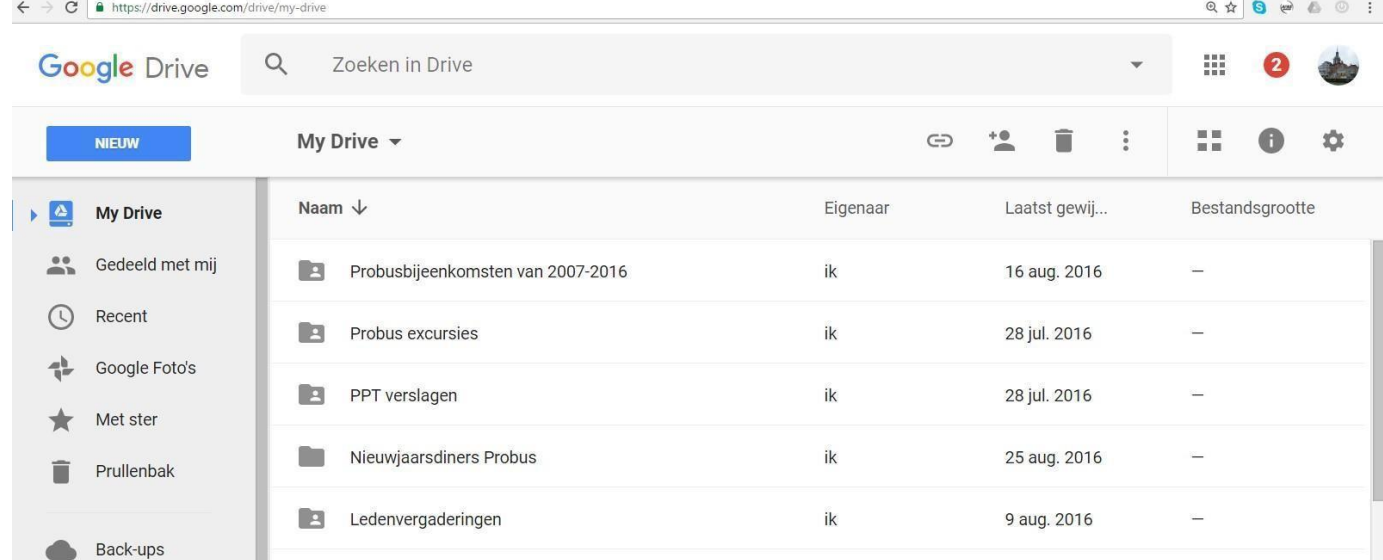

U ziet hier een aantal bestanden die eerder in Google Drive geplaatst waren.

Om een link naar uw websitepagina te maken klikt U op een bestand, hier wordt Probusbijeenkomsten van 2007-2016 als voorbeeld gebruikt. Dit is een volledig bestand met mappen gerangschikt op jaar.

Als U met de rechter muisknop klikt op dat bestand komt er een lijst met mogelijkheden naar voren.

Daar ziet U o.a. Een deelbare link ophalen. U ziet dan:

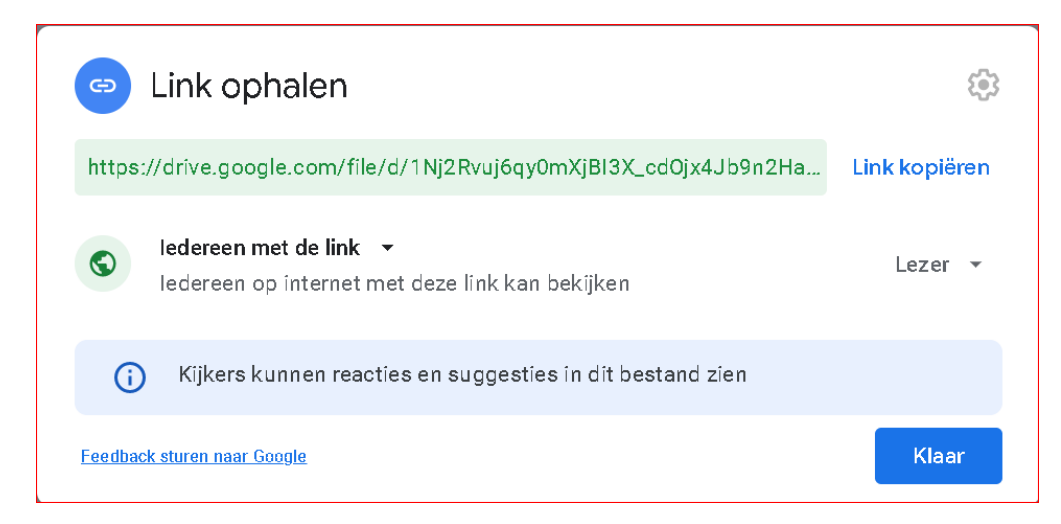

Klik op link kopiëren en vervolgens op Klaar

Ga nu naar de pagina waar U de link wilt koppelen aan een tekst. Doe dat via het eerder beschreven linklogo in de tekst editor en handel zoals U al eerder gedaan heeft om iets te linken uit het mediabestand.

Bij heel veel bestanden is het zinvol de map op de pagina in de tekst editor te benoemen met de naam in Google Drive. De abonnee wordt dan direct verwezen naar het complete bestand in Google Drive en kan daar door het bestand te openen de onderliggende mappen inzien.

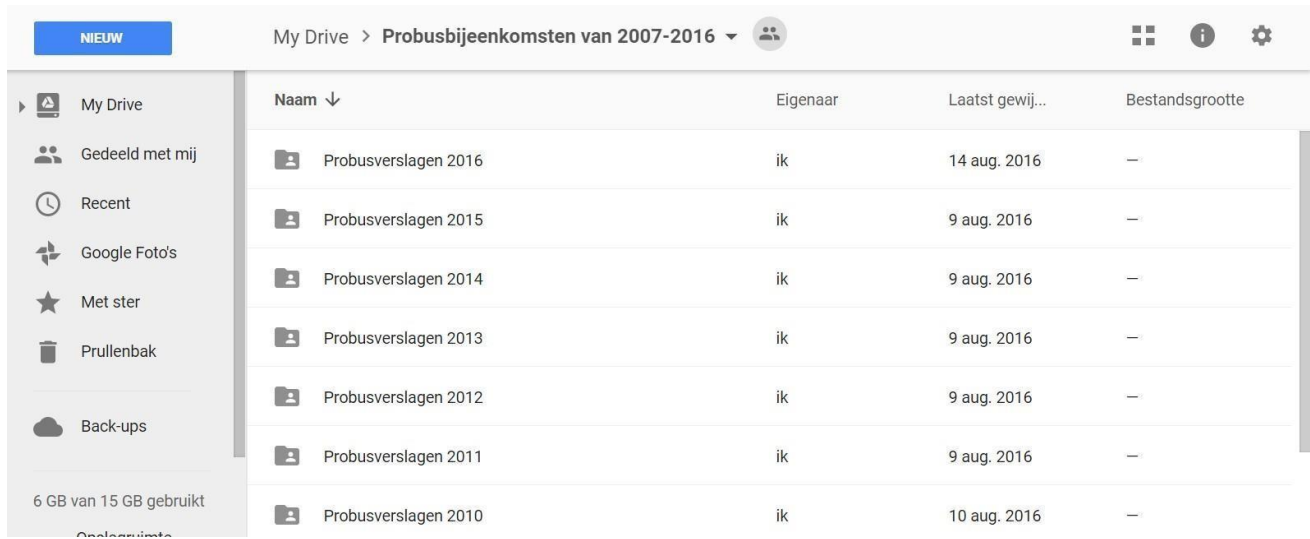

Door hier te klikken op een enkele map kunnen de verslagen van dat jaar op datum zichtbaar worden. Wij adviseren de hier getoonde datumstelling. Alle mappen zijn gevuld met Pdf's.

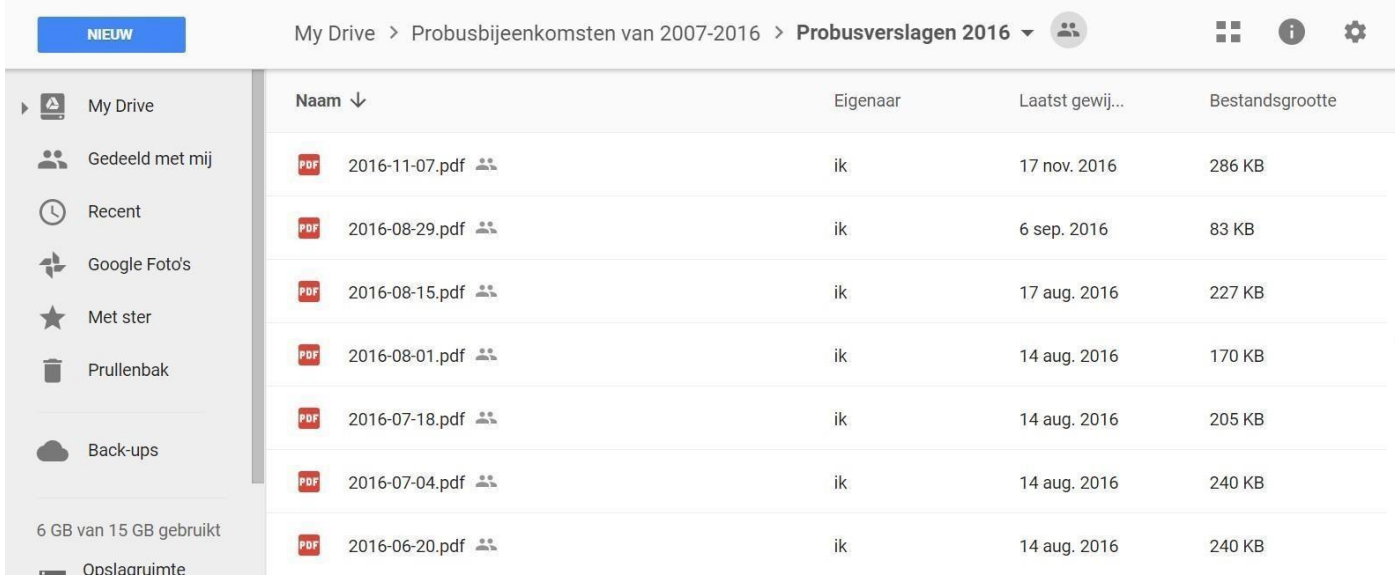

U kunt een enkele Pdf van hieruit ook linken aan een tekst in uw teksteditor op dezelfde wijze als hierboven beschreven.

Zoals U ziet is er op deze manier slechts 6 GB van de gratis 15 GB gebruikt, dus er kan nog veel meer bij.

De inhoud beslaat alle gegevens vanaf 1978.

Uw foto's kunt U ook op dezelfde manier in mappen opslaan en evt. linken naar uw fotoalbum op de website.

# **Hoofdstuk 16: Contactformulier**

Op elke club-website is een contact pagina beschikbaar met daarop een formulier. Met de knoppen Contact form en Contact form DB kunt u dit formulier zelf beheren. We hebben de website echter zo ingericht dat een standaard formulier waarschijnlijk al zal voldoen. U hoeft dit enkel nog in te stellen met de juiste e-mailadressen voor voorzitter , secretaris en webmaster. ( zie de markeringen)

Om het formulier te configureren logt u eerst in op het beheersysteem Dashboard. Vervolgens kies je links in het menu voor **Contact**. Klik dan op contactformulieren. In het volgende scherm ziet u dat er standaard 1 contact formulier is geconfigureerd genaamd: **Contactformulier.**

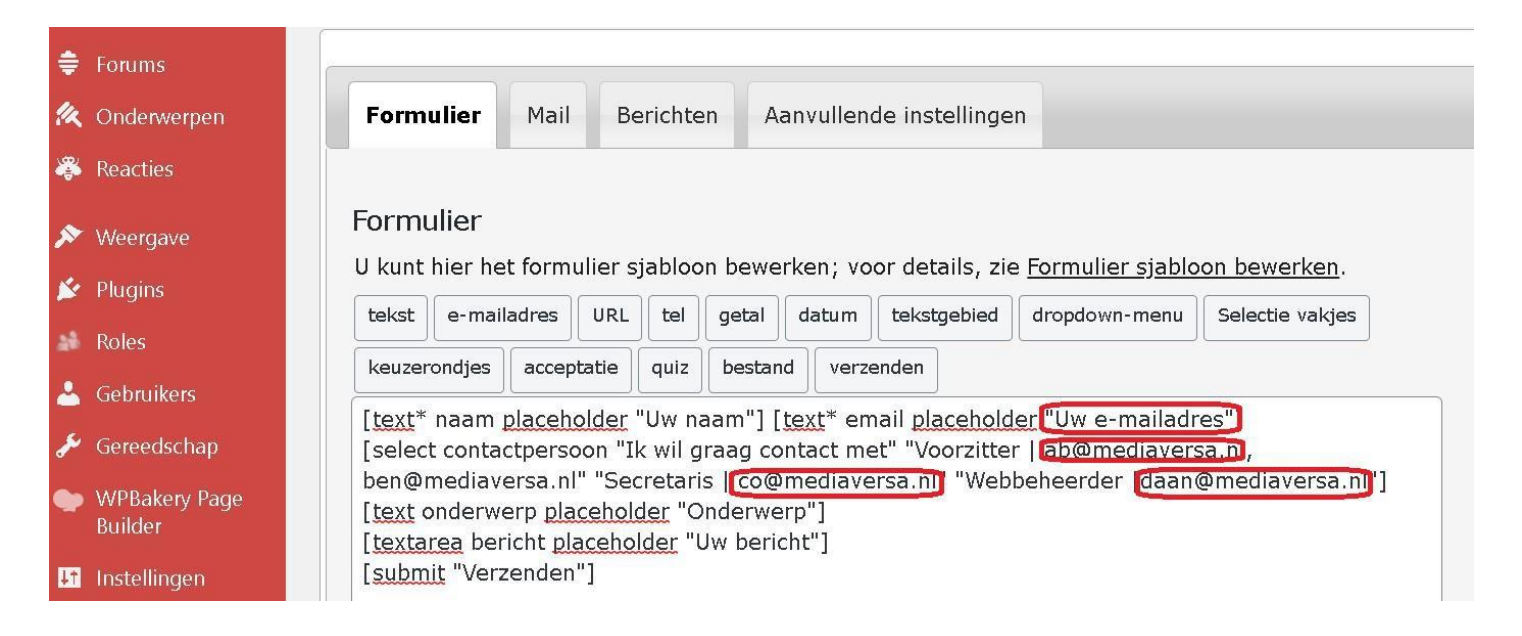

Klik op de tekst **Contactformulier** -> **Bewerken** om de eigenschappen in te zien of aan te passen. Let op: dit is een geavanceerde optie en voor beginnende gebruikers aan te raden er niet te veel in aan te passen. Wilt je toch zaken aanpassen in het formulier? Dan verwijzen we graag naar een instructiefilmpje op YouTube om de basics te leren.

<https://www.youtube.com/watch?v=wy70WGCjMY4> *(vanaf 2:50 min is dit relevant voor Probus gebruikers)*

# **Eigen mailadres instellen**

*Om ervoor te zorgen dat contact formulieren op de juiste bestemming aankomen, dient u zelf aan te geven op welk mailadres de berichten binnen moeten komen .Hiervoor hoeft u enkel het mailadres aan te passen zoals hieronder aangegeven. "Voorzitter | [rob@mediaversa.nl"](mailto:rob@mediaversa.nl) staat voor het afleveradres voor mail die gericht is aan de voorzitter. Wilt u mail gericht aan de voorzitter op een ander adres aan laten komen? Vervang dan het voorbeeld adres voor uw eigen adres. bijvoorbeeld: "Voorzitter | [jan@probusclubuden.nl"](mailto:jan@probusclubuden.nl)*

Wanneer dit formulier ingevuld wordt, zal de email niet alleen verzonden worden naar de beheerder, maar wordt deze ook weggeschreven in een database. Op die manier zijn oude berichten altijd terug te vinden in het systeem.

Kies in het Dashboard menu links onder de knop **Contact form DB**. Vervolgens krijgt u direct alle ingevulde formulieren te zien. U kunt door op de datum in de kolom "Submitted" te klikken het volledig ingevulde formulier terugkijken.

Ook biedt deze plug-in de mogelijkheid om een export te maken van alle ingediende formulieren. U kunt hier verschillende formaten kiezen waaronder Excel of CSV.

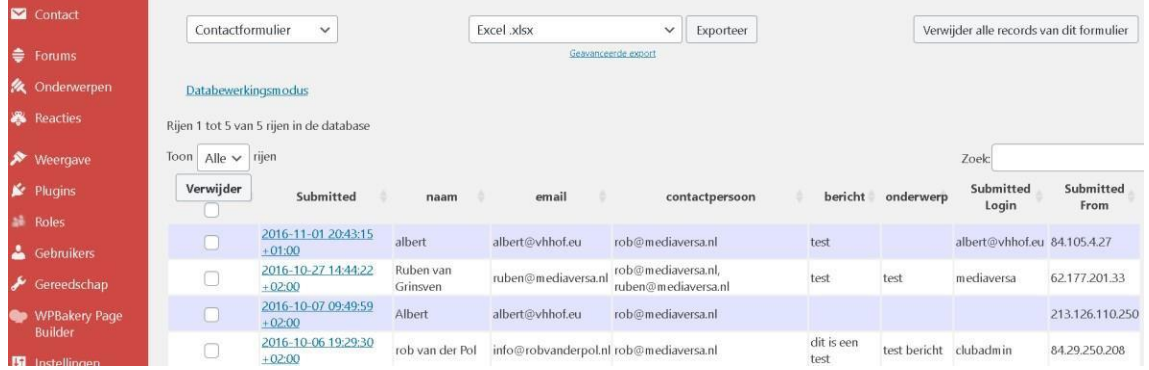

Wilt U **wijzigingen aanbrengen** in het contactformulier dan gaat U als volgt te werk:

Ga in Dashboard naar Contact, Contactformulieren en klik daarop . U ziet:

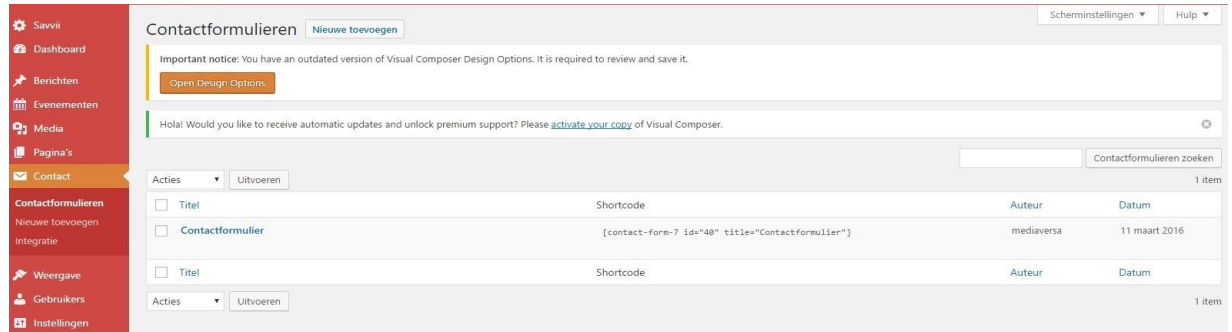

Ga met de muis over de tekst Contactformulier en klik op bewerken. U ziet dan:

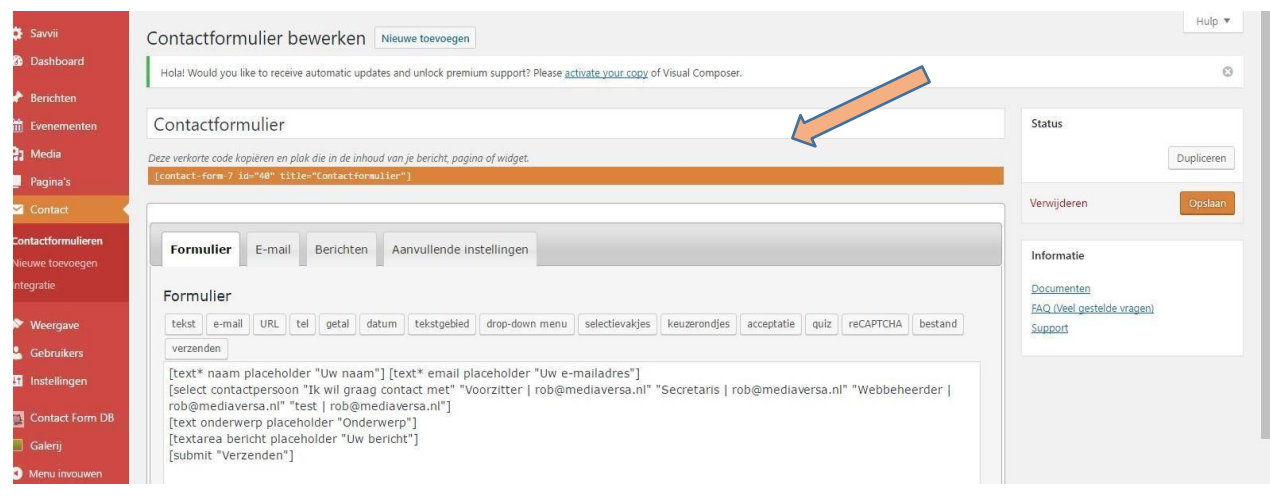

Verwijder dan in de tekst wat U kwijt wil en vul de juiste contactpersoon e-mails in.

De meeste websites gebruiken alleen de webbeheerder als contactpersoon en halen Voorzitter, Secretaris en Test weg en vullen als emailadres in het emailadres van de clubadmin.

Als U de verandering heeft opgeslagen **selecteert U** de **verkorte code in de oranje balk**. ( zie pijl in vorig plaatje))

Ga dan terug naar **Site bekijken** en naar tabblad **Contact**. Open dit en ga naar **Pagina bewerken** via de horizontale dashboardbalk. U ziet dan:

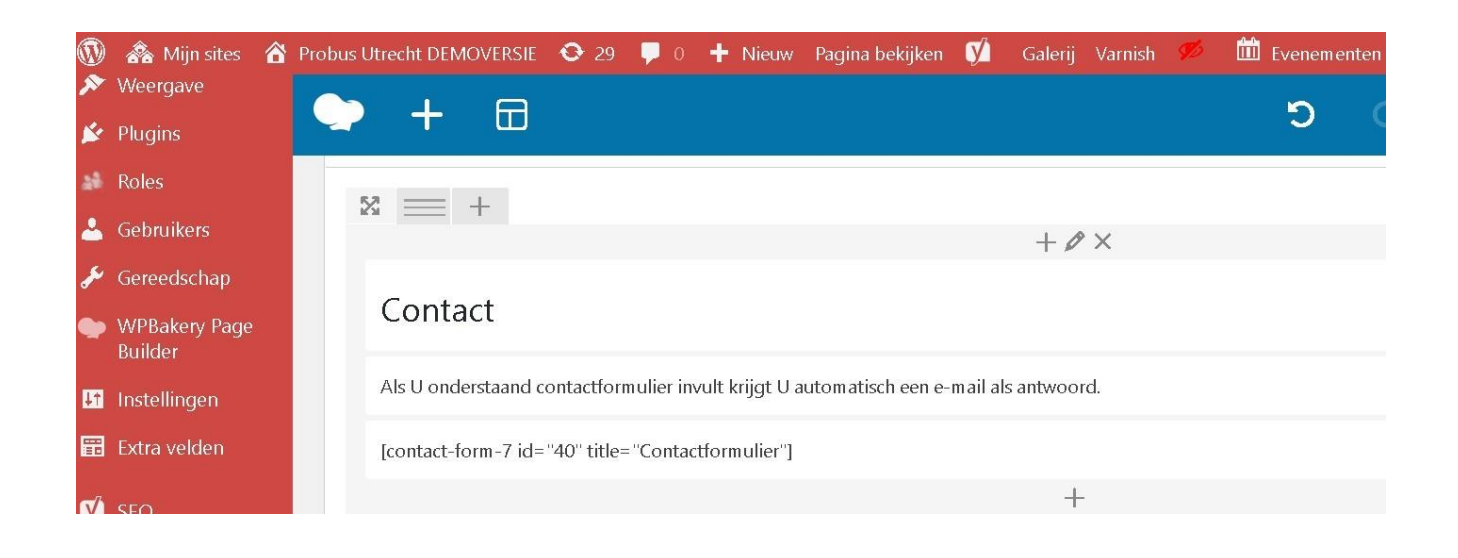

Als de Visual Mode niet geopend is klik dan op **Backend editor** totdat U deze uitvoering ziet. Het gaat nu om de tekst : contact-form-7 etc.

Die moet U vervangen door de zo juist gekopieerde code bij de verandering van het contactformulier. ( oranje pijl zie boven) Die ziet er wel hetzelfde uit maar de inhoud is wel veranderd.

Ga met de cursor in het vak staan waar de code staat. Klik in het groene balkje op het potloodje en verwijder dan in de verschenen tekstblock settings alleen de code inclusief de haken.

Plak dan op die plaats de reeds gekopieerde code, zorg dat er de grote haken weer omheen staan.

Klik op **Save changes** en daarna op **Bijwerken**.

Klik dan rechts boven op **Wijzigingen bekijken**. Bent U tevreden dan is het OK.

Sommige webmasters hebben behoefte aan een afmeld formulier.

Dat is als volgt te maken:

Ga in het dashboard naar Contact, contactformulieren en dan klikken op "Nieuwe Toevoegen".

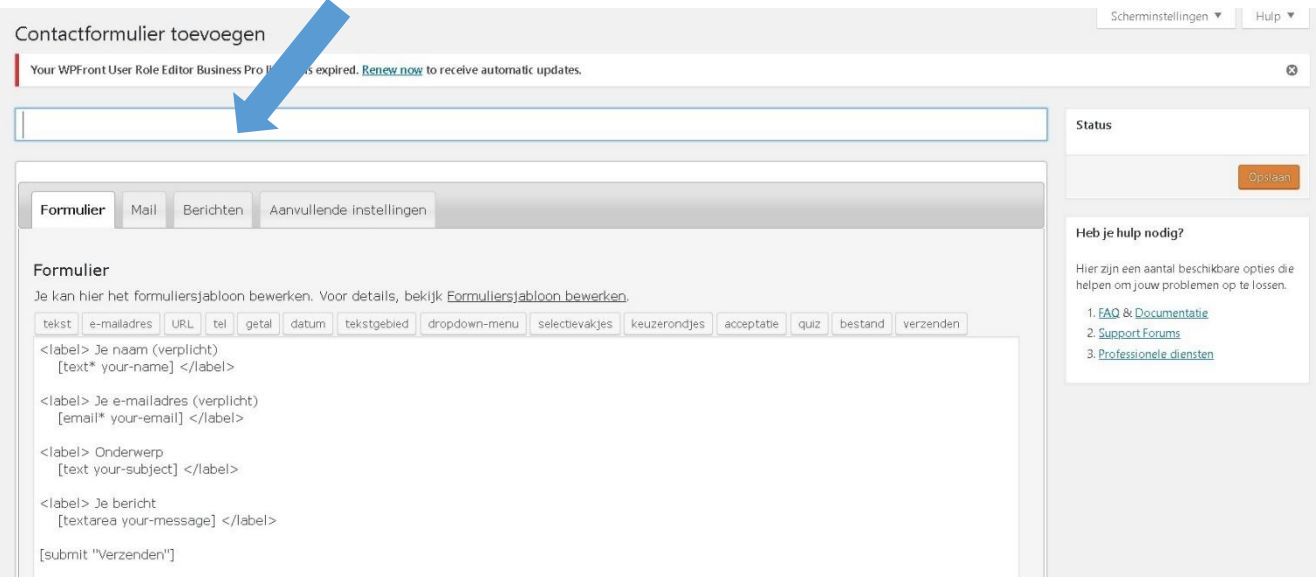

Schrijf op de plaats van de cursor bijv. **afmelden**.

Ga dan naar tabblad **"Mail"** op deze pagina en vul daar onder Naam het email adres in waar de afmeldingen binnen moeten komen. Dit is meestal het email adres van de secretaris. Klik dan rechts op "opslaan".

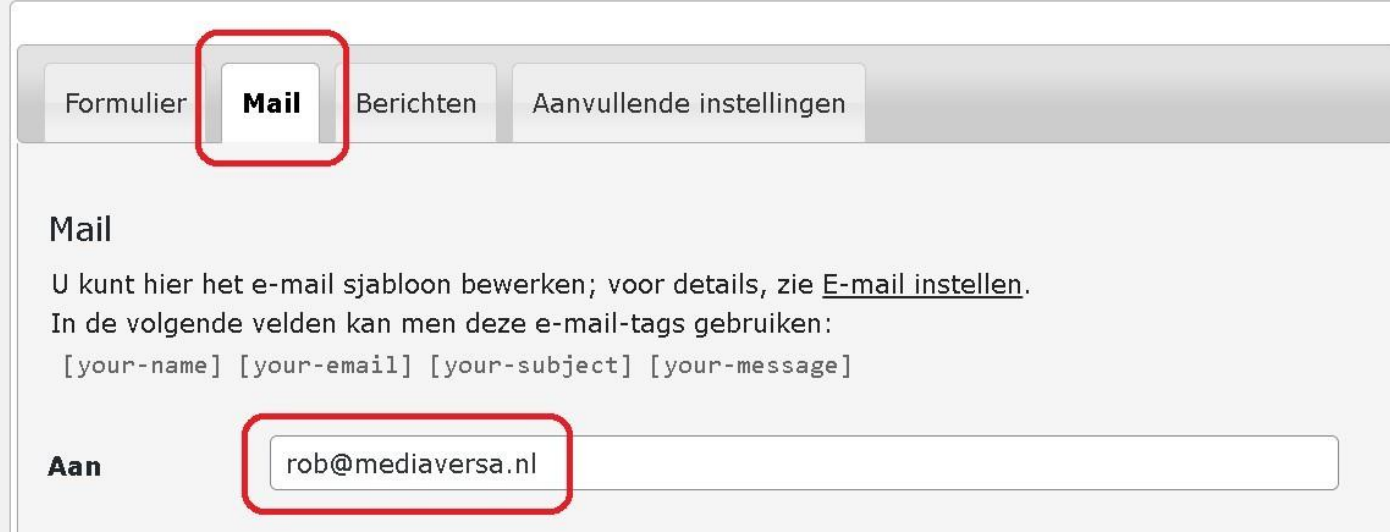

Na opslaan staat er een shortcode in oranje bovenaan het afmeldformulier. Selecteer deze code en kopieer die naar de pagina "afmelden" die U nog moet aanmaken.

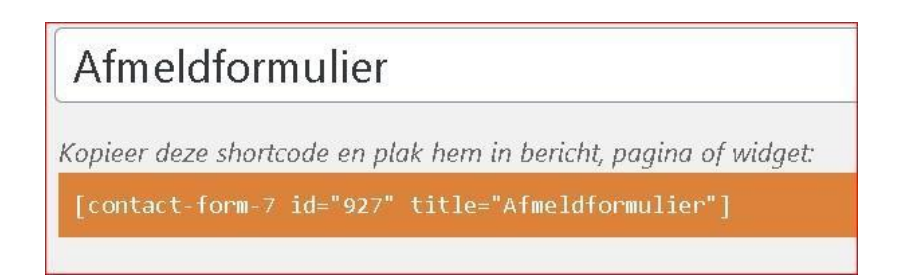

Maak nu een nieuwe pagina "Afmelden aan" bij pagina's in het Dashboard.

Schrijf daar een instructie in dat men zich afmeldt door te melden bij onderwerp: datum en waarvoor men zich afmeldt .

Kopieer de shortcode in de tekst editor en klik op publiceren of bijwerken. De pagina kan er dan zo uit zien aan de voorkant:

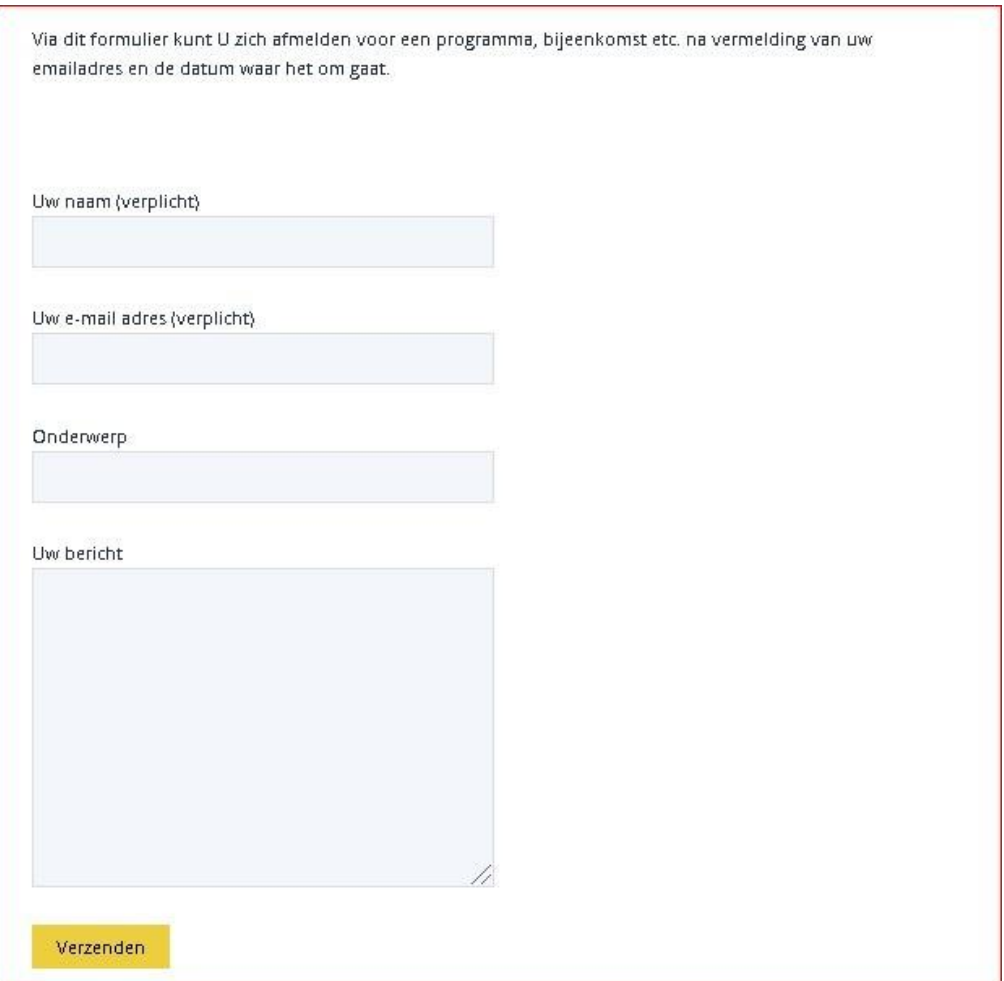

Vervolgens moet de afmeld pagina nog toegevoegd worden aan het menu om hem zichtbaar te maken aan de voorkant van de website.

Plaats hem dan op een voor U geschikte plaats volgens het hoofdstuk, werken met Menu's.

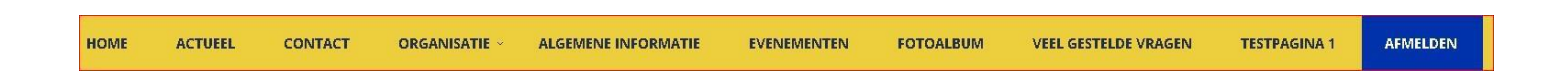

# **Hoofdstuk 17 : Zoeken in Mediabibliotheek , Organisatie Bibliotheek**

De mediabibliotheek wordt gevuld met bestanden en foto's die U van elders, meestal uw PC, in de Mediabibliotheek plaatst.

Het is zaak om uw foto's of bestanden voordat ze geplaatst worden in de bibliotheek een herkenning mee te geven wat het zoeken in de bibliotheek vereenvoudigd.

Als U een probusverslag wilt plaatsen zet daar een datum voor, liefst in de Amerikaanse notatie: jjjj-mmdd.

Het voordeel is dat U in ieder geval op datum kunt zoeken.

Zoeken doet U via de rode markeringen.

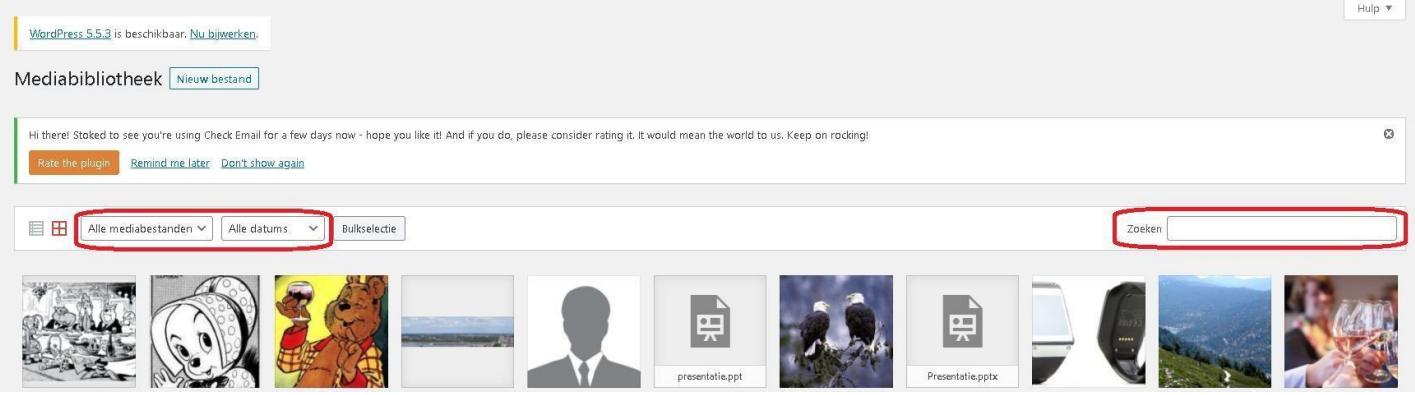

Selecteren kan ook maar dat doet U door te klikken op het plaatje of de tekst.

Voor foto's is deze werkwijze minder van toepassing.

Wel vindt U de foto's allemaal via de pulldown bij mediabestanden in de eerste omkadering. U kunt foto's alleen markeren door deze, **voordat U deze in de mediabibliotheek plaatst**, van een tekst te voorzien in de bijlage details.

U kunt dan zoeken op deze naam in de opgeslagen foto's.

Wilt U PowerPoint presentaties opslaan dan kan dat in de mediabibliotheek tot een maximum van 25 mB.

Vaak zijn die presentaties groter en is het handiger ze op te slaan in Google Drive. Daar worden ze automatisch geconverteerd tot PDF.

# **Hoofdstuk 18: Documenten embedder**

#### **Stappenplan documenten embedder:**

**Stap 1:**

Ga naar pagina bewerken in de dashboardbalk van de pagina waar een document geplaatst moet worden. **Stap 2:**

Klik op het bewerken van het tekstblok waar je een document wilt tonen en klik vervolgens bovenaan op 'add document' :

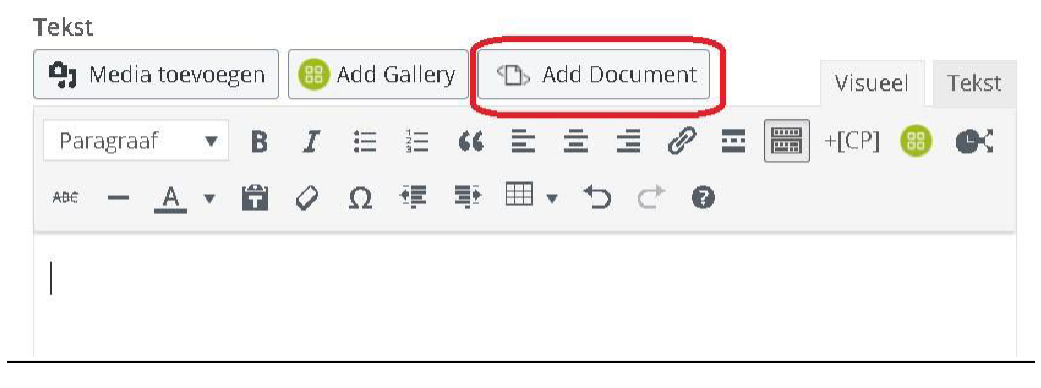

#### **Stap 3:**

Klik op 'upload document' om een document vanaf de mediabibliotheek te uploaden.

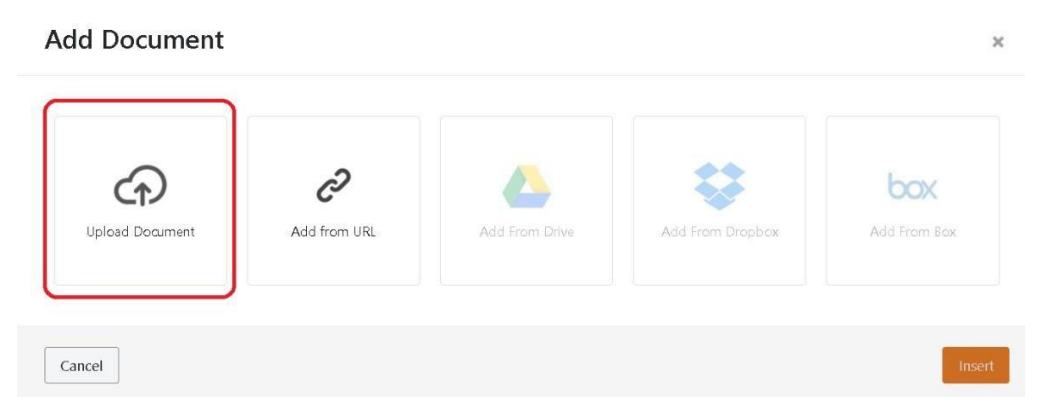

#### **Stap 4:**

Het kan zijn dat de 'shortcode' niet automatisch toegevoegd wordt dus kopieer deze voor de zekerheid, klik vervolgens op insert. Als het gelukt is staat er nu een shortcode mocht dit niet zo zijn moet je het zelf toevoegen. Add Document

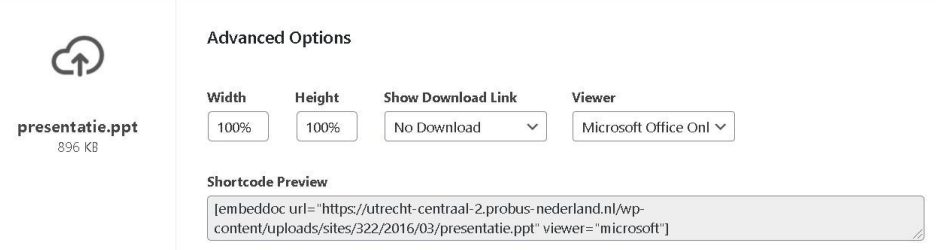

Je kunt nu alles opslaan en dan is je document toegevoegd.

#### 19.1 Zoekmachines blokkeren.

Dit zorgt er voor dat Googlebots geen inhoud onbeschermd op internet kunnen plaatsen. Als zoekmachines geblokkeerd zijn dan ziet U dat in de horizontale dashboardbalk als een rood

Nieuw 2 Pagina bewerken Varnish Evenementen doorschreven oogje: 1) Ziet U een groen oogje:  $\blacksquare$  Nieuw  $\oslash$  Pagina bewerken Varnish  $\oslash$  dan kunnen zoekmachines U volgen.

2) U kunt dit zelf instellen via Dashboard, Instellingen, Lezen:

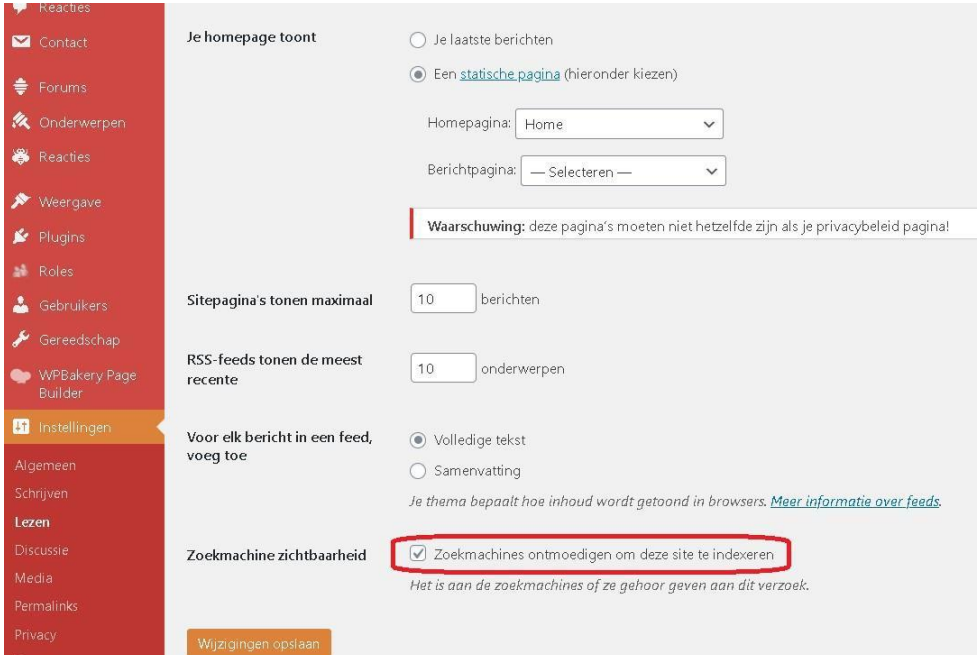

Door al dan niet een vinkje te plaatsen bij zoekmachine zichtbaarheid kunt U dit beïnvloeden. Zie markering.

Ons advies is om dit standaard aangevinkt te hebben.

#### 19.2 Herstel van het tabblad Evenementen en koppeling aan widget op home pagina

1) Soms wordt dit tabblad verwijderd uit het menu met opzet of per ongeluk. Dit is echter geen standaardpagina maar inherent aan het format in een template ingebouwd. Plaatsing van een Evenement ( Agenda) wordt dan niet zichtbaar op de website, behoudens in de widget op de homepagina of andere pagina's. *Normaal is Evenementen wel opgenomen als aangepaste link en staat die als Evenementen er al bij.*

- 2) Ga via Dashboard naar weergave, menu's,
- 3) Selecteer daar Aangepaste links( zie kader) :

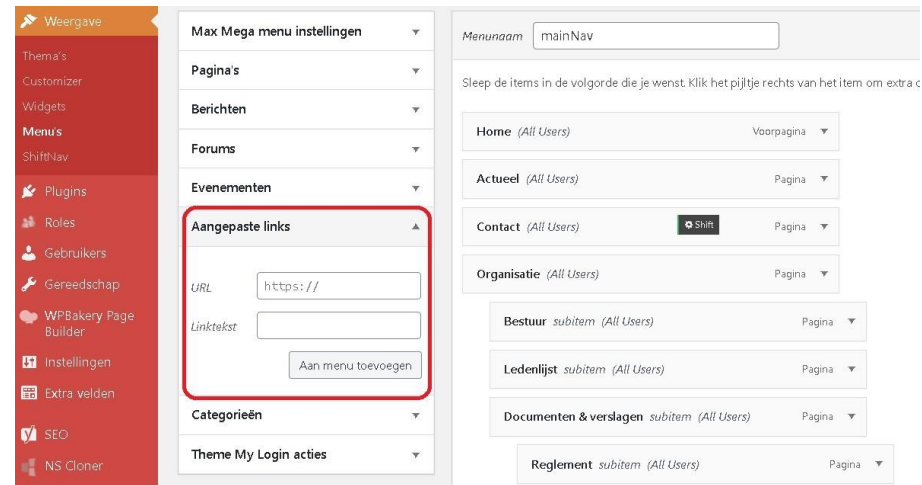

4) Vul daar de URL van uw website in met /agenda bijv. <http://websitenaam.probusnederland.nl/agenda> en geef een Linktekst bijv. Evenementen of Agenda;

Klik dan op : aan menu toevoegen

- 5) U vindt de aangepaste link terug onder aan de menuboom. Schuif dit item naar de plek waar U het wilt hebben klik dan op menu opslaan en controleer of dit tabblad inderdaad op de home pagina er bij gekomen is.
- 6) Al deze gegevens zijn daarna ook zichtbaar in de widget "toekomstige evenementen" op de home pagina.

#### 19.3 Herstel van Berichtenpagina en koppeling met widget op home pagina

- 1) De berichtenpagina is een afgeleide van de pagina Actueel.
- 2) Om een bericht te laten zien in de widget en op een berichtenpagina moet de pagina Actueel zijn toegevoegd aan de tabbladen op de gele balk met menu.
- 3) Die pagina bestaat al onder pagina's en ziet er als volgt uit:

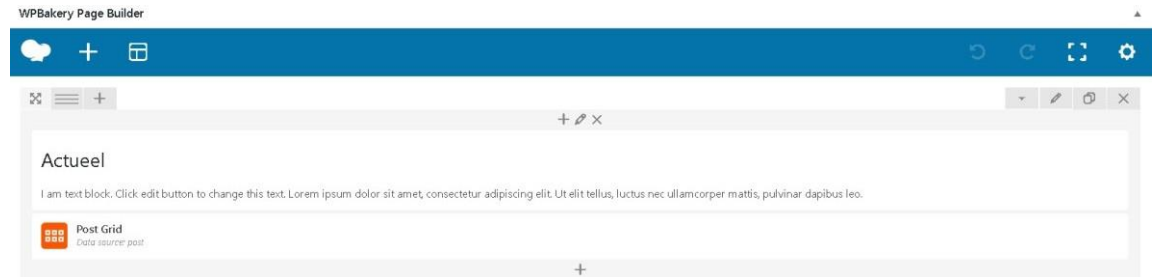

- 4) Belangrijk is hier de Post Grid. Dit Element koppelt het bericht aan de widget en de pagina Actueel.
- 5) Op de pagina van de menustructuur in het Dashboard kun je de pagina Actueel opzoeken door te klikken in de menupagina op "alles tonen" bij pagina's.
- 6) Vink die aan en klik op aan menu toevoegen. Hij komt dan rechts onderaan de menuboom te staan. Sleep dat naar een gewenste plek in het menu. Klik dan op Menu opslaan.
- 7) Het is mogelijk duidelijker om de naam van Actueel in het menu te vervangen door Berichten.
- 8) Als je nu een bericht aanmaakt via het Dashboard bij Berichten of **+ nieuw** dan zie je dat bericht verschijnen onder de widget berichten en onder tabblad Actueel of Berichten. Maak een titel en schrijf een tekst in de tekst editor.

#### 19.4 Overige verdwenen pagina's

- 1) De verwijderde pagina's zijn niet zomaar weg. Ze komen in de prullenbak terecht, waaruit ze weer teruggeplaatst kunnen worden.
- 2) Ga naar Dashboard en naar, pagina's en dan naar alle pagina's 3)

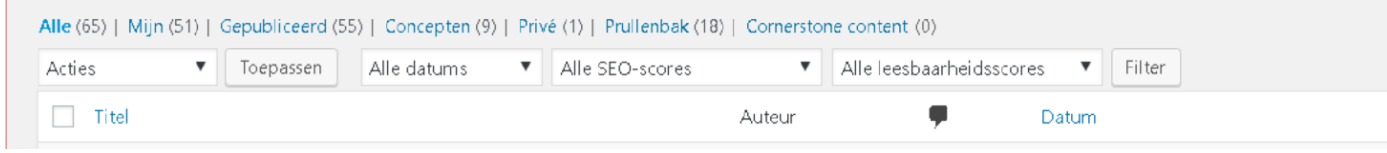

Hier staat het volgende:

- 4) Door op de Prullenbak te klikken zie je de verdwenen bestanden, tenzij de prullenbak definitief is geleegd. U kunt ze van daar uit terugplaatsen.
- **a)** Op alle pagina's is een extra teksteditor "Gutenberg Editor" geplaatst. Dit is nieuw in Wordpress maar kan niet gebruikt worden. U kunt die editor volledig negeren.
- **b)** Verder dient U ook adviezen tot updates te negeren die bij tijd en wijle in het Dashboard verschijnen. U moet die ook negeren . De updates die nodig zijn worden door de webdeveloper regelmatig gedaan.

# **Hoofdstuk 21: Forums**

In de lockdownperiode was er de mogelijkheid gecreëerd om naast de andere digitale media, zoals Whattsapp, email en Zoom toch onderwerpen te bespreken via een forum waar forumdiscussies gestart konden worden.

Het onderhoud van dit Forum, geschikt voor Wordpress, bleek echter veel complicaties te geven bij de andere plugins en was gekoppeld aan een website buiten de verantwoordelijkheid van Mediaversa.

Vandaar dat er is besloten hier geen voortzetting aan te geven.

Wel is het mogelijk een Forumpagina te maken waar een link geplaatst wordt naar gratis fora op internet. Die pagina moet beveiligd zijn door een beveiliging zoals eerder beschreven is. Een voorbeeld hiervan is Forum2Go.

De clubadmin kan zo'n forum starten.

Gebruikers die hierop willen discussiëren moeten zich inloggen met een gebruikersnaam en wachtwoord, liefst anders dan de probus inloggegevens.

Dit soort websites laten de verantwoording voor de inhoud volledig bij de organisator van de fora.